# **EZCT-2000ATM DIGITAL CURRENT-TRANSFORMER TESTER**

# **USER'S MANUAL**

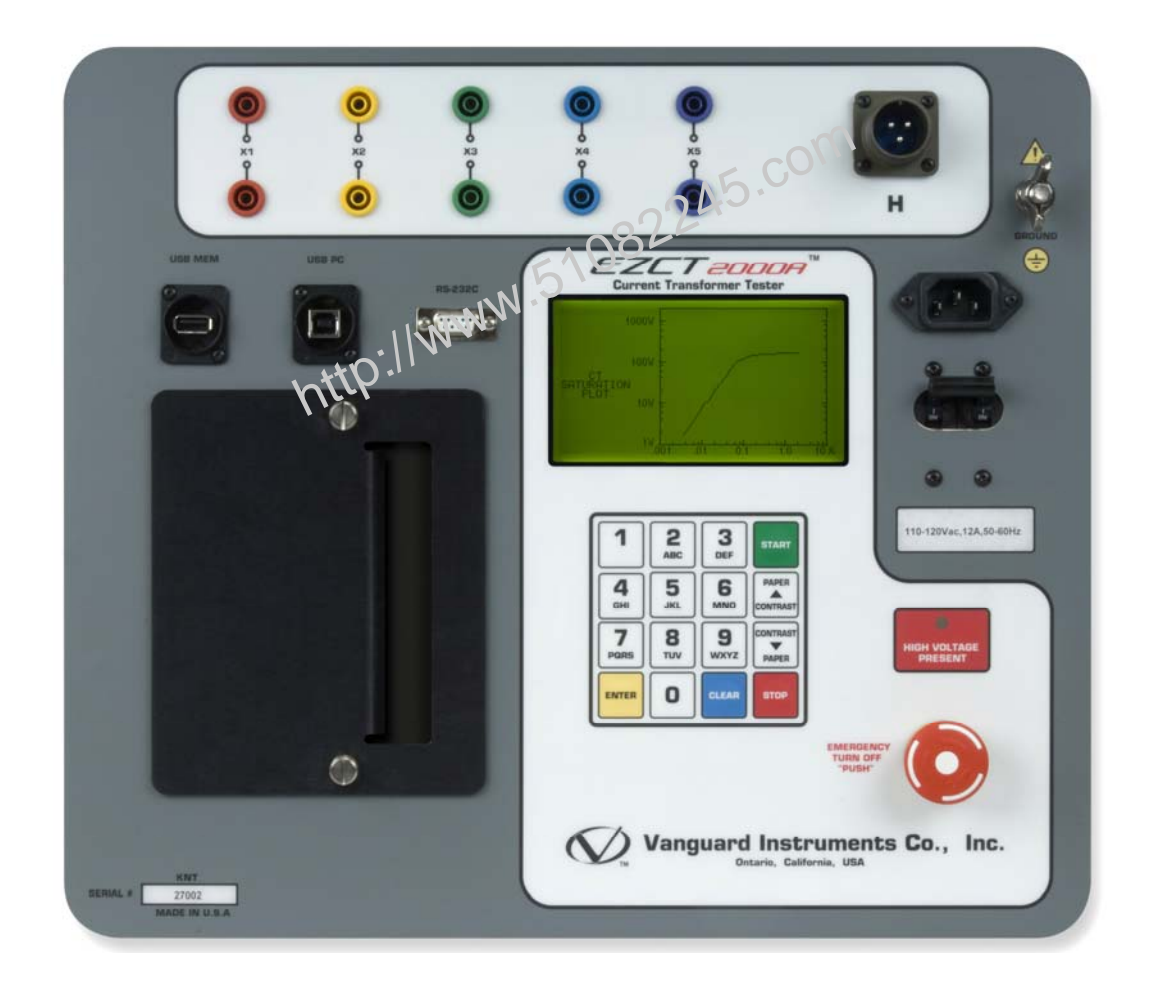

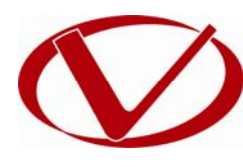

# Vanguard Instruments Company, Inc.

**1520 S. Hellman Ave. Ontario, California 91761, USA** 

**TEL: (909) 923-9390 FAX: (909) 923-9391** **February 2010 Revision 1**

# SAFETY SUMMARY

## **FOLLOW EXACT OPERATING PROCEDURES**

Any deviation from the procedures described in this User's Manual may create one or more safety hazards, may damage the EZCT-2000A, or cause errors in the test results. Vanguard Instruments Company, Inc. assumes no liability for unsafe or improper use of the EZCT-2000A.

All safety precautions provided in this manual must be observed during all phases of testing including test preparation, test lead connection, actual testing, and test lead disconnection.

### **SAFETY WARNINGS AND CAUTIONS**

The EZCT-2000A can produce a voltage up to 2,000 Vac that can cause severe injury and/or equipment damage. Due to this reason, the EZCT-2000A shall be used only by **trained operators**.

The EZCT-2000A's X output terminals are rated to 2,000 Vac working voltage. Any voltage above 2,000 Vac will damage the input circuitry. Please see section 3.2 for further information.

All devices under test shall be **off-line** and **fully isolated**. Never attempt to test any current transformer still connected to a circuit. All current transformer terminals shall be isolated before conducting any test with the EZCT-2000A. o this reason, the EZCT-2000A shall be used<br>t terminals are rated to 2,000 vac working<br>input circuitry. Please see section 3.2 for fu<br>l be **off-line and fully isolated**. Never attem<br>d to a circuit. All current transformer

Always ground the EZCT-2000A to a substation ground before connecting the test cables to a transformer.

### **DO NOT MODIFY TEST EQUIPMENT**

To avoid the risk of introducing additional or unknown hazards, do not install substitute parts or perform any unauthorized modification to any EZCT-2000A test unit. To ensure that all designed safety features are maintained, it is highly recommended that repairs be performed only by Vanguard Instruments Company factory personnel or by an authorized repair service provider. Unauthorized modifications can cause safety hazards and will void the manufacturer's warranty.

#### **WARNING**

Do not remove test leads during a test. Failure to heed this warning can result in electrical shock to personnel and damage to the equipment.

# TABLE OF CONTENTS

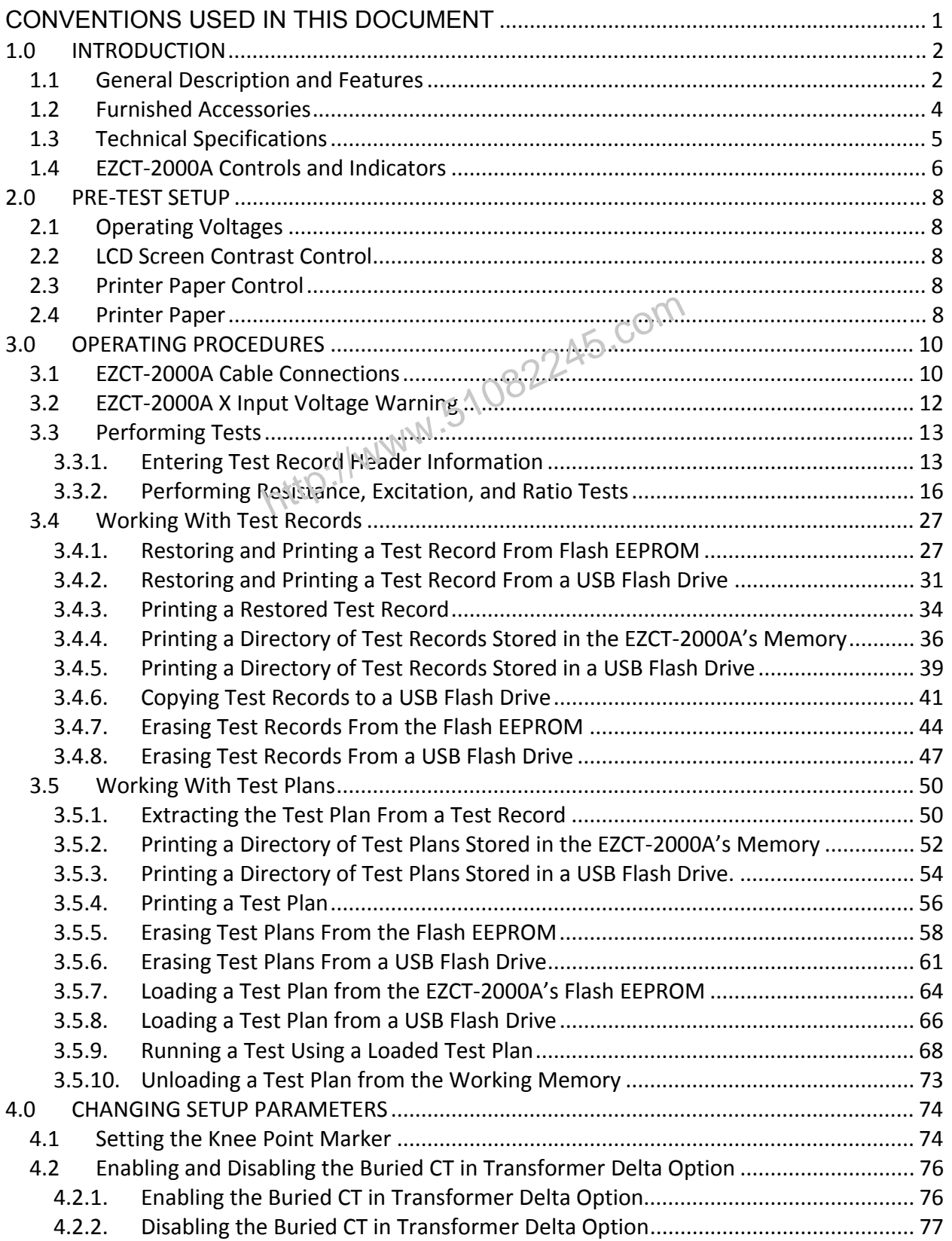

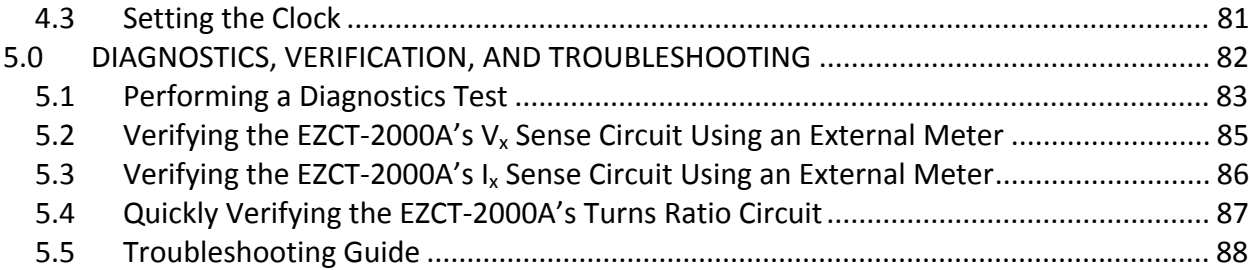

# LIST OF TABLES

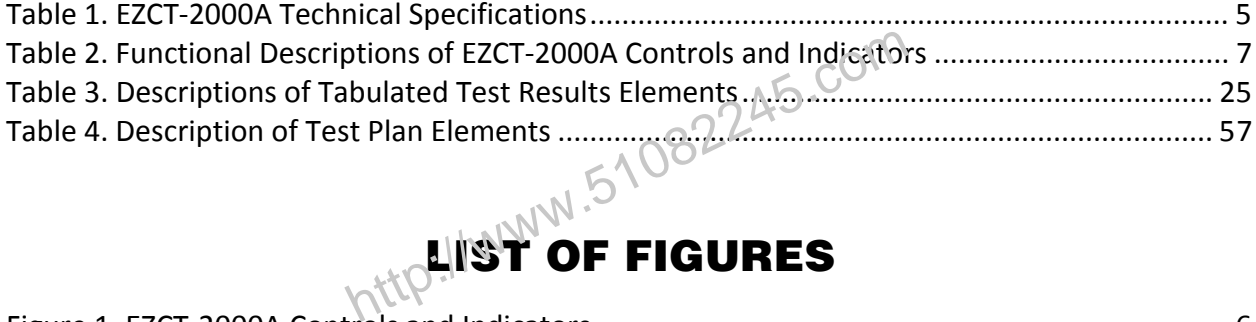

# LIST OF FIGURES

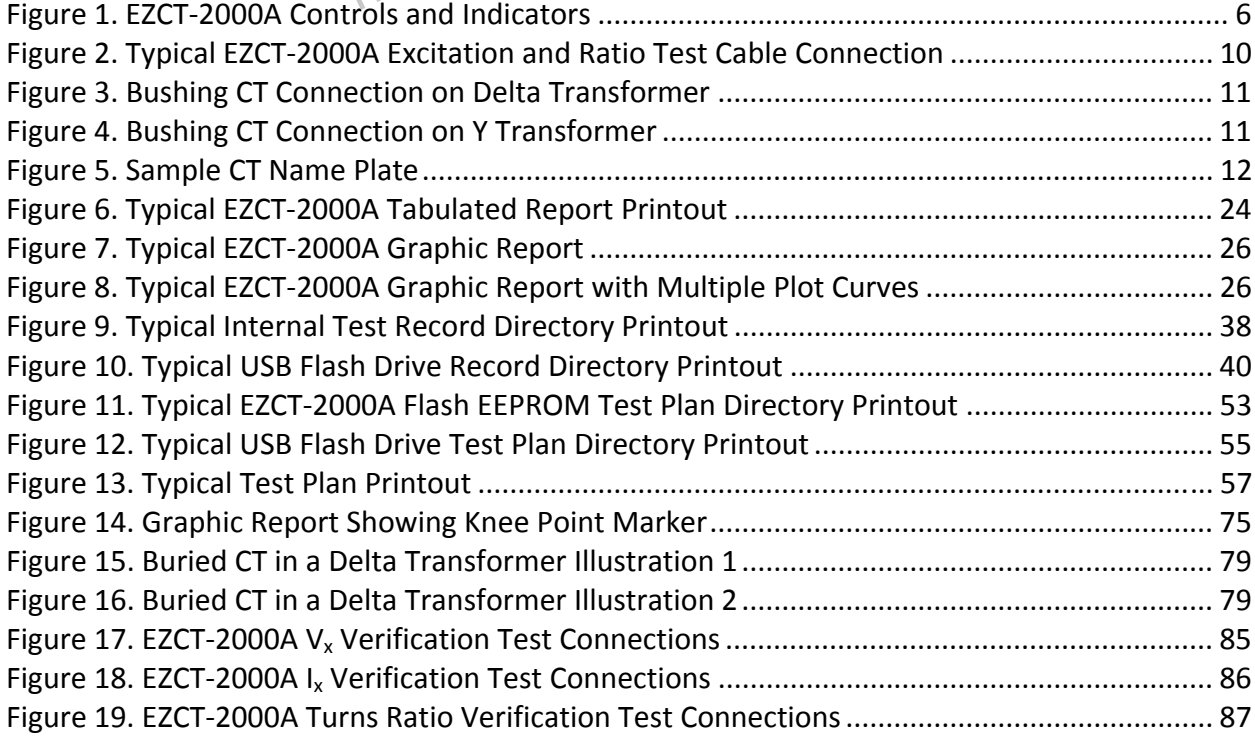

### **CONVENTIONS USED IN THIS DOCUMENT**

This document uses the following conventions:

- A key or switch on the EZCT-2000A is indicated as [KEY] and [SWITCH].
- Menu options are referenced as (*MENU OPTION*).
- Screen and menu names are referenced as "SCREEN/MENU NAME".
- The terms "test record" and "test shot" are used interchangeably.
- EZCT-2000A LCD screen output is shown as:

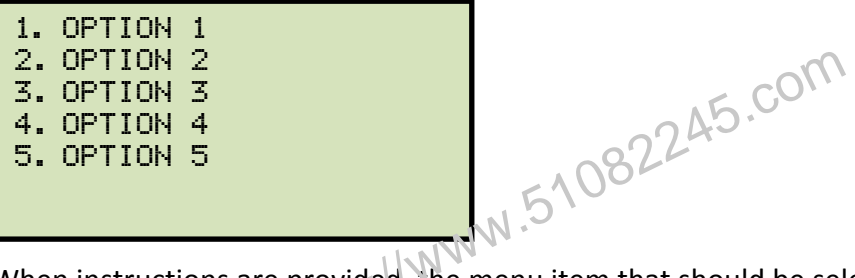

• When instructions are provided, the menu item that should be selected is shown in bold as shown below (option 3 should be selected):

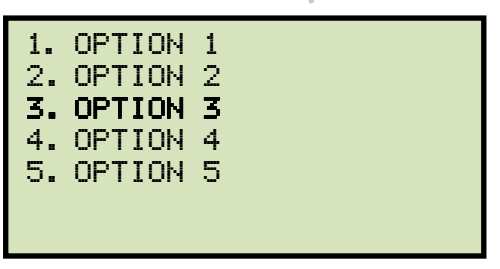

• Warning messages are indicated as:

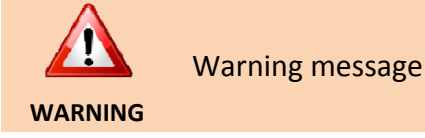

• Important notes are indicated as:

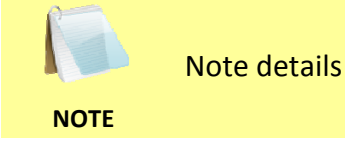

1

### **1.0 INTRODUCTION**

#### **1.1 General Description and Features**

The EZCT-2000A is Vanguard's third-generation microprocessor-based current transformer test set. The EZCT-2000A can perform the current transformer (CT) excitation test, measure the CT winding resistance and CT current-ratio automatically. All of the EZCT-2000A's test leads can be connected to the CT output terminals (X1, X2, X3, X4 and X5), eliminating the need for lead switching during testing. Test voltage output is automatically raised and lowered by the EZCT-2000A without any operator intervention. With up to 2000 Vac excitation test voltage available, the EZCT-2000A can easily perform excitation tests on very large CT's.

#### **Excitation Test**

The CT excitation test is performed using the ANSI/IEEE C57.13.1, IEC 60044-1 test method. The test voltage range for the CT excitation test (50 Vac, 300 Vac, 500 Vac, 1200 Vac or 2000 Vac) can be selected, and then the test voltage is raised and lowered automatically by the EZCT-2000A. The excitation test voltage and current data is collected and stored in the unit's internal memory. Any of the 10 possible combinations of X1 to X5 can be tested since all of the unit's test leads can be connected to all of the CT output terminals at the same time. Up to 10 excitation tests can be stored in one record. Once the test is completed, test results can be printed and excitation curves can be plotted on the built-in 4.5-inch wide thermal printer. erformed using the ANSI/IEEE C57.13.1, IEC<br>CT excitation test (50 Vac, 300 Vac, 500 Vac<br>the test voltage is raised and Iowered autor<br>voltage and current data is collected and st<br>ssible combinations of X1 to X5 can be test<br>

#### **CT Ratio and Polarity Test**

The EZCT-2000A determines the CT current-ratio using the ANSI/IEEE C57.12.90 measurement method. A test voltage is applied on any two terminals of the CT (X1 to X5), and the induced voltage is measured through the CT's H1 and H2 terminals. The CT current-ratio is displayed on the screen and stored in memory. The current-ratio measuring range is from 0.8 to 5,000 to 1. The CT winding polarity is displayed as a "+" sign (in-phase) or a "-" sign (out-of-phase) and is annotated with the phase angle in degrees.

#### **CT Winding Resistance Test**

The EZCT-2000A can also measure the DC resistance of the CT winding under test. The DC winding resistance measuring range is from 100 micro-ohms to 10 ohms.

#### **User Interface and Display**

The EZCT-2000A features a back-lit LCD screen (240 x 128 dot graphic) that is viewable in both bright sunlight and low-light levels. A rugged, alpha-numeric, membrane keypad is used to control the unit.

#### **Built-in Thermal Printer**

A built-in 4.5-inch wide thermal printer can print the current transformer test report and plot the excitation curves.

#### **Test Record Header Information**

Test record header information can include the company name, substation name, circuit ID, manufacturer, CT serial number, operator's name and test record comments. In addition to the test record header, a 20-character test description for each test in the record (10 tests per record) can also be entered.

#### **Internal Test Record Storage Capacity**

The EZCT-2000A can store up to 140 test records in Flash EEPROM. Each test record may contain up to 10 excitation curves, current-ratio readings, polarity and DC resistance readings. Test records can be recalled and printed on the built-in thermal printer.

#### **Internal Test Plan Storage Capacity**

The EZCT-2000A can store up to 128 CT test plans in Flash EEPROM. A test plan defines the excitation test voltage and current range selection, CT nameplate ratio, and CT winding terminals (X1 to X5) for each of the tests. Up to 10 test definitions can be stored per test plan. The use of a test plan greatly simplifies the CT testing process; the EZCT-2000A is connected to the CT terminals and a test plan is simply selected and run. Test plans can be created on the EZCT-2000A itself or created on a PC and downloaded to the EZCT-2000A via the unit's built-in RS-232C or USB interfaces. up to 128 CT test plans in Flash EEPROM. A<br>d current range selection, CT nameplate ration of the tests. Up to 10 test definitions can<br>tly simplifies the CT testing process; the EZC<br>t plan is simply selected and run. Test p

#### **External Data Storage**

The EZCT-2000A features a standard USB Flash drive interface that makes it very convenient to store and transfer test records and test plans. By plugging in a USB Flash drive, you can quickly transfer your test records and test plans between a computer and the EZCT-2000A without the need to connect the unit to the computer.

#### **Computer Interface**

The EZCT-2000A can be used as a stand-alone unit or can be computer-controlled via the builtin RS-232C or USB interfaces. A Windows® XP/Vista-based Current Transformer Analysis software application is provided with each EZCT-2000A. This software can be used to retrieve test records from the EZCT-2000A, create test plans, download test plans to the EZCT-2000A, and can also be used to run CT tests from the PC. Tabulated test records can be exported in Microsoft® Excel format.

#### **1.2 Furnished Accessories**

The EZCT-2000A comes furnished with the following:

- 1 Power Cord
- 1 20-foot X Cable Set
- 1 35-foot H Cable
- One RS-232C serial cable
- One USB cable
- Ground Cables
- Duffel bag
- Transportation Case

http://www.51082245.com

# **1.3 Technical Specifications**

#### **Table 1. EZCT-2000A Technical Specifications**

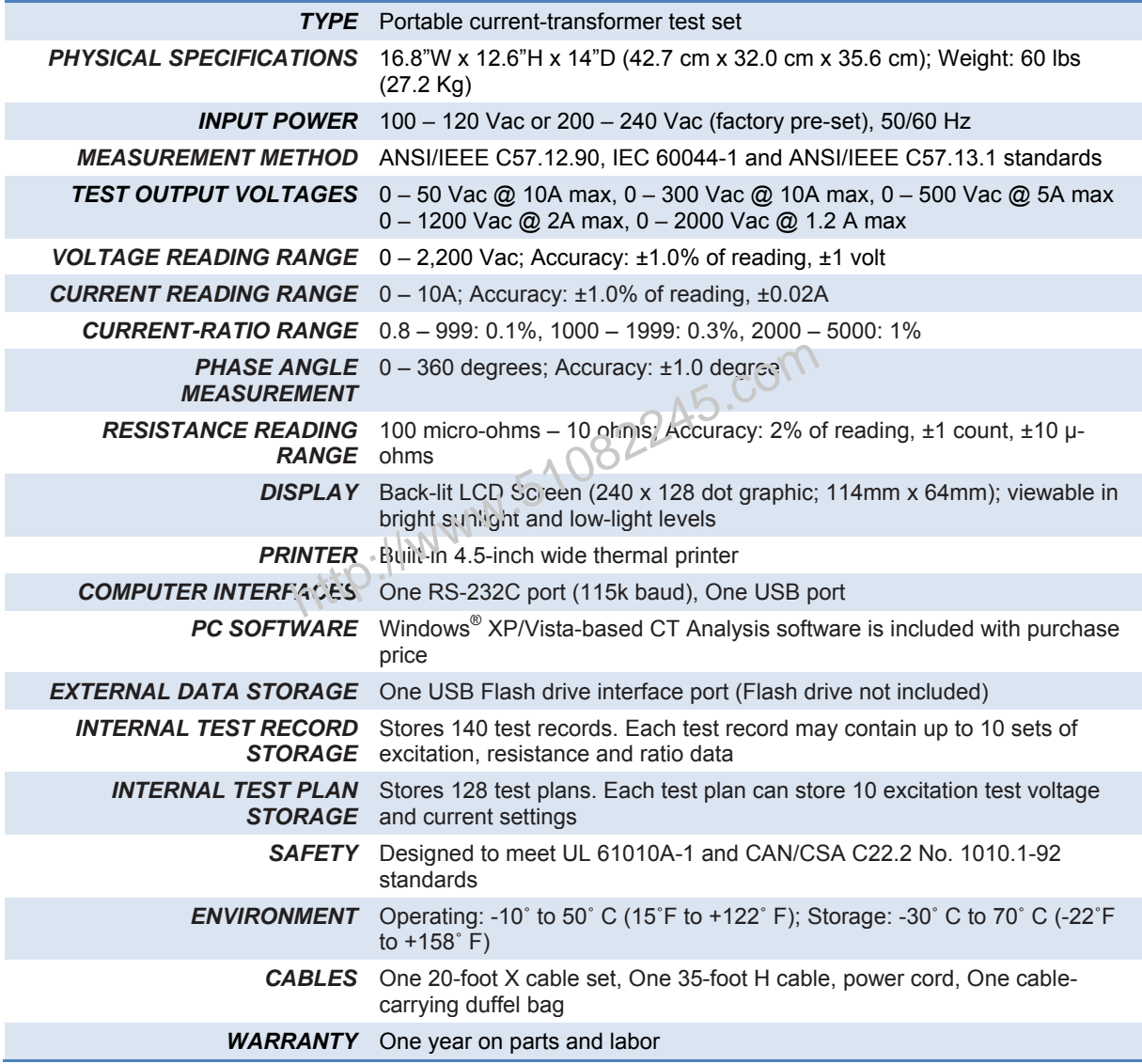

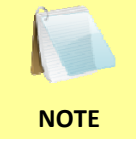

The above specifications are valid at nominal operating voltage and at a temperature of 25°C (77°F). Specifications may change without prior notice.

#### **1.4 EZCT-2000A Controls and Indicators**

The EZCT-2000A's controls and indicators are shown in Figure 1 below. A leader line with an index number points to each control and indicator, which is cross-referenced to a functional description in Table 2. The table describes the function of each item on the control panel. The purpose of the controls and indicators may seem obvious, but users should become familiar with them before using the EZCT-2000A. Accidental misuse of the controls will usually cause no serious harm. Users should also be familiar with the safety summary found on the front page of this User's Manual.

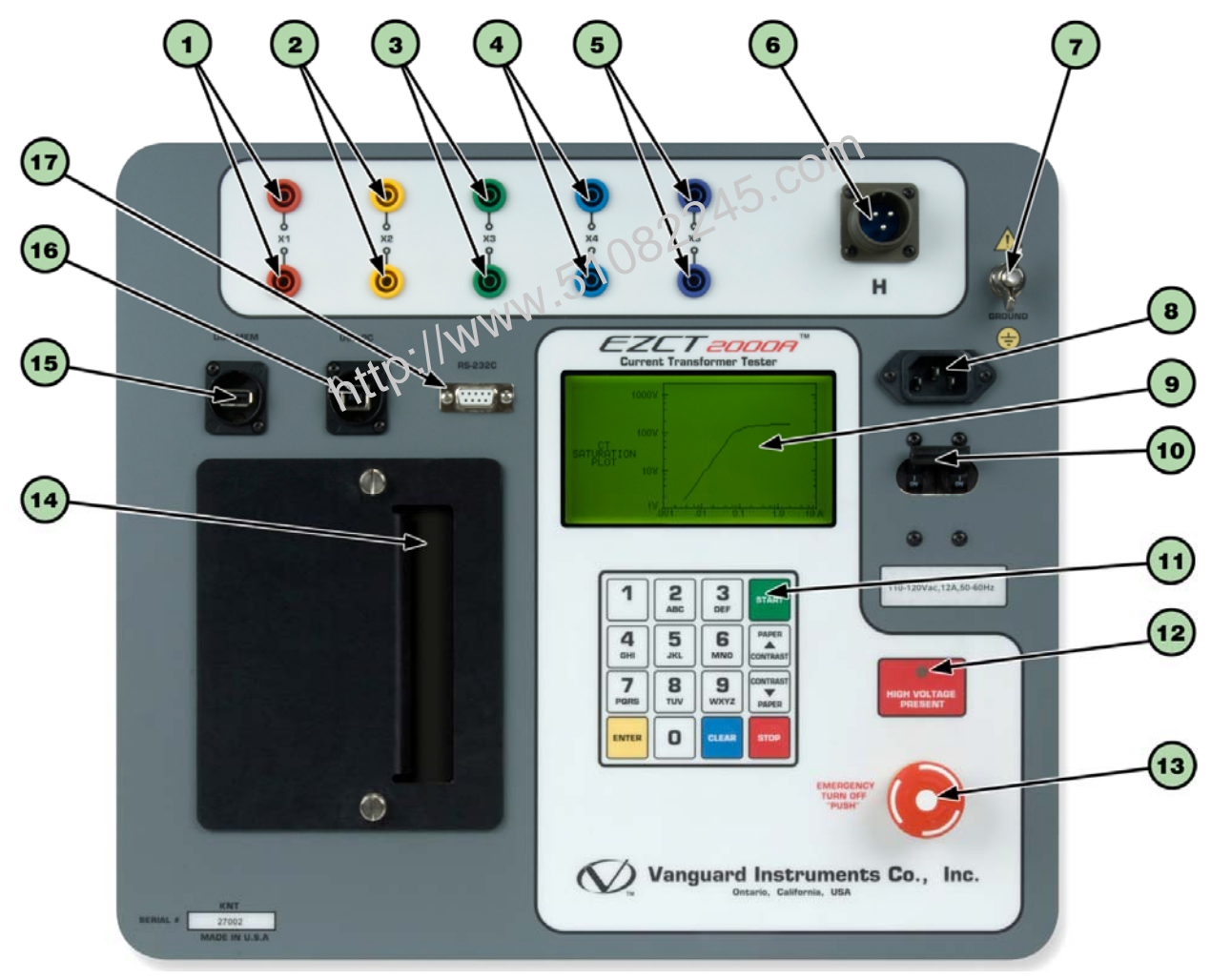

**Figure 1. EZCT-2000A Controls and Indicators** 

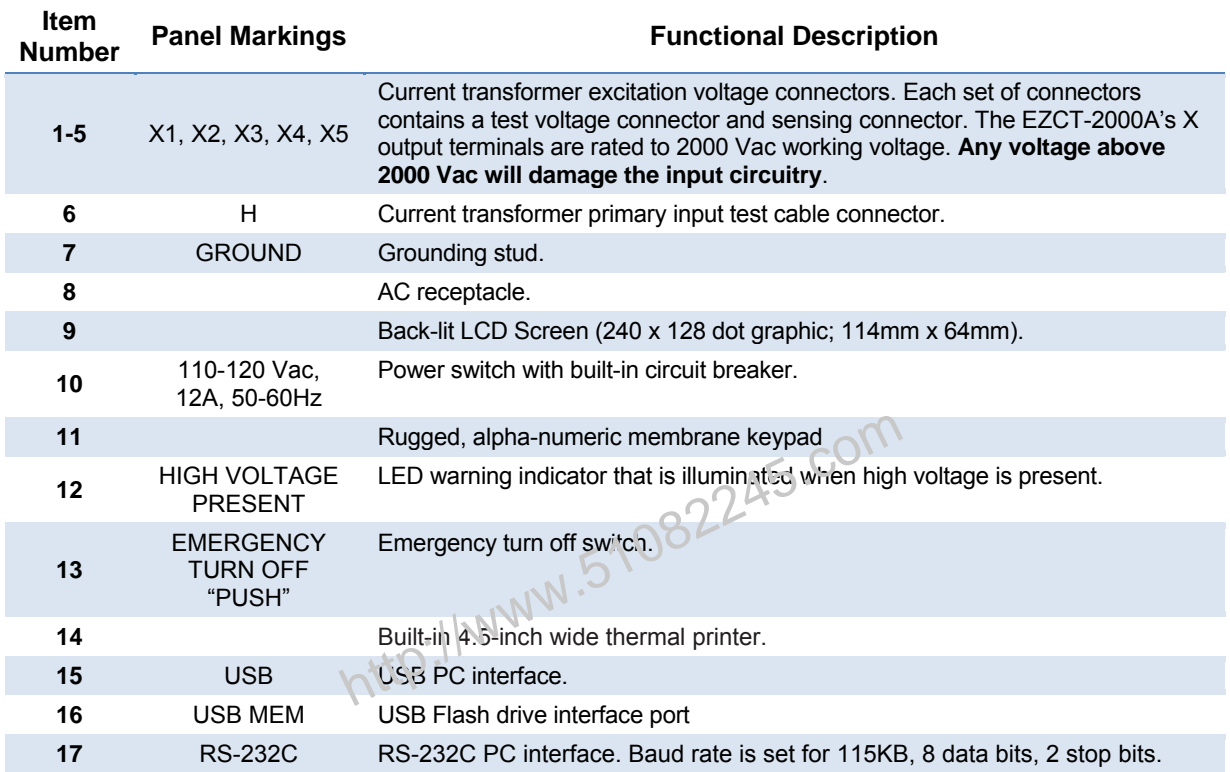

#### **Table 2. Functional Descriptions of EZCT-2000A Controls and Indicators**

# **2.0 PRE-TEST SETUP**

#### **2.1 Operating Voltages**

The EZCT-2000A's operating voltage is preset at the factory for 100-120 Vac, 50/60 Hz or 200- 240 Vac, 50/60 Hz.

#### **2.2 LCD Screen Contrast Control**

To increase the LCD screen contrast, press and hold the **[PAPER**  $\wedge$  **Contrast]** key for two seconds. Release the button when the desired contrast level has been reached.

To decrease the LCD screen contrast, press and hold the **[PAPER**  $\vee$  **Contrast]** key for two seconds. Release the button when the desired contrast level has been reached.

#### **2.3 Printer Paper Control**

To advance the thermal printer paper, press and release the **[PAPER**  $\wedge$  **Contrast]** key.

To retract the thermal printer paper, press and release the **[PAPER ∨ Contrast]** key.

#### **2.4 Printer Paper**

The EZCT-2000A's built-in thermal printer uses 4.5-inch wide thermal paper for printing test results. To maintain the highest print quality and to avoid paper jams, the use of thermal paper supplied by Vanguard Instruments Company is highly recommended. Additional paper can be ordered from the following sources: whiter paper, press and release the **[PAPER**<br>hter paper, press and release the **[PAPER**<br>thermal printer uses 4.5-inch wide thermal<br>ghest print quality and to avoid paper jams,

#### **Vanguard Instruments Co, Inc.**

1520 S. Hellman Avenue Ontario, CA 91761 Tel: 909-923-9390 Fax: 909-923-9391 Part Number: VIC TP-4 paper

#### **BG Instrument Co.**

13607 E. Trent Avenue Spokane, WA 99216 Tel: 509-893-9881 Fax: 509-893-9803 Part Number: VIC TP-4 paper

#### **2.5 Replacing the Thermal Printer Paper**

The roll of thermal paper is housed inside a dispenser underneath the printer cover. To replace the paper, follow the steps below:

- Unscrew the two large printer cover screws and remove the printer cover.
- Remove the leftover thermal paper roll from the paper holder.
- Unroll the new thermal paper roll.
- Feed the thermal paper into the slot between the paper pocket and the rubber roller. The printer will automatically pull the paper under the thermal head.
- Place the paper roll into the paper holder.
- Lift the thermal head and align the thermal paper if necessary.
- Re-install the printer cover.

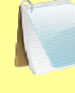

**NOTE** 

Thermal paper has a chemical coating on one side of the paper. This side should be facing the thermal print head. Incorrect paper loading may result in blank output on the thermal paper. France is a chemical coating on one side of the primal print head. Incorrect paper ioading manner.

The thermal paper will show a red stripe to indicate that the roll is about to run out of paper.

#### **2.6 Computer Interface Ports**

The EZCT-2000A features one USB and one RS-232C PC interface port. A Windows-based "Current Transformer Analysis" software application is supplied with the EZCT-2000A. For further information, please see the EZCT-2000 Software User's Manual.

# **3.0 OPERATING PROCEDURES**

#### **3.1 EZCT-2000A Cable Connections**

Always connect the EZCT-2000A to the substation ground before connecting any test cables. The EZCT-2000A is supplied with one 20-foot X cable set and one 35-foot H cable. The X cable connections are required to run the current transformer excitation test. The H and X cable connections are required to run the transformer turns-ratio test. A typical excitation and ratio test connection is shown in Figure 2. Transformer bushing CT connections for Delta and Y transformers are shown in Figure 3 and Figure 4, respectively.

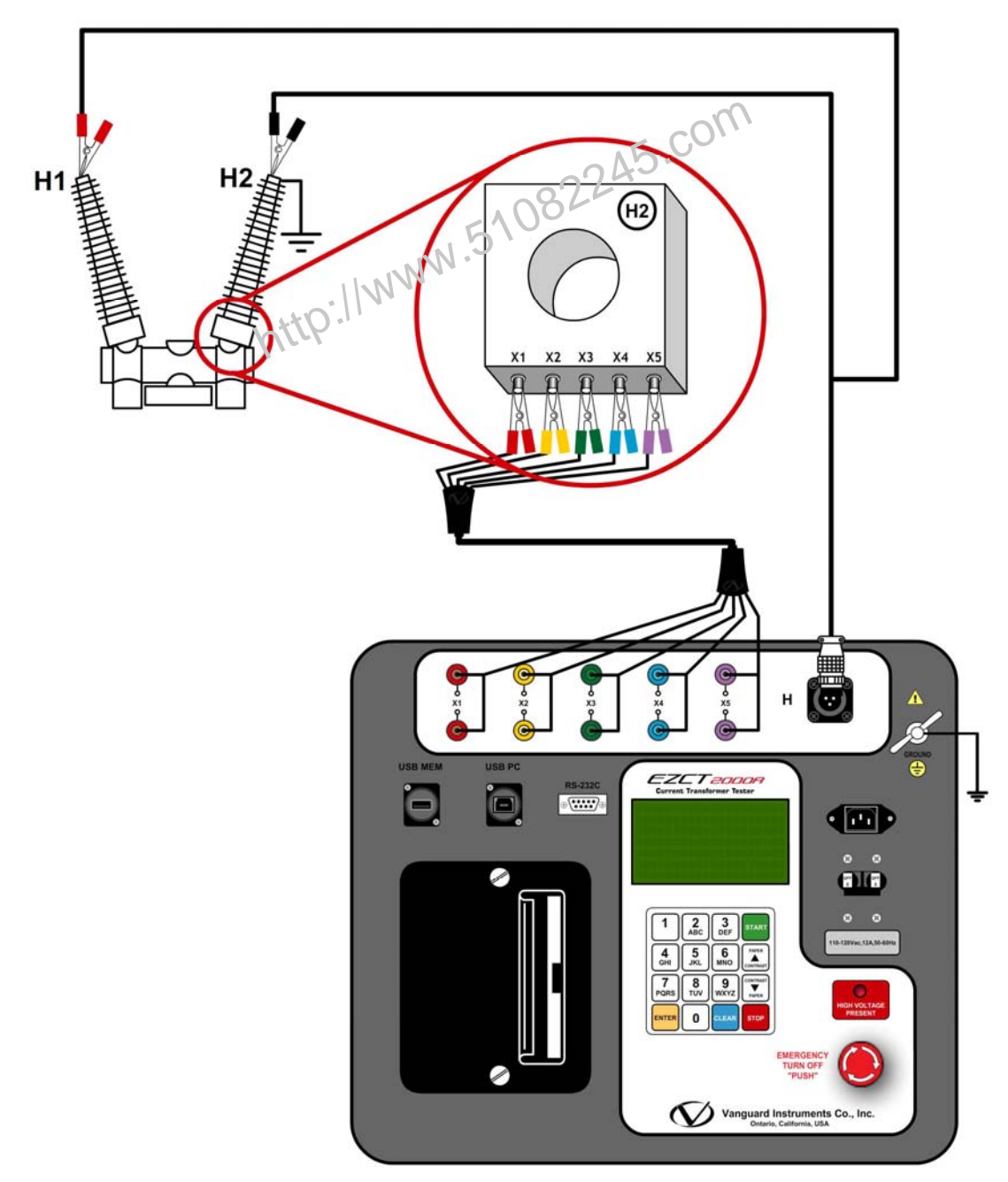

**Figure 2. Typical EZCT-2000A Excitation and Ratio Test Cable Connection** 

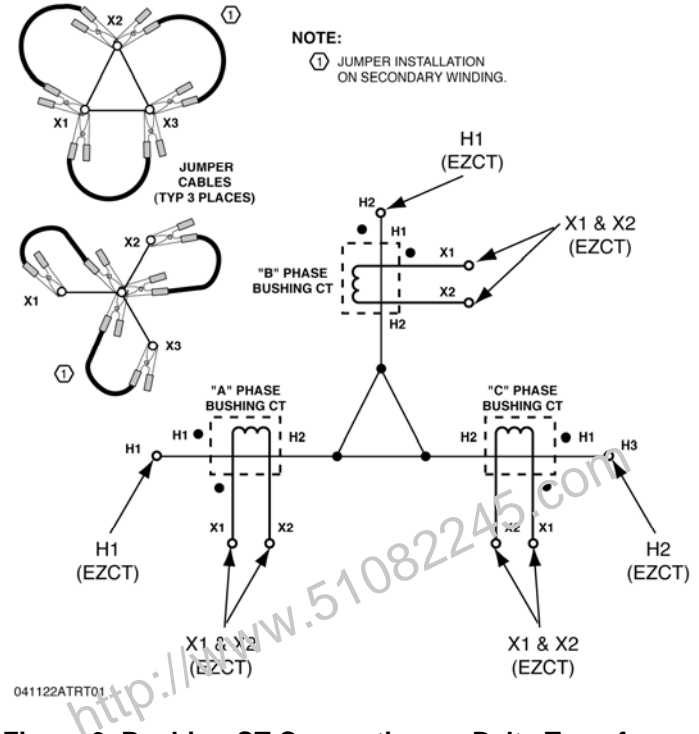

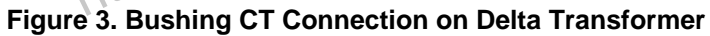

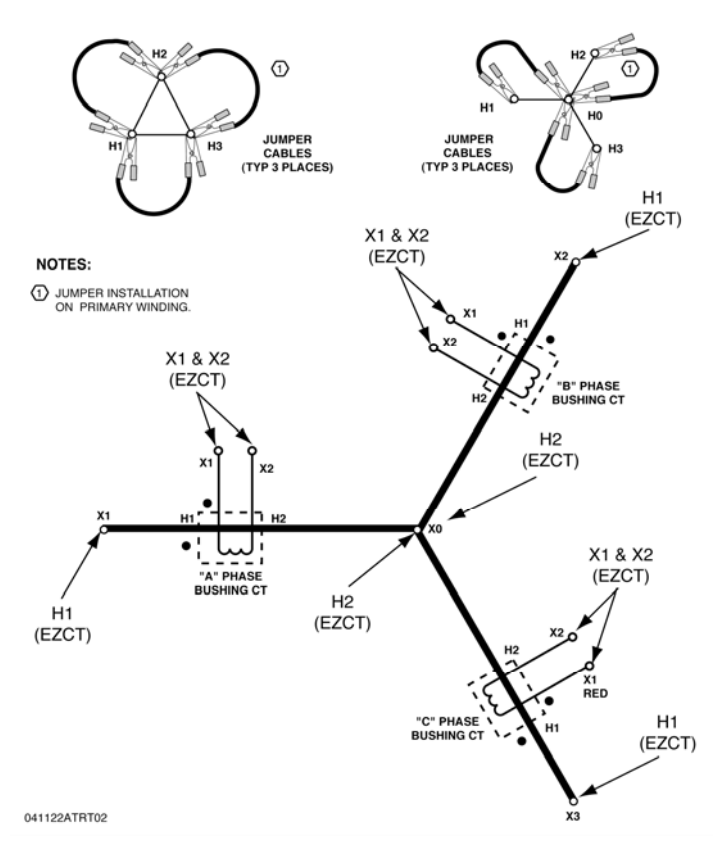

**Figure 4. Bushing CT Connection on Y Transformer** 

#### **3.2 EZCT-2000A X Input Voltage Warning**

The EZCT-2000A X output terminals are rated to 2,000 Vac working voltage. Any voltage present at these terminals above 2,000 Vac may damage the X sense circuitry, cause false readings, or both. An example of a typical situation where this may occur is shown in Figure 5 below.

|                        |               | <b>BUSHING CURRENT TRANSFORMER</b>                                                                                                    |                |                |                |
|------------------------|---------------|----------------------------------------------------------------------------------------------------|----------------|----------------|----------------|
| <b>TYPE</b>            | <b>BCT-R</b>  | <b>FREQ 50/60 Hz</b>                                                                                                    |                |                | X <sub>1</sub> |
| <b>CURRENT</b>         | <b>BURDEN</b> | <b>ACCURACY CLASS</b>                                                                                                    | κ              |                |                |
| 3150:1A                | <b>30VA</b>   | 5P20                                                                                                    | X <sub>1</sub> | <b>X4</b>      |                |
| 800:1A                 |               |                                                                                                    | X <sub>1</sub> | X3             | x <sub>2</sub> |
| 400:1A                 |               |                                                                                                    | X <sub>1</sub> | X <sub>2</sub> |                |
|                        |               |                                                                                                    |                |                | X3             |
| <b>TEST VOLTAGE KV</b> |               | <b>MODEL SNBC-92R</b>                                                                                                    |                |                |                |
| <b>SER NO.</b>         |               | DATE: 2008.1                                                                                                    |                |                | <b>X4</b>      |
|                        |               | Figure 5. Sample CT Name Plate                                                                                                    |                |                |                |
|                        |               | ve example CT, the turns ratio between X1-X4 is 3150 to 1. The turns ration<br>) to 1. The turns ratio between X1-X4 and X1-X2 is 7.88 (3150/400). If a te |                |                |                |
|                        |               | cannied to the V1 V2 terminals a veltage of 2.264 Vac (200 Vac y 7.00) $\cdot$                                                                             |                |                |                |

**Figure 5. Sample CT Name Plate** 

For the above example CT, the turns ratio between X1-X4 is 3150 to 1. The turns ratio between X1-X2 is 400 to 1. The turns ratio between X1-X4 and X1-X2 is 7.88 (3150/400). If a test voltage of 300 Vac is applied to the X1-X2 terminals, a voltage of 2,364 Vac (300 Vac x 7.88) will be induced at the X1-X4 terminals. If all the test leads are connected to the EZCT-2000A and the excitation test is performed on the X1-X2 terminals, the voltage induced at the X1-X4 terminals will exceed 2,000 Vac as the voltage across the X1-X2 terminals increases above 250 Vac. A "Flash-Over" condition may occur and damage the EZCT-2000A. In this case, the user should only connect the X1-X2 leads and run its excitation test, then connect the X4 lead before running the X1-X4 excitation test.

#### **3.3 Performing Tests**

#### **3.3.1. Entering Test Record Header Information**

You can enter the test record header information before performing tests. The record header includes identifying information such as the company, station, circuit, model number, etc. Once the header information has been entered, it will apply to all subsequent test records. To enter the header information:

a. When the unit is turned on and the firmware has been loaded, you will be presented with the "START-UP" menu as shown below:

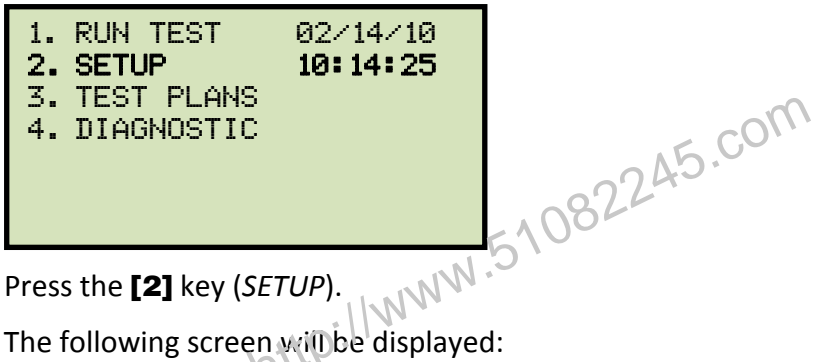

b. The following screen will be displayed:

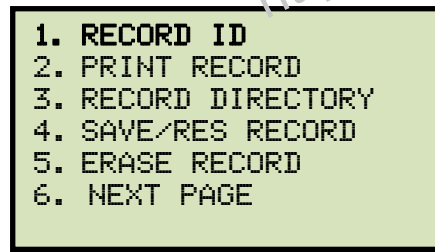

Press the [1] key (*RECORD ID*)

c. The following screen will be displayed:

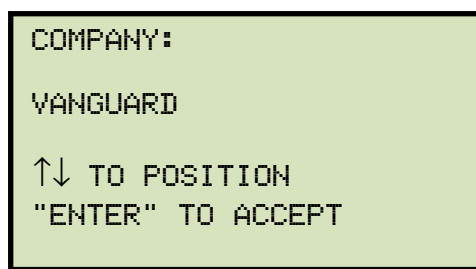

Type the company name using the alpha-numeric keypad.

When pressing a key, the corresponding number on the key will be displayed first. Pressing the key again will display the first letter on the key. Pressing the key again will display the second letter on the key. For example, to type the letter "A", you must press the [2] key twice. To erase the character at the cursor position, press the [CLEAR] key. Press the **[PAPER**  $\wedge$  **Contrast]** key to move to the next character. Press the **[PAPER** ∨ Contrast] key to move to the previous character. Press the [ENTER] key when you are done typing the company name.

d. The following screen will be displayed:

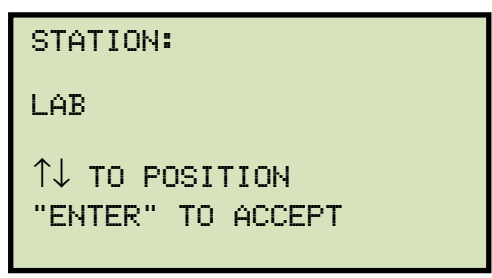

Type the station name using the alpha-numeric keypad and then press the [ENTER] key.

e. The following screen will be displayed:

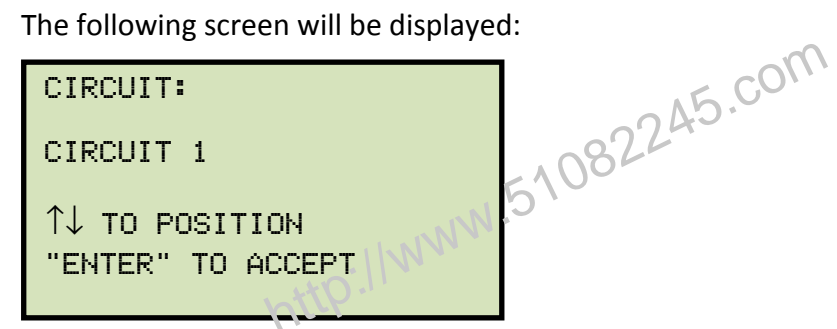

Type the circuit information using the alpha-numeric keypad and then press the [ENTER] key.

f. The following screen will be displayed:

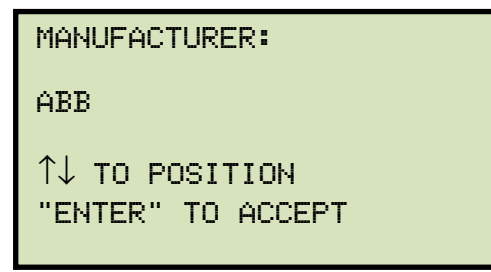

Type the manufacturer name using the alpha-numeric keypad and then press the [ENTER] key.

g. The following screen will be displayed:

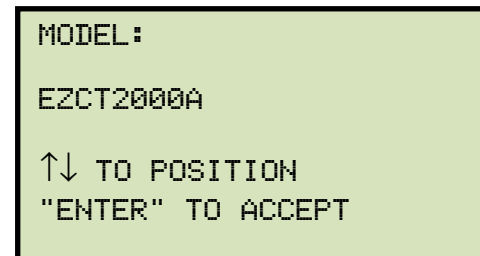

Type the model information using the alpha-numeric keypad and then press the [**ENTER**] key.

h. The following screen will be displayed:

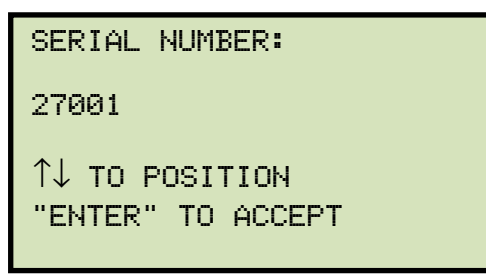

Type the serial number using the alpha-numeric keypad and then press the [ENTER] key.

i. The following screen will be displayed:

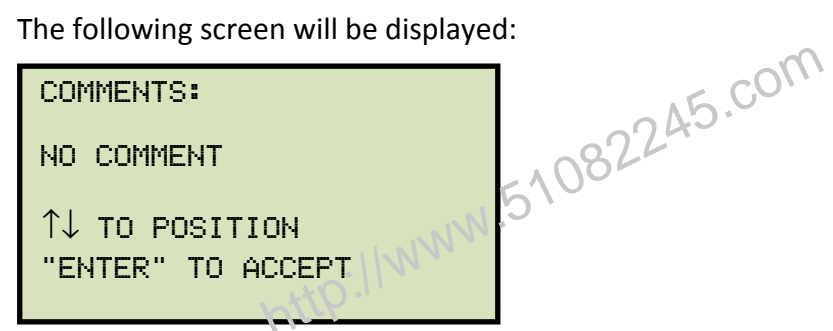

Enter any relevant comments using the alpha-numeric keypad and then press the [ENTER] key.

j. The following screen will be displayed:

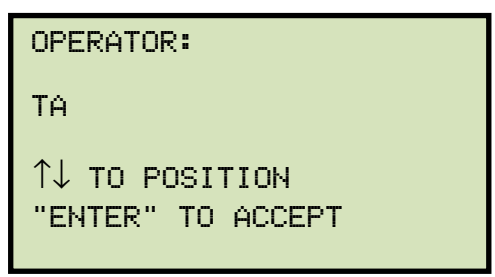

Type the operator's name using the alpha-numeric keypad and then press the [ENTER] key. All header information will be saved, and you will be returned to the "START-UP" menu.

#### **3.3.2. Performing Resistance, Excitation, and Ratio Tests**

The following procedure describes the general steps for performing excitation, resistance, and ratio tests.

a. When the EZCT-2000A is turned on, it will first go through a start-up cycle and load the firmware. Then the "START-UP" menu will be displayed as shown below:

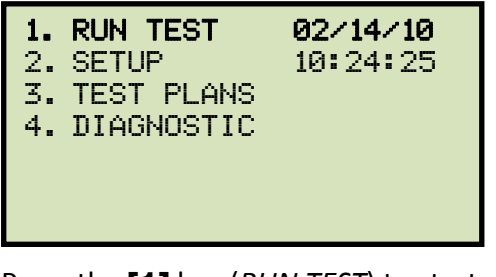

Press the [1] key (*RUN TEST*) to start a test. 1082245.com

b. The following screen will be displayed:

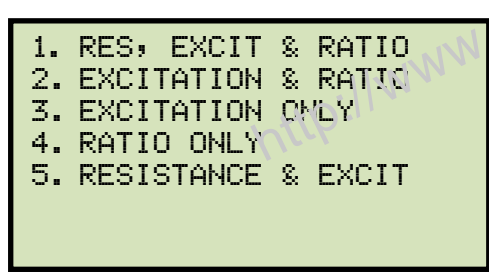

Select the test type by pressing the corresponding key **(**[1] - [5]**)**

c. The following screen will be displayed:

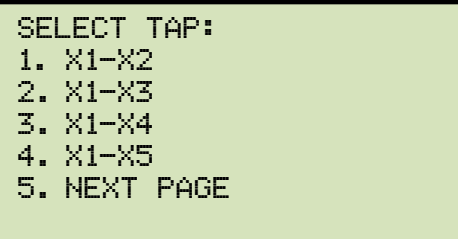

Select the tap connection by pressing the corresponding key **(**[1] - [4]**)**. If the tap connection is not listed, press the [5] key to view the next page of options.

d. If the selected test included an excitation test, the following screen will be displayed:

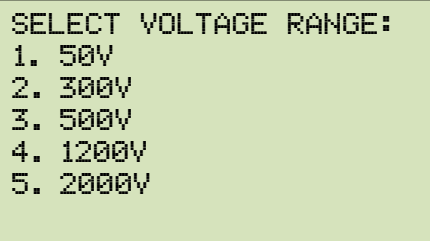

Select a test voltage range by pressing the corresponding key  $(11 - 51)$ .

e. If the selected test included an excitation test, the following screen will be displayed:

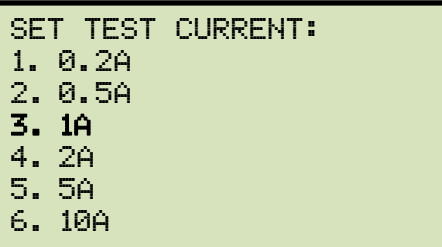

Select the maximum test current for the excitation test by pressing the corresponding key **(**[1] - [6]**)**.

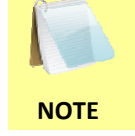

Most CT's will saturate before the excitation current reaches 1A. To reduce stress on CT's, a maximum test current of 1A is recommended. s will saturate before the excitation current<br>
In CT's, a maximum test current of 14 is recorded<br>
included a ratio test, the following screen v<br>
ATE RAT

f. If the selected test included a ratio test, the following screen will be displayed:

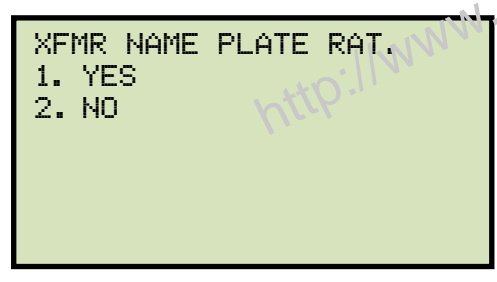

*1. YES* 

Press the [1] key if you would like to enter the CT nameplate values. The following screen will be displayed:

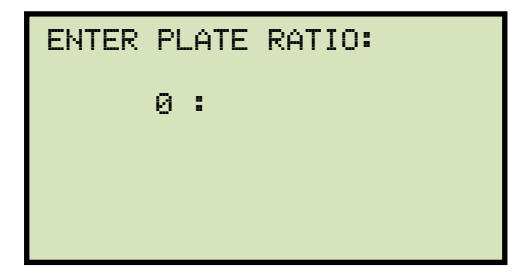

Type the first number using the keypad.

You can press the [CLEAR] key to restart a field entry if necessary.

Press the [ENTER] key. The following screen will be display ed:

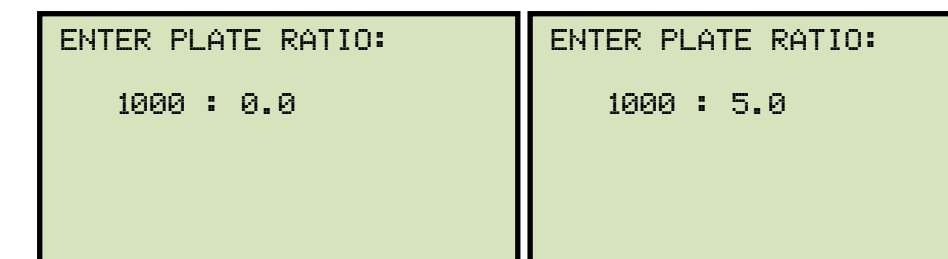

Type the second number using the keypad and then press the [ENTER] key. Continue to step g.

*2. NO* 

Press the [2] key if you do not want to enter the CT nameplate values. Continue to step g. http:com

g. The following screen will be displayed:

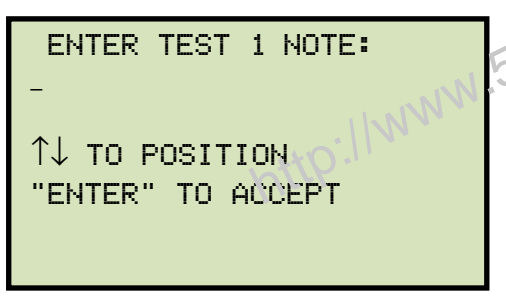

Use the alpha-numeric keys on the keypad to enter a test note. The test note field is 20 characters long. One test note can be saved for each test.

When pressing a key, the corresponding number on the key will be displayed first. Pressing the key again will display the first letter on the key. Pressing the key again will display the second letter on the key. For example, to type the letter "A", you must press the [2] key twice. To erase the character at the cursor position, press the [CLEAR] key. Press the **[PAPER**  $\land$  **Contrast]** button to move to the next character. Press the **[PAPER**  $\vee$  **Contrast]** key to move to the previous character. Press the **[ENTER]** key when you are done typing the note.

h. The following screen will be displayed if the selected test included a resistance test:

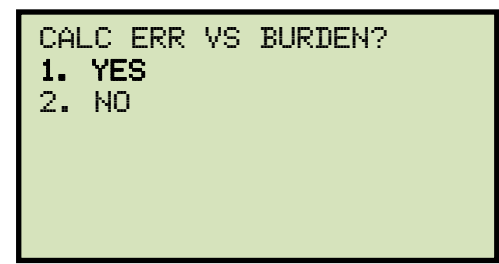

Press the [1] key (*YES*). Selecting this option will print the current ratio error table as part of the tabulated test results. Please see item 19 in Figure 6.

i. The following screen will be displayed:

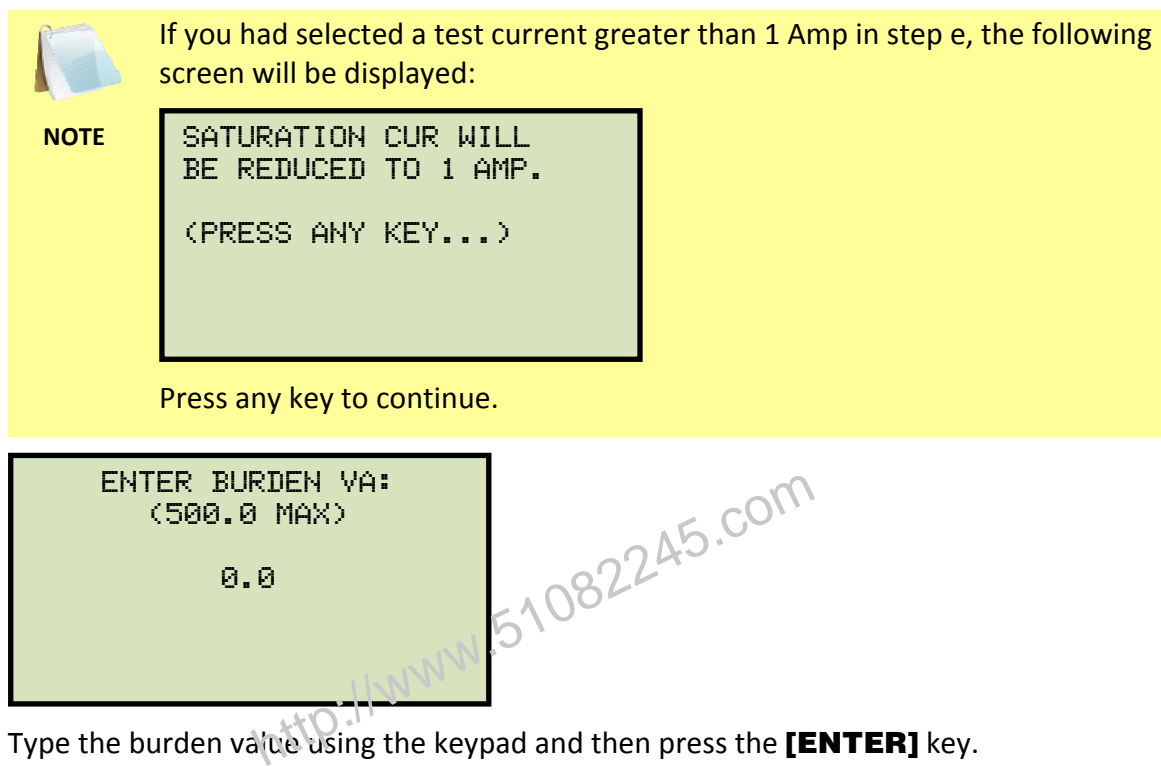

j. The following screen will be displayed:

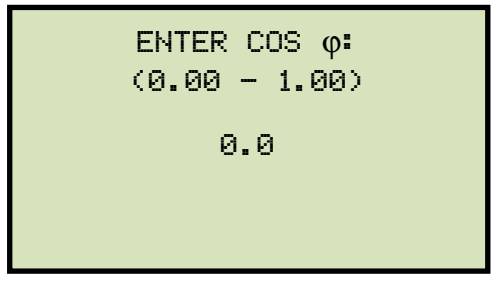

Type the Cos  $\varphi$  value using the keypad and then press the [ENTER] key.

k. The following screen will be displayed:

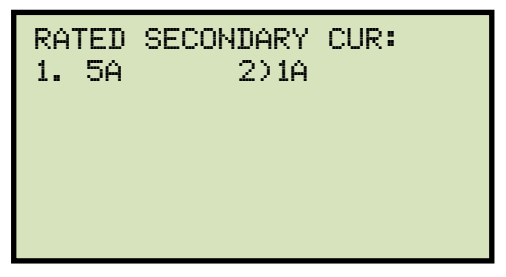

Select the rated secondary current by pressing the [1] key (*5A*) or [2] key (*1A*).

l. The following screen will be displayed showing a summary of the test parameters:

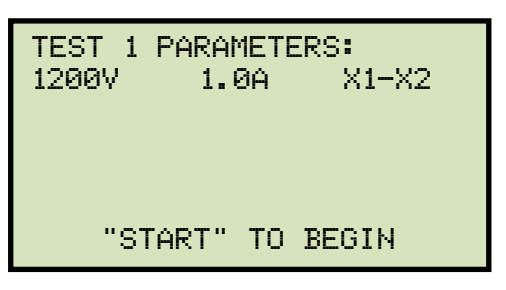

Press the [START] key to start the test.

m. If the selected test included a resistance test, the following screen will be displayed momentarily:

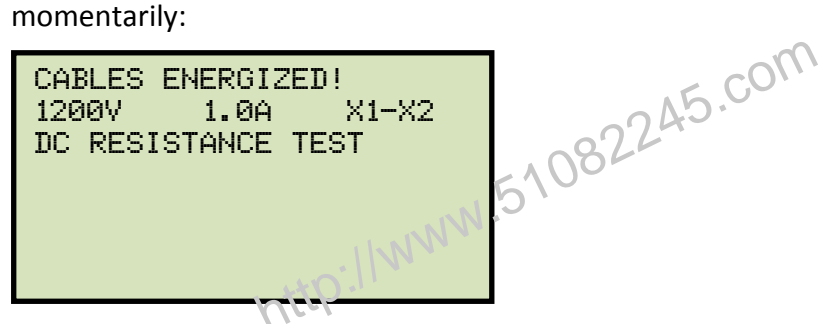

The following screen will then be displayed:

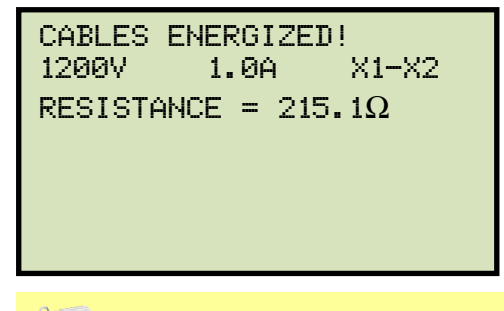

**NOTE** 

The "HIGH VOLTAGE PRESENT" light will be illuminated to indicate that high voltage is present.

n. If the selected test included a ratio test, the following screen will be displayed momentarily:

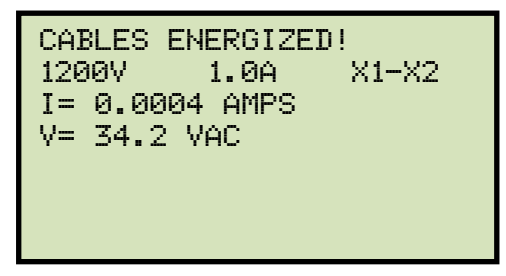

The following screen will then be displayed:

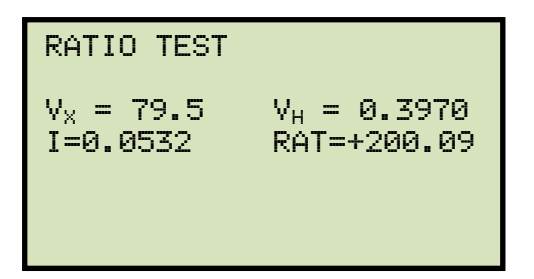

When the testing is finished, the test results graph will be displayed:

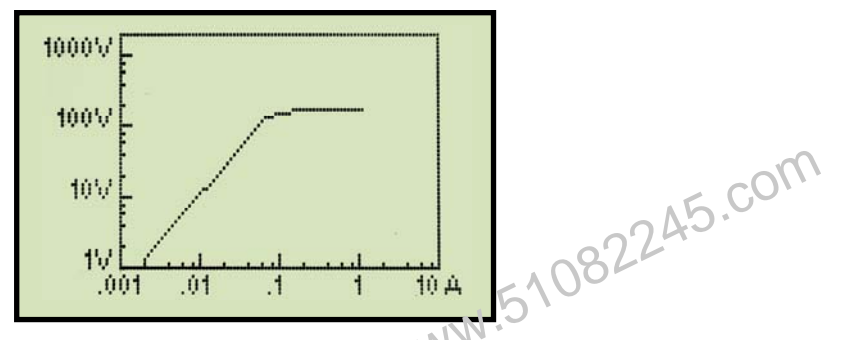

Press any key on the keypad to continue.

o. The following screen will be displayed:

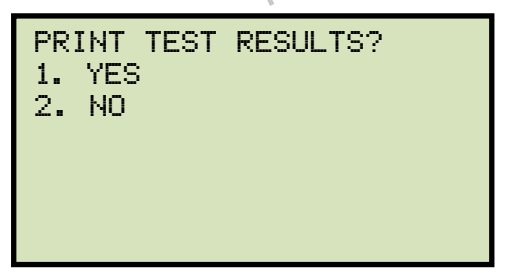

Press the [1] key (*YES*) if you would like to print the test results. The test results will be printed on the thermal printer. A typical EZCT-2000A tabulated test report printout is shown in Figure 6. Typical graphic reports are shown in Figure 7 and Figure 8.

Press the [2] key (*NO*) if you do not want to print the test results.

p. The following screen will be displayed:

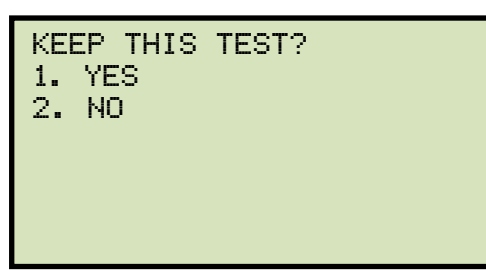

Press the [1] key (*YES*) to keep the test results.

q. The following screen will be displayed:

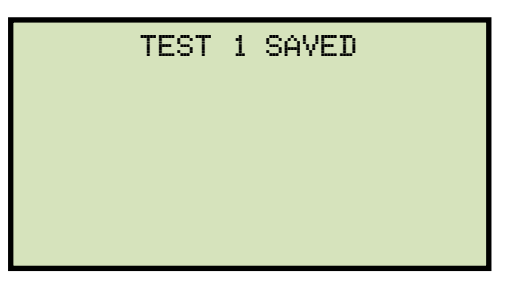

Press any key to continue.

r. The following screen will be displayed:

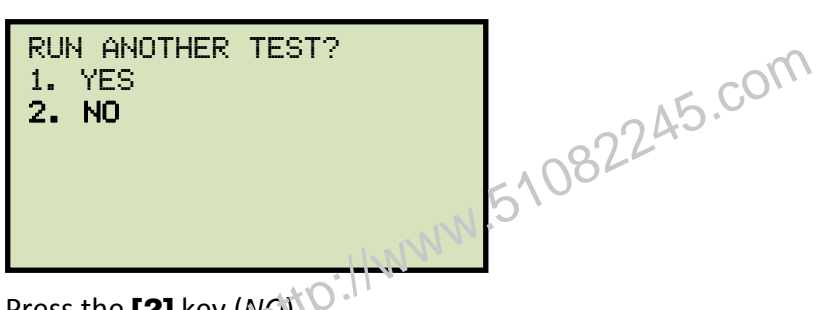

Press the **[2]** key (*NO*).

s. The following screen will be displayed:

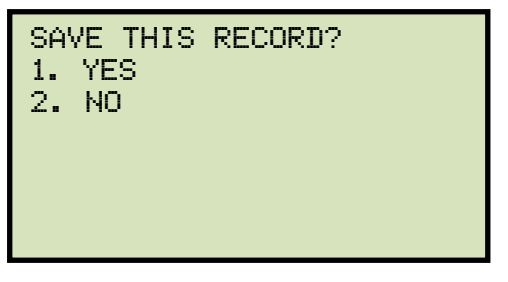

Press the [1] key (*YES*) to save the record.

The following screen will be displayed momentarily:

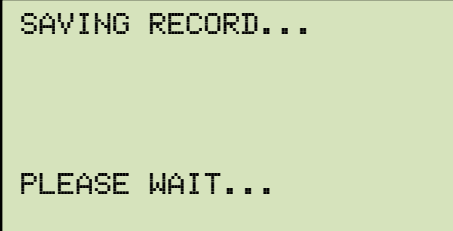

t. The following confirmation screen will then be displayed:

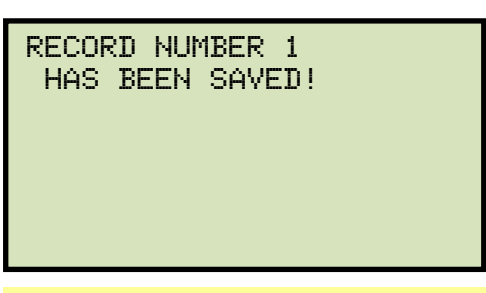

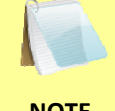

The test record number is automatically assigned to each test record stored in the EZCT-2000A's Flash EEPROM.

#### **NOTE**

Press any key to return to the "START-UP" menu. http://www.51082245.com

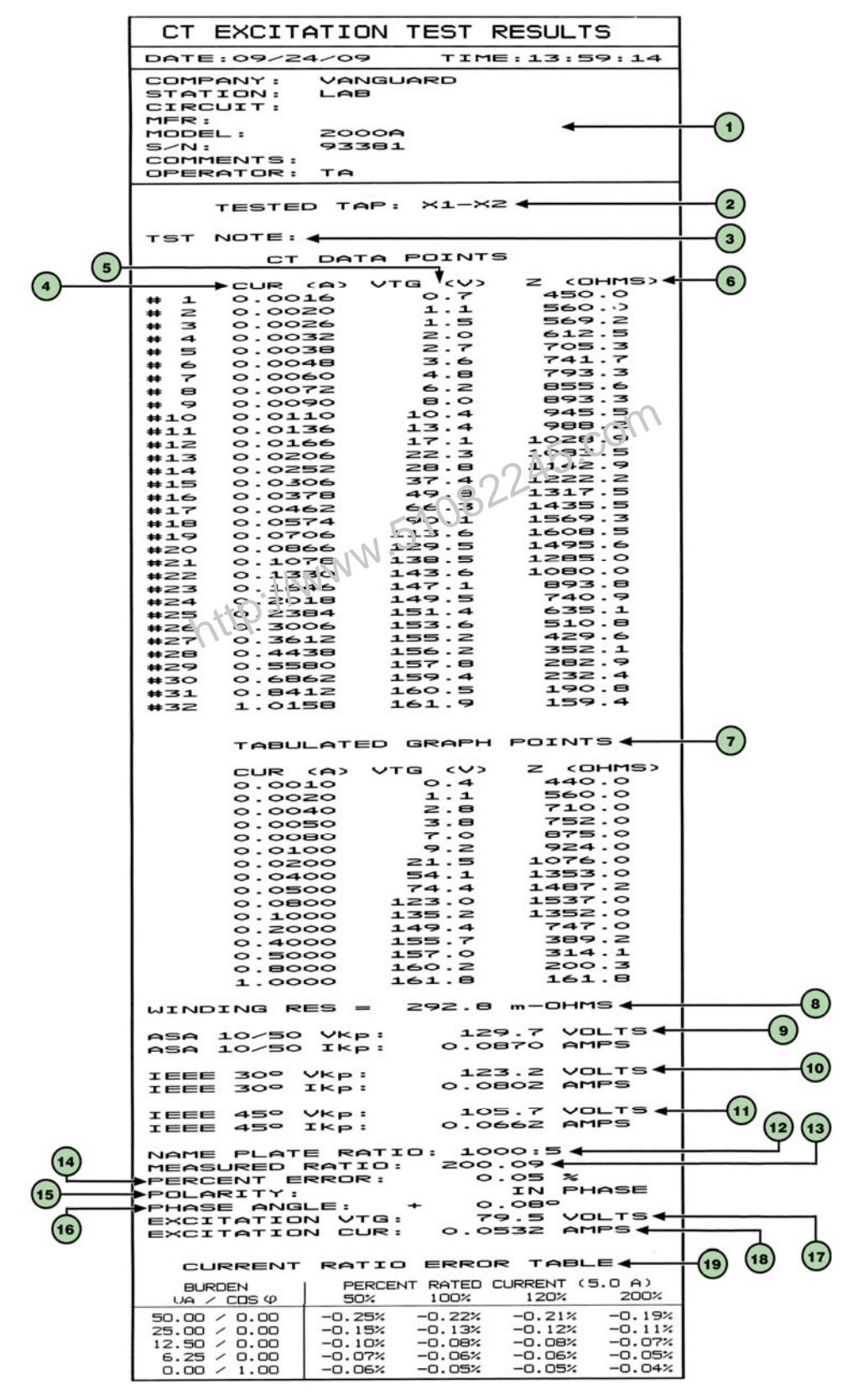

**Figure 6. Typical EZCT-2000A Tabulated Report Printout** 

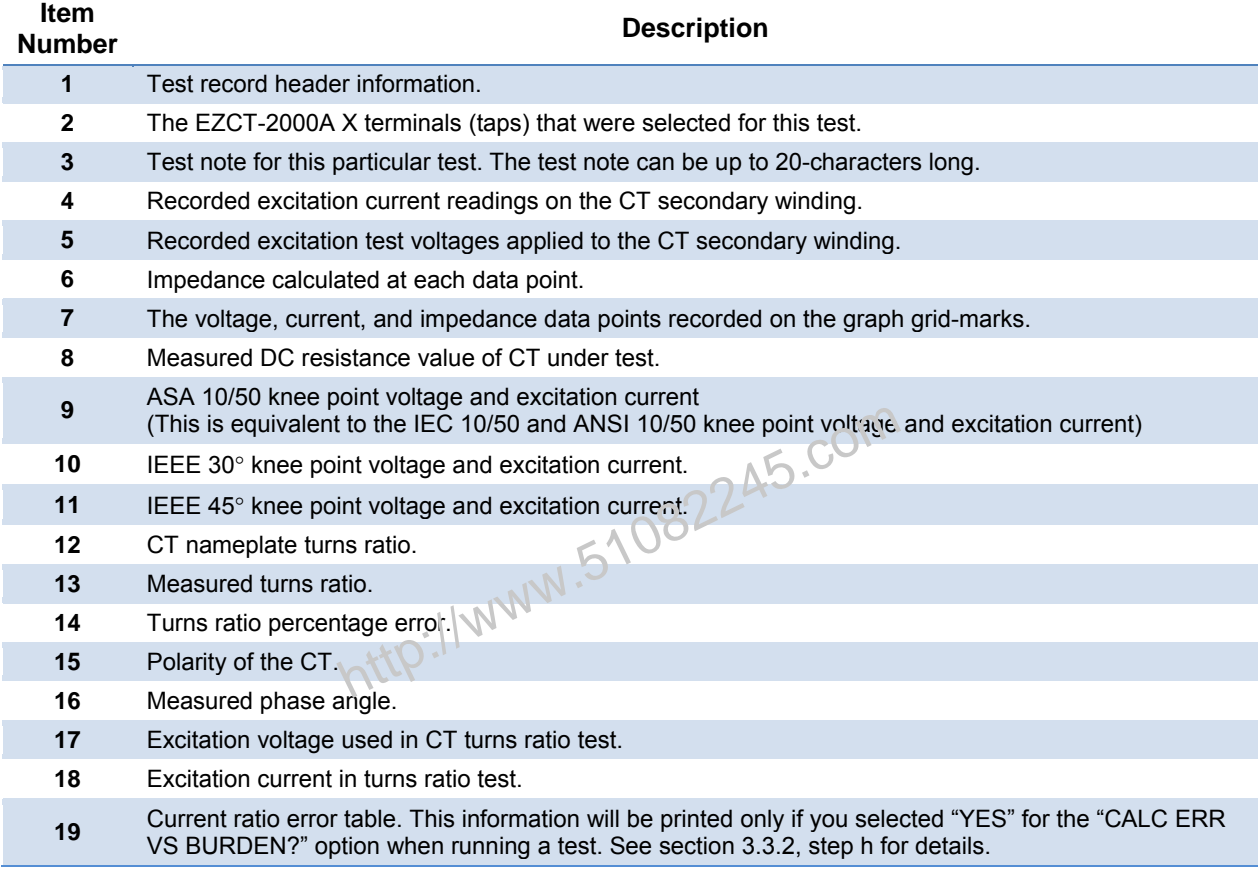

#### **Table 3. Descriptions of Tabulated Test Results Elements**

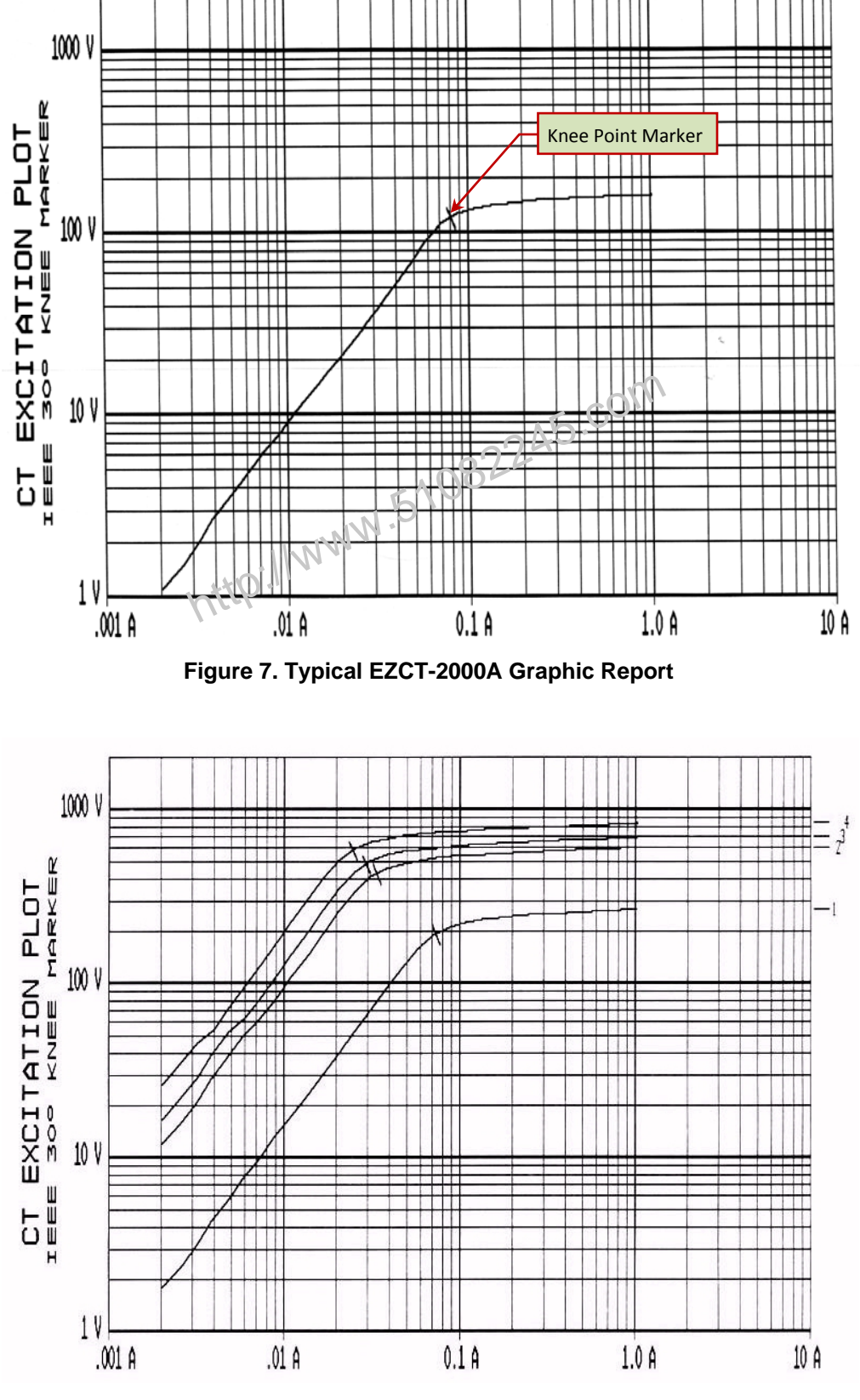

**Figure 8. Typical EZCT-2000A Graphic Report with Multiple Plot Curves** 

#### **3.4 Working With Test Records**

#### **3.4.1. Restoring and Printing a Test Record From Flash EEPROM**

You can restore a test record from the EZCT-2000A's Flash EEPROM to the working memory. You can then print the restored test record on the unit's built-in thermal printer. To restore a test record:

a. Start from the "START-UP" menu:

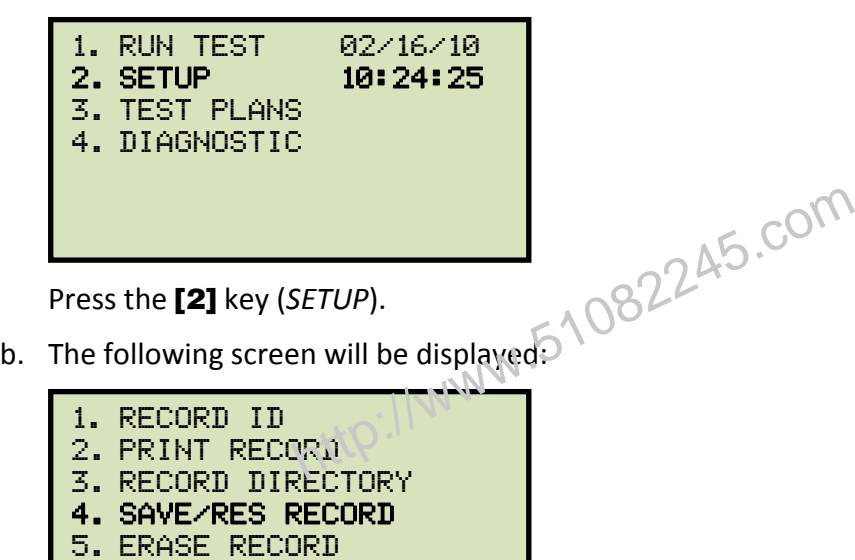

Press the [4] key (*SAVE/RES RECORD*).

c. The following screen will be displayed:

6. NEXT PAGE

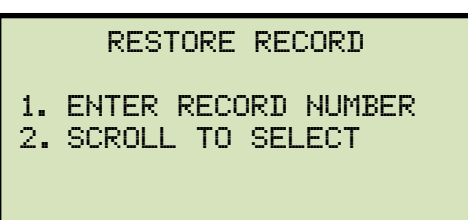

If you have a USB Flash drive inserted in the EZCT-2000A's "USB MEM" port, the following screen will be displayed instead of the above screen:

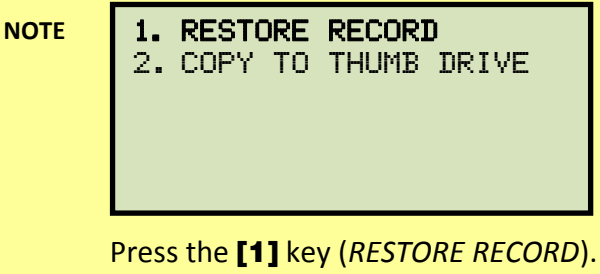

The following screen will be displayed:

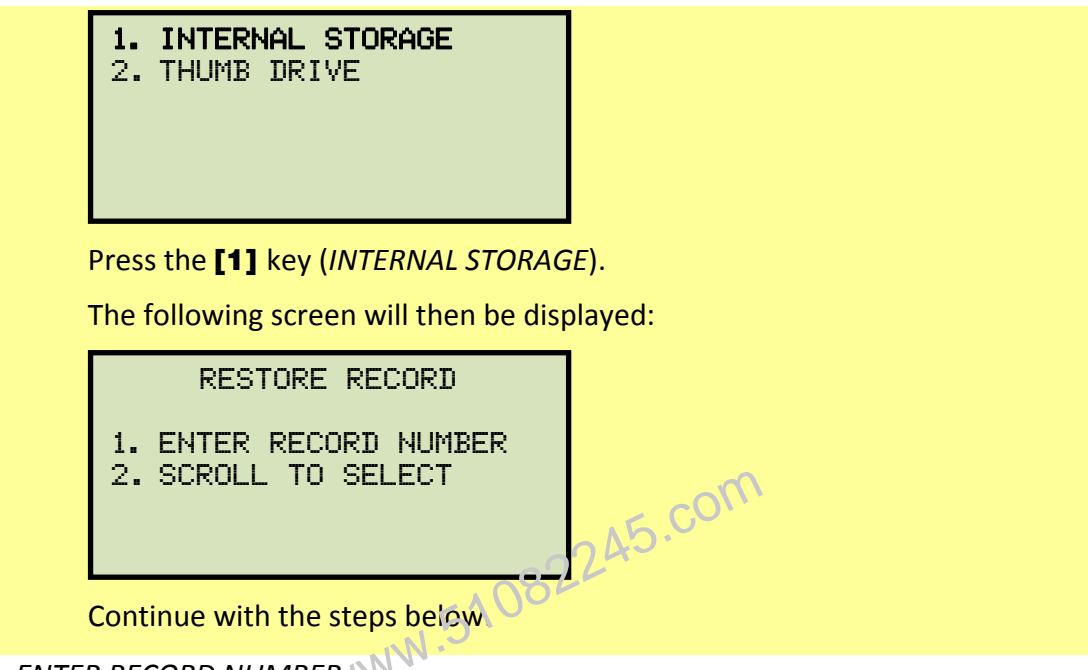

1. *ENTER RECORD NUMBER*

If you know the record number that you would like to restore, press the [1] key. The following screen will be displayed:

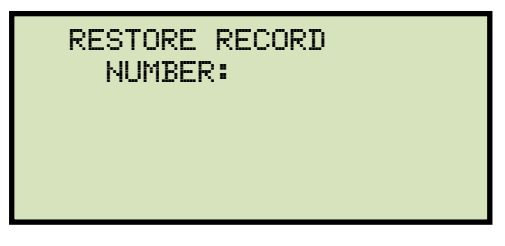

Type the record number using the alpha-numeric keypad and then press the [ENTER] key. The test record's graph will be displayed as shown below:

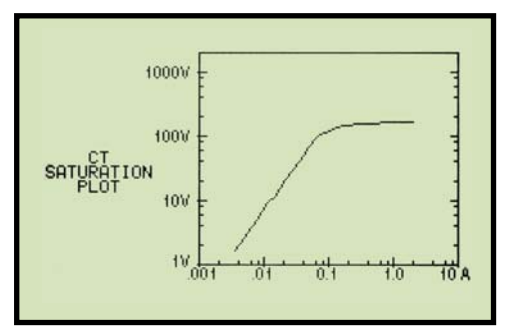

Press any key to continue.

The following screen will be displayed:

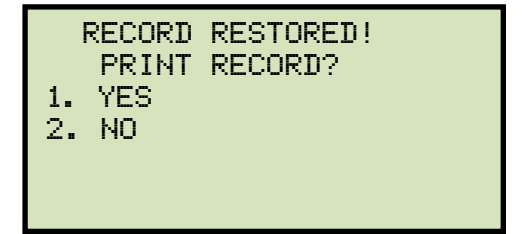

If you do not want to print the test record, press the [2] key (*NO*). The test record will be restored to the working memory, and you will be returned to the "START-UP" menu.

If you would like to print the test record, press the [1] key (*YES*). Continue to step d.

*2. SCROLL TO SELECT* 

Press the [2] key if you would like to scroll through a directory of the stored test records. The following screen will be displayed:

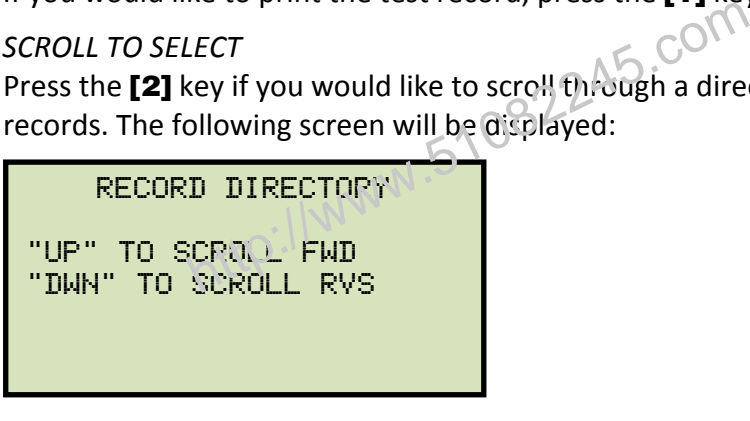

Press the [PAPER  $\wedge$  Contrast] button or the [PAPER  $\vee$  Contrast] key to display the next or previous test record, respectively. The test record information will be displayed as shown:

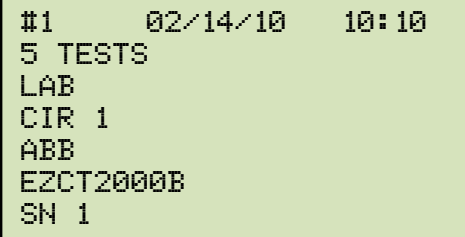

When you have located the test record that you would like to restore, press the **[ENTER]** key. The test record's graph will be displayed as shown below:

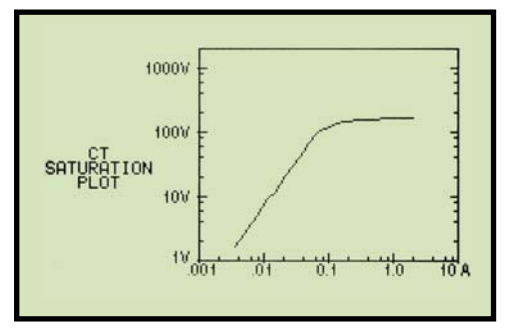

Press any key to continue.

The following screen will be displayed:

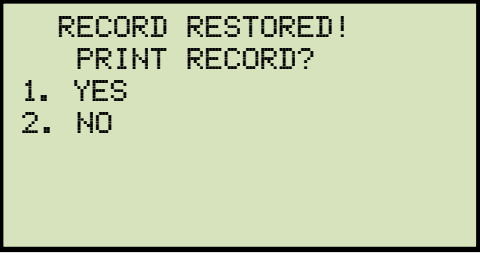

If you do not want to print the test record, press the [2] key (*NO*). The test record will be restored to the working memory, and you will be returned to the "START-UP" menu.

If you would like to print the test record, press the [1] key (*YES*). Continue to step d.

d. The following screen will be displayed:

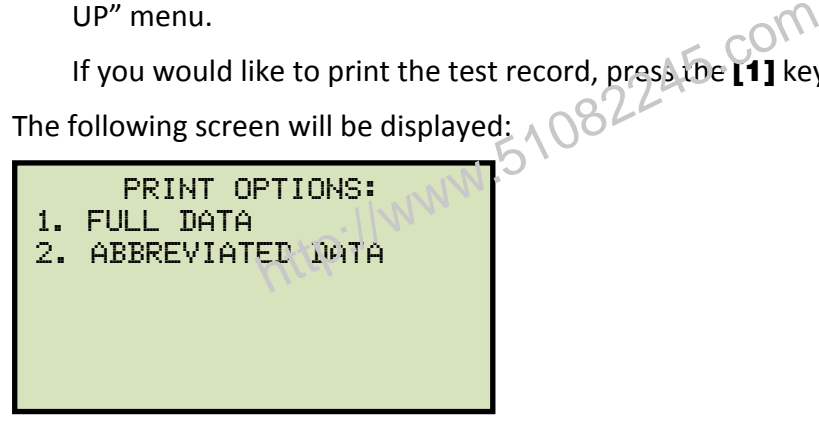

Press the [1] key to print the tabulated data and graphics results on the thermal printer. The test record will be restored to the working memory and will be printed on the thermal printer, and then you will be returned to the "START-UP" menu.

Press the [2] key to print the test report and graphic results on the thermal printer, without the excitation voltage and current data points. The test record will be restored to the working memory and will be printed on the thermal printer, and then you will be returned to the "START-UP" menu.

#### **REV 1 EZCT-2000A USER'S MANUAL**

#### **3.4.2. Restoring and Printing a Test Record From a USB Flash Drive**

You can restore a test record from a USB Flash drive to the EZCT-2000A's working memory using the steps below:

a. Make sure the USB Flash drive containing the test record(s) is inserted in the EZCT-2000A's USB Flash drive port ("USB MEM" port). Then start from the "START-UP" menu:

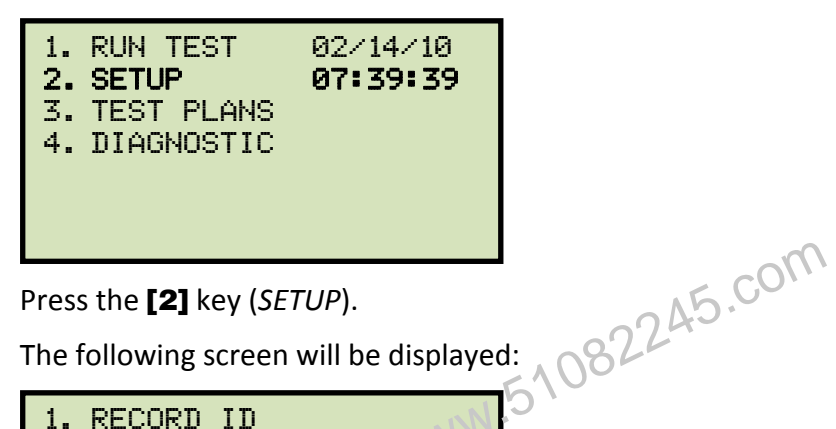

b. The following screen will be displayed:

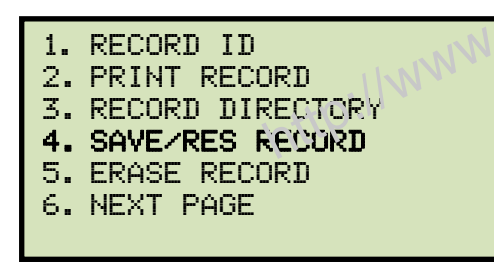

Press the [4] key (*SAVE/RES RECORD*).

c. The following screen will be displayed:

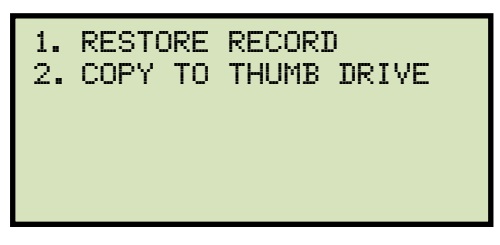

Press the [1] key (RESTORE RECORD).

d. The following screen will be displayed:

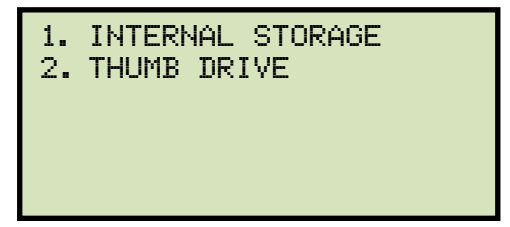

Press the [2] key (*THUMB DRIVE*).

e. The following screen will be displayed:

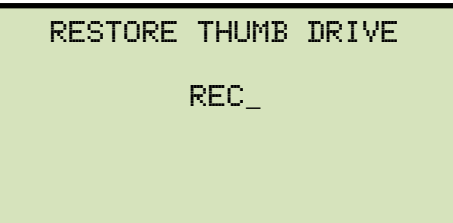

Type the record number that you would like to restore and press the [ENTER] key. If you do not know the record number, you can print a test record directory. Please see section 3.4.4 for details.

f. The following screen will be displayed while the record is being restored:

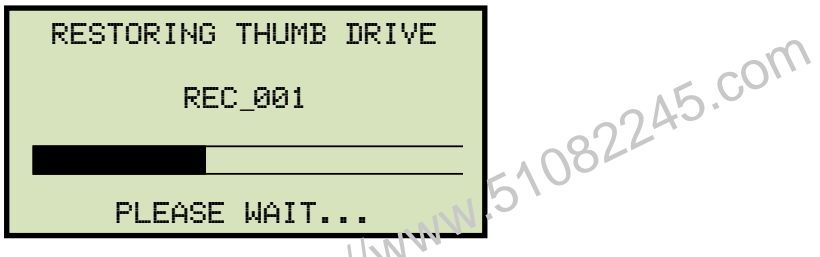

Once the record has been restored, the record's graph will be displayed as shown below:

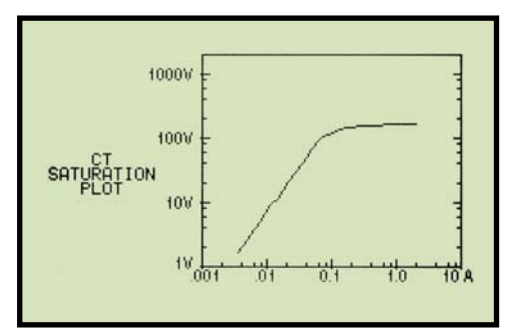

Press any key to continue.

g. The following screen will be displayed:

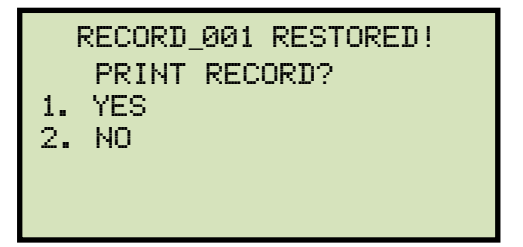

If you do not want to print the test record, press the [2] key (*NO*). The test record will be restored to the working memory, and you will be returned to the "START-UP" menu.

If you would like to print the test record, press the [1] key (*YES*). Continue to step h.
h. The following screen will be displayed:

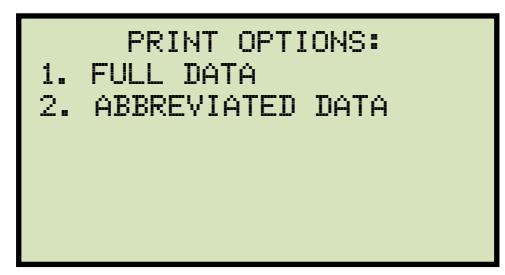

Press the [1] key to print the full tabulated data and graphics results on the thermal printer. After printing is finished, you will be returned to the "START-UP" menu.

Press the [2] key to print the test report and graphic results on the thermal printer, without the excitation voltage and current data points. After printing has finished, you will be returned to the "START-UP" menu. .nts. Aft

# **3.4.3. Printing a Restored Test Record**

You can print a test record at the time that it is restored from the Flash EEPROM (see section 3.4.1), or you can restore it to the working memory and print it later. To print the current test record in the working memory:

a. Start from the "START-UP" menu:

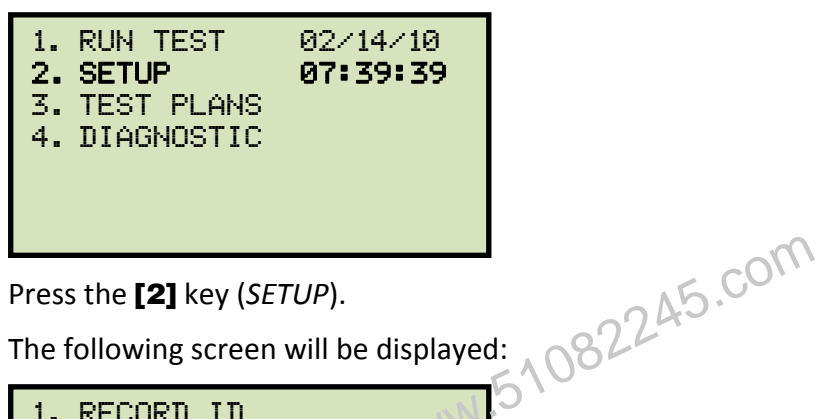

Press the [2] key (*SETUP*).

b. The following screen will be displayed:

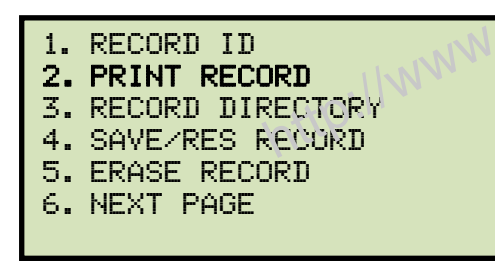

Press the [2] key (*PRINT RECORD*).

c. The following screen will be displayed:

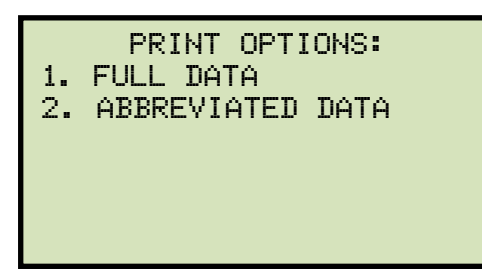

If there is no test record in the working memory, the following screen will be displayed:

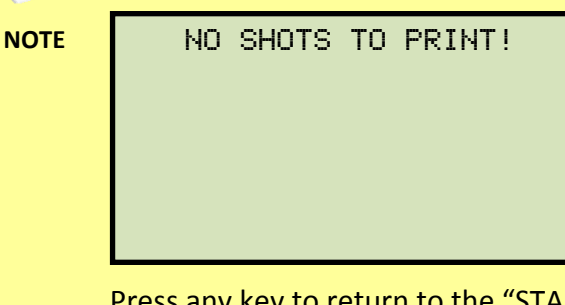

Press any key to return to the "START-UP" menu. Please see section 3.4.1 for instructions on how to restore a test record.

# **REV 1 EZCT-2000A USER'S MANUAL**

Press the [1] key to print the tabulated data and graphics results on the thermal printer. The test record will be printed on the thermal printer and you will be returned to the "START-UP" menu.

Press the [2] key to print the test report and graphic results on the thermal printer, without the excitation voltage and current data points. The test record will be printed on the thermal printer and you will be returned to the "START-UP" menu.

http://www.51082245.com

# **3.4.4. Printing a Directory of Test Records Stored in the EZCT-2000A's Memory**

You can print a directory of all the test records stored in the EZCT-2000A's Flash EEPROM using the steps below:

a. Start from the "START-UP" menu:

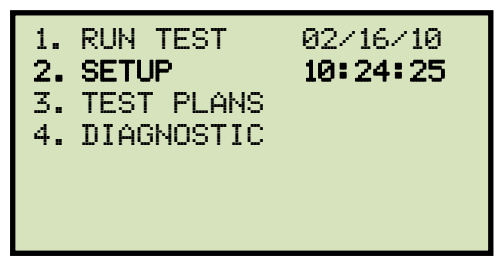

Press the [2] key (*SETUP*).

b. The following screen will be displayed:

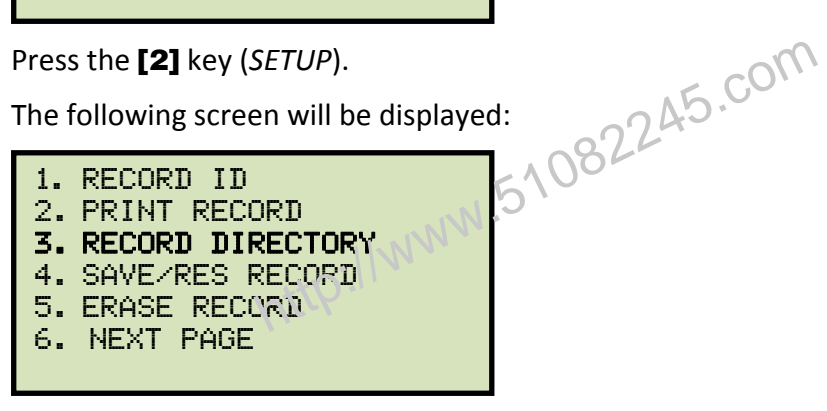

Press the [3] key (*RECORD DIRECTORY*).

c. The following screen will be displayed:

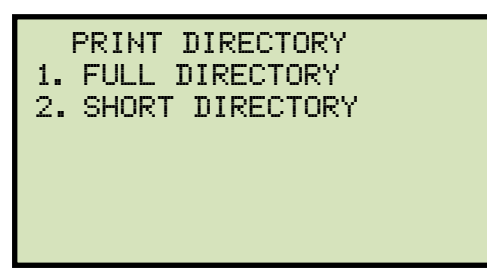

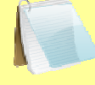

The above screen will be displayed only if a USB Flash drive is NOT connected to the EZCT-2000A's USB Flash drive port. If a USB Flash drive is connected, the following screen will be displayed:

**NOTE** 

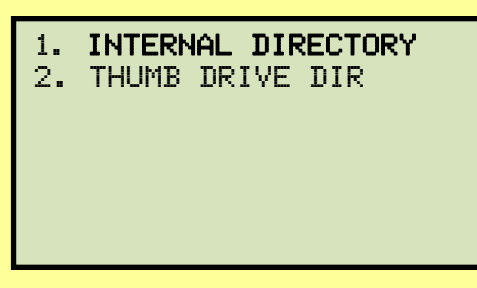

Press the [1] key (*INTERNAL DIRECTORY*). The following screen will be displayed:

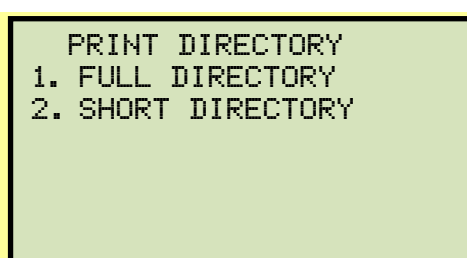

Continue with the steps below:

Press the [1] key to print a full directory listing of all the test records stored in the EZCT-2000A's Flash EEPROM. The directory listing will be printed on the thermal printer and you will be returned to the "START-UP" menu. A sample directory listing printout is shown in Figure 9.

Press the [2] key to print a short directory listing of the stored test records. The short directory option prints the last 10 records stored in the EZCT-2000A's Flash EEPROM. The short directory listing will be printed on the thermal printer and you will be returned to the "START-UP" men o print a short directory listing of the stored<br>ints the last 10 records stored in the EZCT-2<br>I listing will be printed on the thermal printed<br>FART-UP" mend.

| TEST                                                                                                    | DIRECTORY                                                                                                    |                           |
|----------------------------------------------------------------------------------------------------|----------------------------------------------------------------------------------------------------|---------------------------|
| RECORD NUMBER: 7<br>NUMBER OF TESTS: 1<br>STATION:<br>CIRCUIT:<br>MFR:<br>MODEL:<br>$S/N$ :             | DATE/TIME: 06/25/09<br>LAB<br>CIR 1<br><b>ABB</b><br><b>EZCTZOOOA</b><br>$\mathbf{1}$<br>SN<br>COMMENTS: NO COMMENT        | 07:32:27                  |
| RECORD NUMBER: 6<br>NUMBER OF<br>STATION:<br>CIRCUIT:<br>MFR:<br>MODEL:<br>$S/N$ :<br>COMMENTS:         | DATE/TIME: 06/25/09<br>TESTS: 1<br>LAB<br>CIR 1<br>88B<br><b>EZCTZOOOA</b><br>SN <sub>1</sub><br>COMMENT<br>NO             | 07:06:08                  |
| RECORD NUMBER: 5<br>NUMBER OF<br>STATION:<br>CIRCUIT:<br>MFR:<br>MODEL :<br><b>S/N:</b><br>COMMENTS:    | DATE/TIME: 06/05/09<br>TESTS: 1<br>LAB<br>CIR 1<br>VANGUARD<br><b>EZCTZ000A</b><br>SN<br>$\mathbf{1}$<br>NO COMMENT        | 15:42:14<br><b>15.00m</b> |
| NUMBER OF TESTS: 1<br>STATION:<br>STRCUIT<br>$\Phi$ .<br>5.1<br>1<br>MODEL<br><b>S/NA</b><br>COMMENTS : | DATE/TIME: 06 05/09<br>'طافخاچو<br>UIR 1<br>VANGUARD<br>EZCT2000A<br>SN <sub>1</sub><br>NO COMMENT                         | 15:35:05                  |
| RECORD NUMBER: 3<br>NUMBER OF<br>STATION:<br>CIRCUIT:<br>MFR:<br>MODEL:<br><b>S/N:</b><br>COMMENTS:     | DATE/TIME: 06/05/09<br>TESTS: 1<br>LAB<br>CIR<br>$\mathbf{1}$<br>VANGUARD<br><b>EZCTZ000A</b><br>SN 1<br>NO COMMENT        | 15:28:58                  |
| RECORD NUMBER: 2<br>NUMBER OF<br>STATION:<br>CIRCUIT:<br>MFR:<br>MODEL:<br><b>S/N:</b><br>COMMENTS:     | DATE/TIME: 06/05/09<br>TESTS:<br>$\mathbf{1}$<br>LAB<br>CIR<br>$\mathbf{1}$<br>VANGUARD<br>EZCTZ000A<br>SN 1<br>NO COMMENT | 15:23:12                  |
| RECORD NUMBER: 1<br>NUMBER OF<br>STATION:<br>CIRCUIT:<br>MFR:<br>MODEL :<br>5/N :<br>COMMENTS:          | DATE/TIME: 06/04/09<br><b>TESTS:</b><br>- 5<br>ST 1<br>CIR 1<br>MAN<br>$\mathbf{1}$<br>EZCTZ000A<br>SN 1<br>NO COMMENT     | 14:56:34                  |

**Figure 9. Typical Internal Test Record Directory Printout** 

# **3.4.5. Printing a Directory of Test Records Stored in a USB Flash Drive**

You can print a directory of all the test records in a USB Flash drive using the steps below:

a. Make sure the USB Flash drive is inserted in the EZCT-2000A's USB Flash drive port ("USB MEM" port). Then start from the "START-UP" menu:

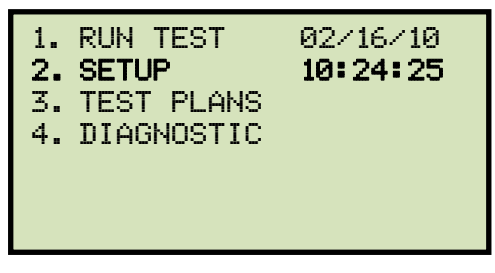

Press the [2] key (*SETUP*).

b. The following screen will be displayed:

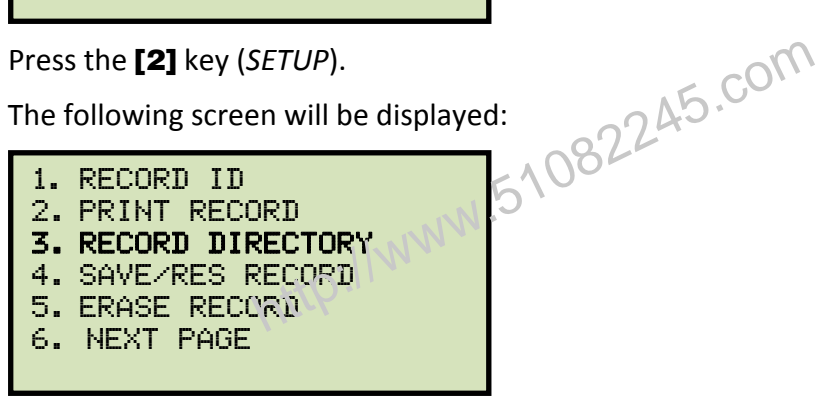

Press the [3] key (*RECORD DIRECTORY*).

c. The following screen will be displayed:

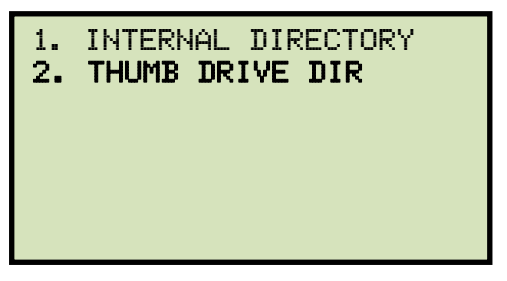

Press the [2] key (*THUMB DRIVE DIR*).

d. The following screen will be displayed while the directory is printed:

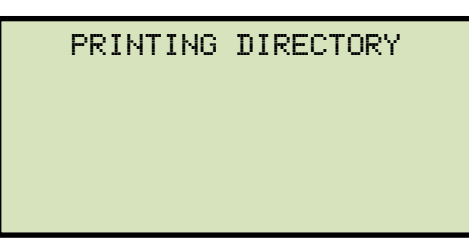

When printing is finished, you will be returned to the "START-UP" menu. A sample directory printout is shown in Figure 10.

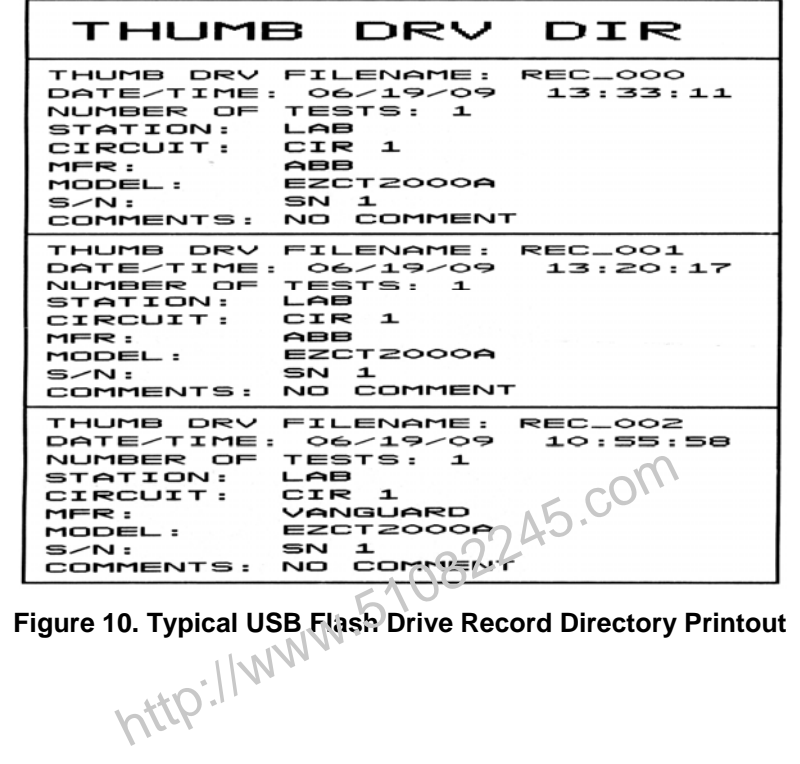

#### **REV 1 EZCT-2000A USER'S MANUAL**

### **3.4.6. Copying Test Records to a USB Flash Drive**

You can easily copy test records stored in the EZCT-2000A's Flash EEPROM to a connected USB Flash drive using the steps below:

a. Make sure a USB Flash drive is inserted in the EZCT-2000A's Flash drive port ("USB MEM" port). Then start from the "START-UP" menu:

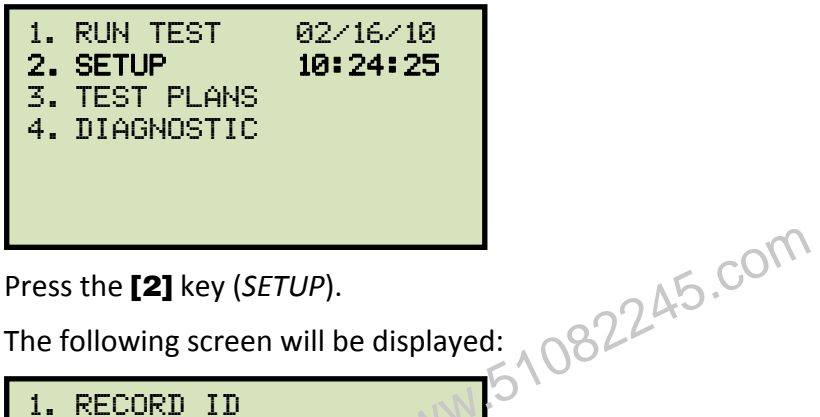

Press the [2] key (*SETUP*).

b. The following screen will be displayed:

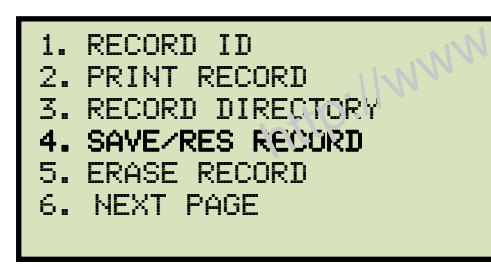

Press the [4] key (*SAVE/RES RECORD*).

c. The following screen will be displayed:

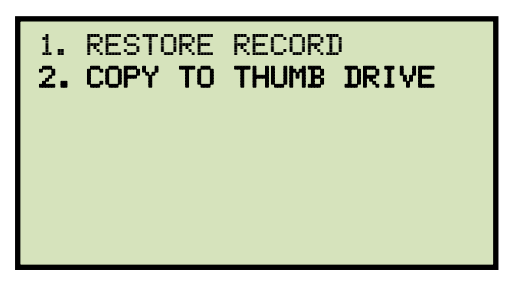

Press the [2] key (*COPY TO THUMB DRIVE*).

d. The following screen will be displayed:

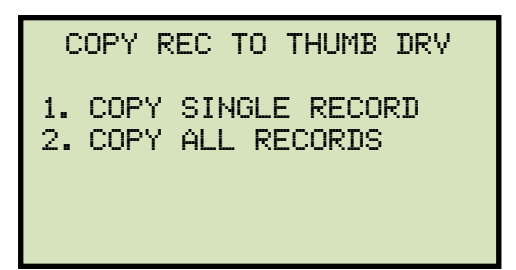

*1. COPY SINGLE RECORD* 

Press the [1] key (*COPY SINGLE RECORD*) if you would like to copy a single record from the EZCT-2000A to the USB Flash drive. The following screen will be displayed:

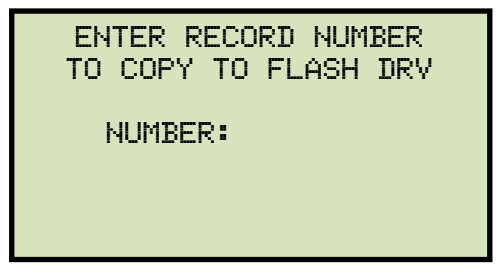

Type the record number that you would like to copy to the USB Flash drive and<br>then press the **[ENTER]** key.<br>If you do not know the record number, you can first print a test<br>record directory using the instructions in sectio then press the [ENTER] key.

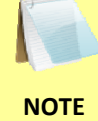

**NOTES** 

If you do not know the record number, you can first print a test record directory using the instructions in section 3.4.4.

The following screen will be displayed showing the status of the copy process:

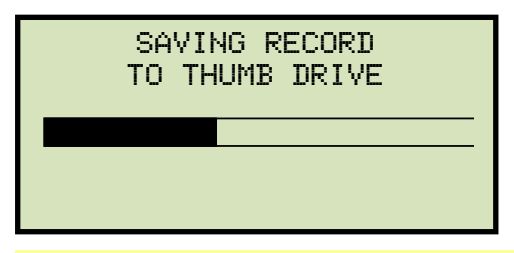

Any existing test records on the USB Flash drive will NOT be erased. The EZCT-2000A will automatically increment the record number for newly copied test records.

After the record has been copied, the following screen will be displayed:

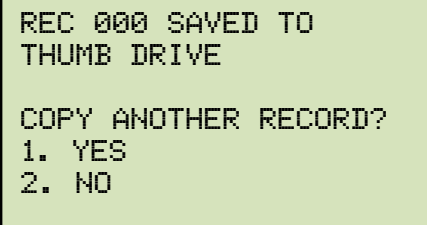

Press the [1] key (*YES*) if you would like to copy another record and repeat the process above.

Press the [2] key (*NO*) to return to the "START-UP" menu.

#### *2. COPY ALL RECORDS*

Press the [2] key (COPY ALL RECORDS) if you would like to copy all the test records from the EZCT-2000A to the USB Flash drive. The following screen will be displayed:

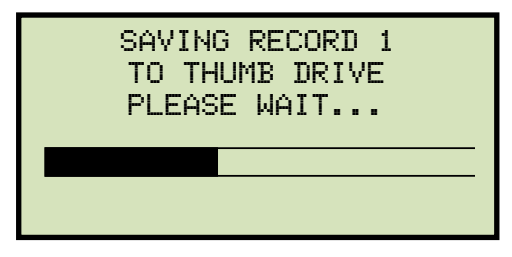

The above progress screen will be displayed for each test record being copied. displayed:

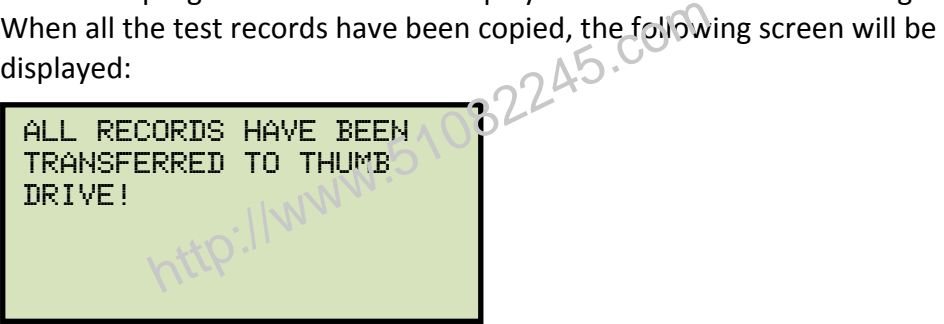

# **3.4.7. Erasing Test Records From the Flash EEPROM**

You can erase individual or all test records stored in the EZCT-2000A's Flash EEPROM. To erase a test record:

a. Start from the "START-UP" menu:

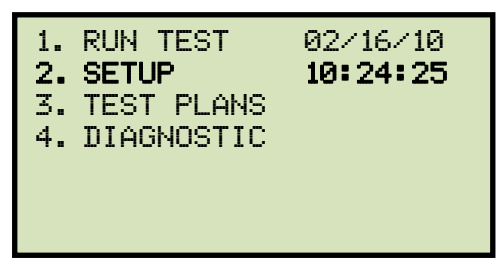

Press the [2] key (*SETUP*).

b. The following screen will be displayed:

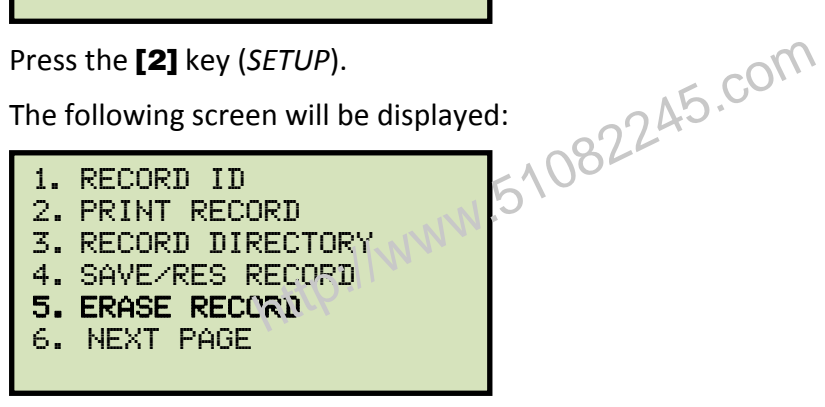

Press the [5] key (*ERASE RECORD*).

c. The following screen will be displayed:

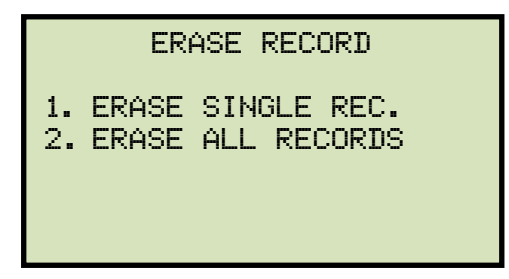

The above screen will be displayed only if a USB Flash drive is NOT connected to the EZCT-2000A's USB Flash drive port. If a USB Flash drive is connected, the following screen will be displayed:

**NOTE** 

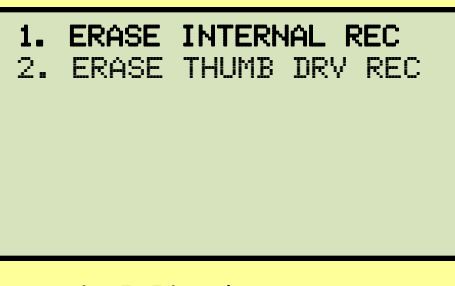

Press the [1] key (*ERASE INTERNAL REC*). The following screen will be displayed:

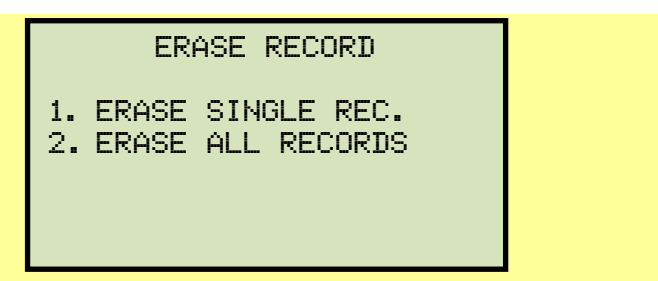

Continue with the steps below:

*1. ERASE SINGLE REC.* 

Press the [1] key if you would like to erase a single record. The following screen will be displayed:

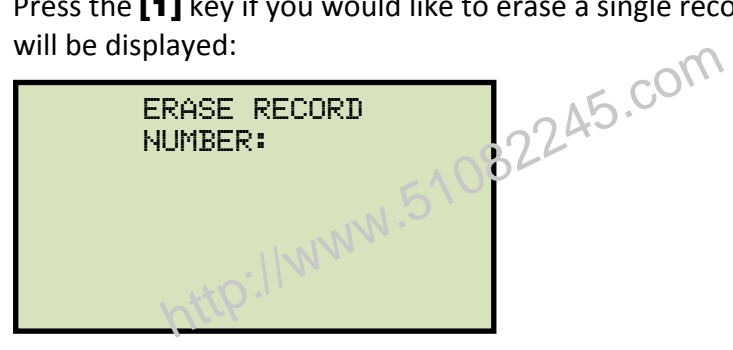

Type the record number to be erased and press the [ENTER] key.

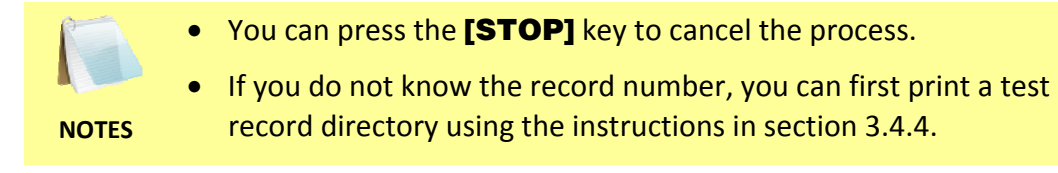

The following screen will be displayed momentarily:

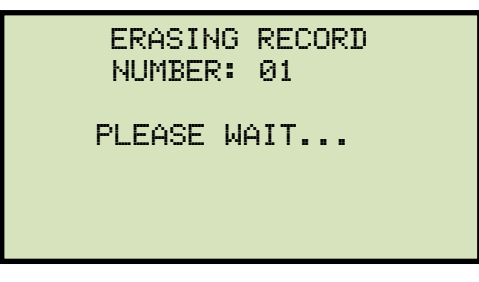

Then the following confirmation screen will be displayed:

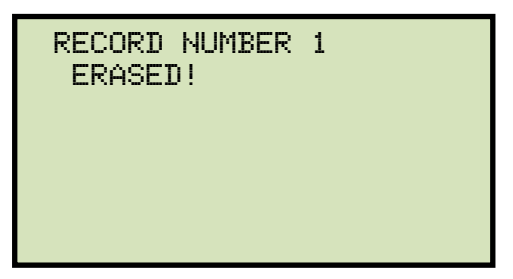

*2. ERASE ALL RECORDS* 

Press the [2] key if you would like to erase all of the test records stored in the EZCT-2000A's flash EEPROM. The following confirmation screen will be displayed:

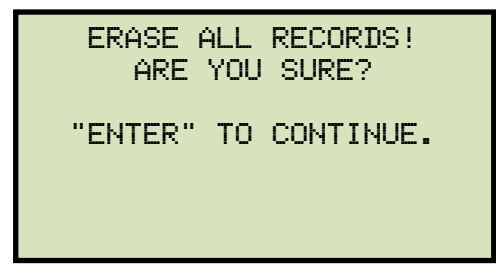

If you would like to cancel the erasure process, press the [STOP] key. No records will be erased and you will be returned to the "START-UP" menu.

Press the **[ENTER]** key to continue with the erasure process. The following screen will be displayed while the records are being erased:

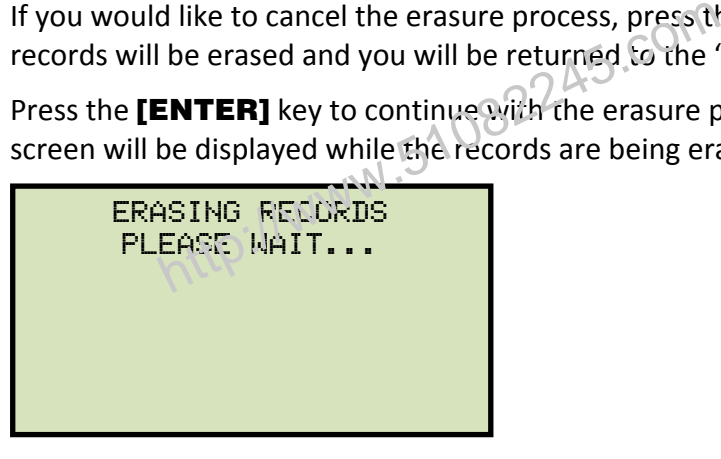

The following screen will be displayed after all of the test records have been erased:

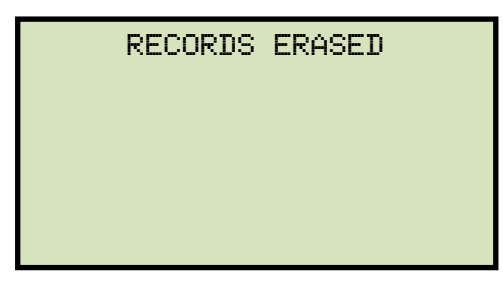

# **3.4.8. Erasing Test Records From a USB Flash Drive**

You can erase individual or all test records stored in a USB Flash drive. To erase a test record:

a. Make sure the USB Flash drive is inserted in the EZCT-2000A's USB Flash drive port ("USB MEM" port). Then start from the "START-UP" menu:

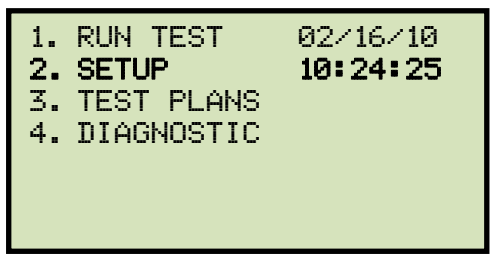

Press the [2] key (*SETUP*).

b. The following screen will be displayed:

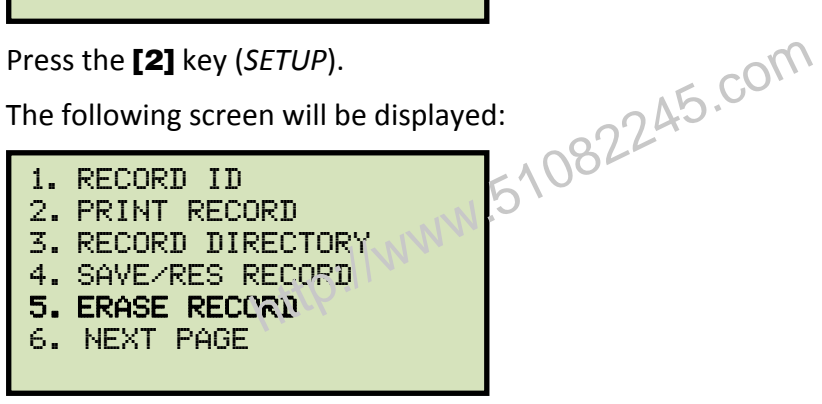

Press the [5] key (*ERASE RECORD*).

c. The following screen will be displayed:

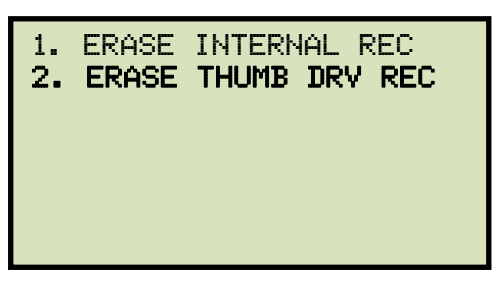

Press the [2] key (*ERASE THUMB DRV REC*).

d. The following screen will be displayed:

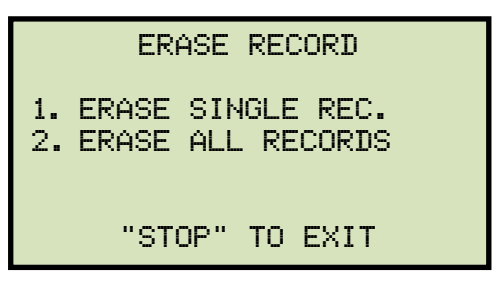

*1. ERASE SINGLE REC.* 

Press the [1] key (*ERASE SINGLE REC.*) if you would like to erase a single record. The following screen will be displayed:

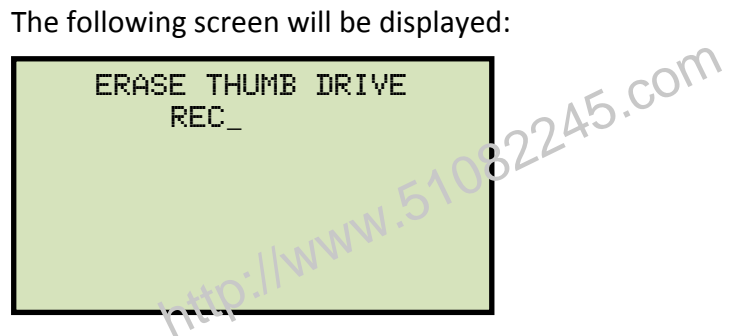

Type the record number to be erased and press the [ENTER] key.

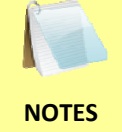

- You can press the **[STOP]** key to cancel the process.
- If you do not know the record number, you can first print a test record directory using the instructions in section 3.4.5.

The following screen will be displayed:

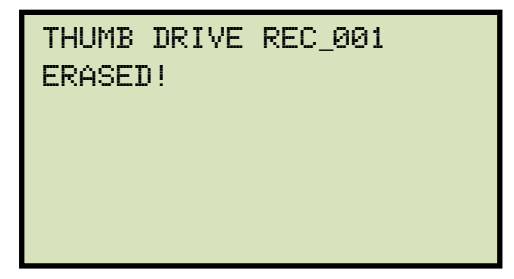

Press any key to continue. The following screen will be displayed:

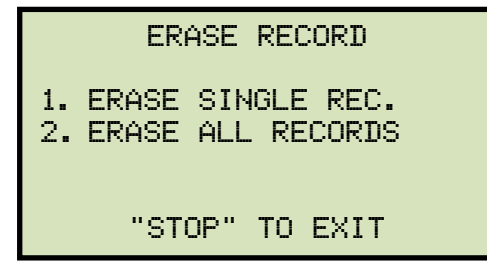

You can continue to erase additional records or press the [STOP] key to exit to the "START-UP" menu.

*2. ERASE ALL RECORDS* 

Press the [2] key (*ERASE ALL RECORDS*) if you would like to erase all of the test records stored in the USB Flash drive. The following confirmation screen will be displayed:

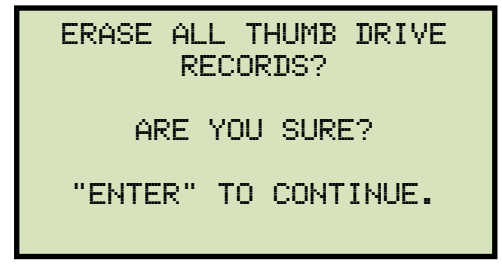

If you would like to cancel the erasure process, press the [STOP] key. No records will be erased and you will be returned to the "START-UP" menu.

Press the **[ENTER]** key to continue with the erasure process. The following screen will be displayed while the records are being erased:

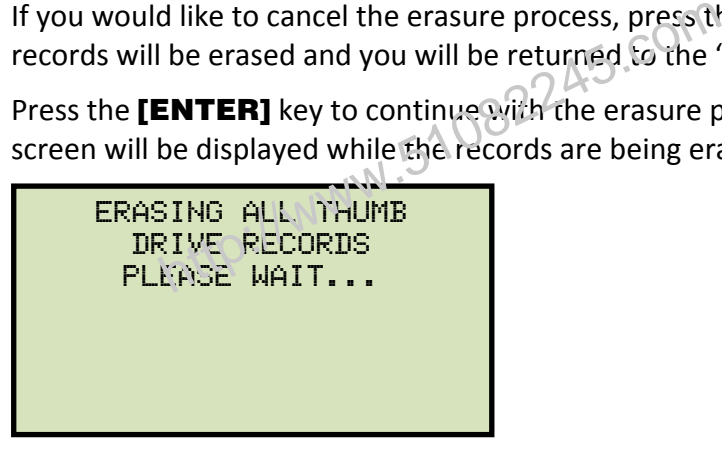

The following screen will be displayed after all of the test records have been erased:

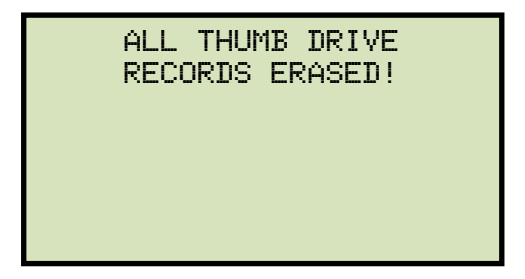

# **3.5 Working With Test Plans**

A test plan is comprised of the saturation test voltage, current range selection, CT nameplate ratios, and CT winding terminal combinations (X1 to X5) for each test. Up to 10 test definitions can be stored per test plan, and up to 128 CT test plans can be stored in the EZCT-2000A's Flash EEPROM. The ability to use test plans makes CT testing an extremely simple process. To perform a test, the EZCT-2000A is connected to the CT terminals and a test plan is selected to run.

# **3.5.1. Extracting the Test Plan From a Test Record**

A test plan can be extracted from a test record for immediate or future use. You can extract the test plan immediately after performing a test or you can extract the test plan from a restored test record (see section 3.4.1 for instructions on how to restore a test record). To extract a test plan from a test record:

- a. Either perform a test (see section 3.3) or restore a test record (see section 3.4.1) that you would like to extract the test plan from.  $O^6$ est (see section 3.3) or restore a lest record<br>extract the test plan from 8<br>ART-UP" menumes
- b. Start from the "START-UP" menur

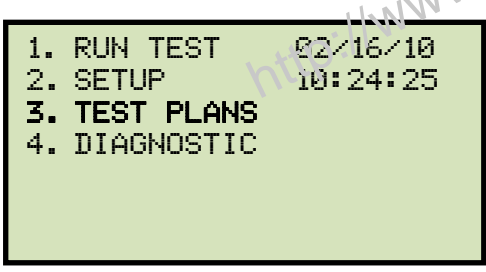

Press the [3] key (*TEST PLANS*).

c. The following screen will be displayed:

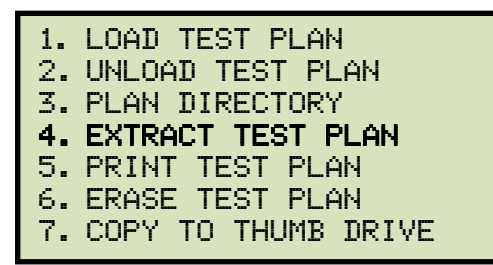

Press the [4] key (*EXTRACT TEST PLAN*).

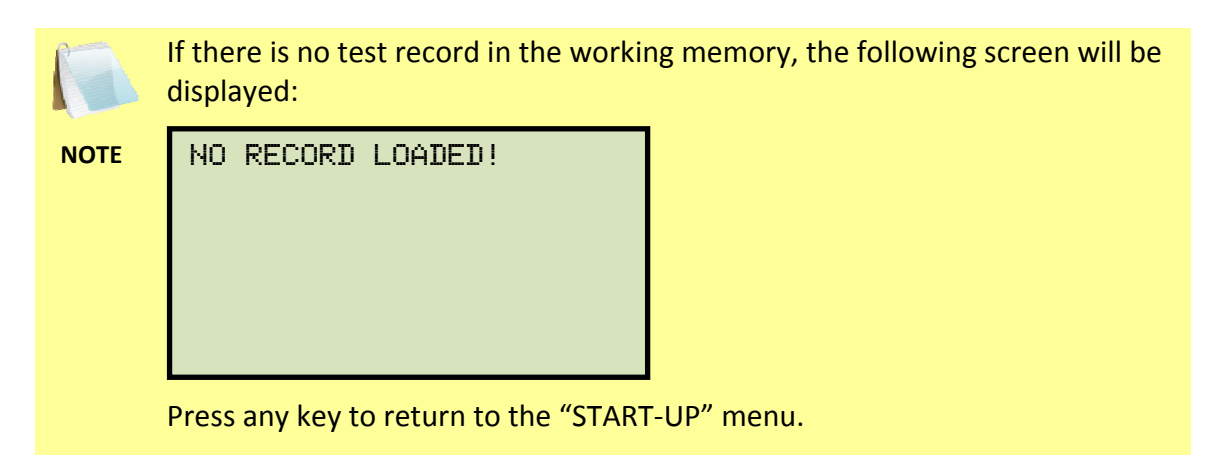

d. The following screen will be displayed:

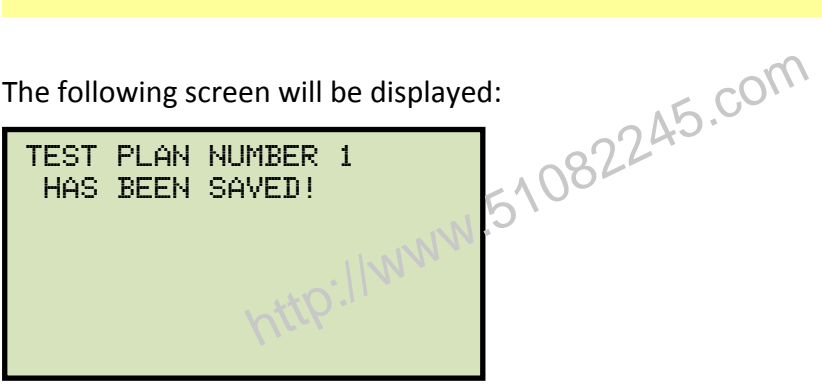

The test plan will be extracted from the test record in the working memory and will be saved to the EZCT-2000A's Flash EEPROM as a new test plan. The test plan number will be automatically incremented by the EZCT-2000A.

# **3.5.2. Printing a Directory of Test Plans Stored in the EZCT-2000A's Memory**

You can print a directory of all the test plans stored in the EZCT-2000A's Flash EEPROM using the steps below:

a. Start from the "START-UP" menu:

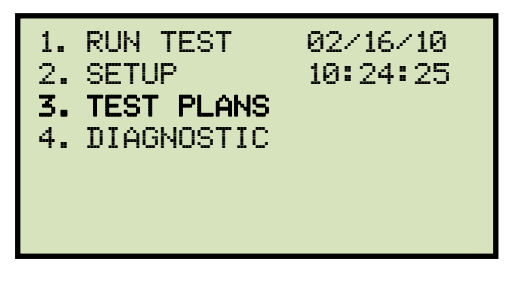

Press the [3] key (*TEST PLANS*).

b. The following screen will be displayed:

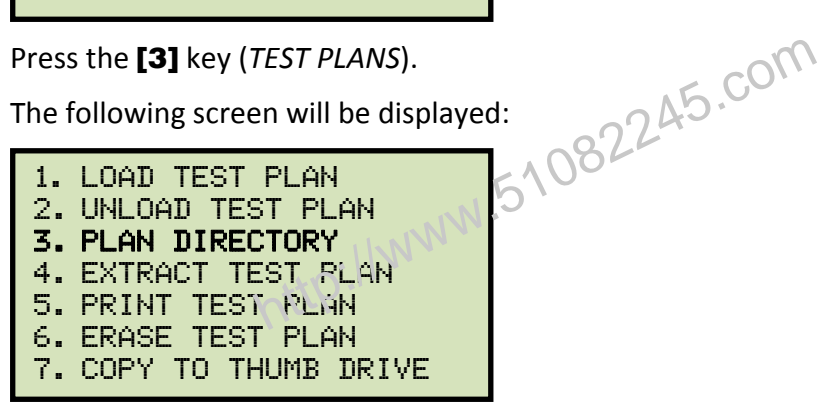

Press the [3] key (*PLAN DIRECTORY*).

c. The following screen will be displayed while the test plan directory is printed on the thermal printer:

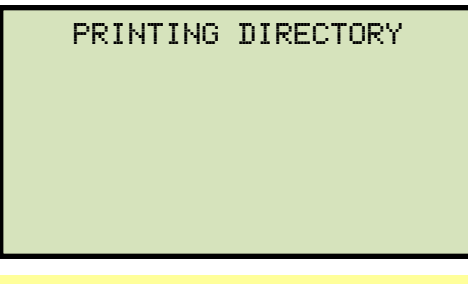

1. INTERNAL DIRECTORY 2. THUMB DRIVE DIR

The above screen will be displayed only if a USB Flash drive is NOT connected to the EZCT-2000A's USB Flash drive port. If a USB Flash drive is connected, the following screen will be displayed:

**NOTE** 

Press the [1] key (*INTERNAL DIRECTORY*). Continue with the steps below:

You will be automatically returned to the "START-UP" menu after the directory printing is finished. A typical Flash EEPROM test plan directory printout is shown in Figure 11 below.

| TEST                                                                                      | PLAN DIR                                                                                   |
|-------------------------------------------------------------------------------------------|--------------------------------------------------------------------------------------------|
| TEST PLAN NUMBER:                                                                         | ᆚ                                                                                          |
| NUMBER OF TESTS: 2                                                                        |                                                                                            |
| COMPANY:<br>STATION:<br>CIRCUIT:<br>MFR:<br>MODEL :<br>COMMENTS:                          |                                                                                            |
| TEST PLAN                                                                                 | $\geq$<br>NUMBER :                                                                         |
| NUMBER OF TESTS: 1                                                                        |                                                                                            |
| COMPANY:<br>STATION:<br>CIRCUIT:<br>MFR:<br>MODEL:<br>COMMENTS:                           | 82245.com                                                                                  |
| TEST PLAN                                                                                 | NUMBER<br>3                                                                                |
| NUMBER OF TESTS: 9                                                                        |                                                                                            |
| COMPANY <b>F</b><br>STATION<br><b>CIRCULT</b><br><b>MFRV</b><br>V<br>MODEL :<br>COMMENTS: | APPARATUS TESTING AN<br>SHASTA SWITCHYARD<br>SHA 586<br>MITSUBISHI ELECTRIC<br>D100739H09M |
| TEST PLAN                                                                                 | NUMBER:<br>4                                                                               |
|                                                                                           | NUMBER OF TESTS: 10                                                                        |
| COMPANY :<br>STATION:<br>CIRCUIT:<br>MFR:<br>MODEL:<br>COMMENTS:                          | APPARATUS TESTING &<br>CA-CUP, MSB3<br>MAIN CT-T<br>sa-o                                   |
| TEST PLAN NUMBER:                                                                         | - 5                                                                                        |
| NUMBER OF TESTS: 3                                                                        |                                                                                            |
| COMPANY :<br>STATION:<br>CIRCUIT:<br>MFR:<br>MODEL:<br>COMMENTS:                          | ate<br>$t = t$<br>test                                                                     |
| TEST PLAN                                                                                 | NUMBER: 6                                                                                  |
| NUMBER OF TESTS: 3                                                                        |                                                                                            |
| COMPANY:<br>STATION:<br>CIRCUIT:<br>MFR:<br>MODEL:<br>:OMMENTS:                           | ATE<br>エーニャー3                                                                              |
| TEST<br>PLAN                                                                              | 7<br>NUMBER:                                                                               |
| NUMBER OF                                                                                 | <b>TESTS:</b><br>ᅩ                                                                         |
| COMPANY:<br>STATION:<br>CIRCUIT:<br>MFR:<br>MODEL:<br>COMMENTS:                           | VANGUARD<br>LAB                                                                            |

**Figure 11. Typical EZCT-2000A Flash EEPROM Test Plan Directory Printout** 

## **3.5.3. Printing a Directory of Test Plans Stored in a USB Flash Drive.**

To print a directory of all the test plans stored in a USB Flash drive:

a. Make sure the USB Flash drive is inserted in the EZCT-2000A's Flash drive port ("USB MEM" port). Then start from the "START-UP" menu:

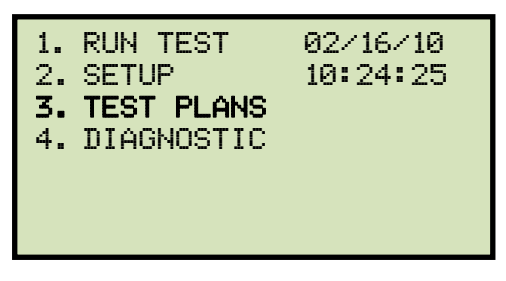

Press the [3] key (*TEST PLANS*).

b. The following screen will be displayed:

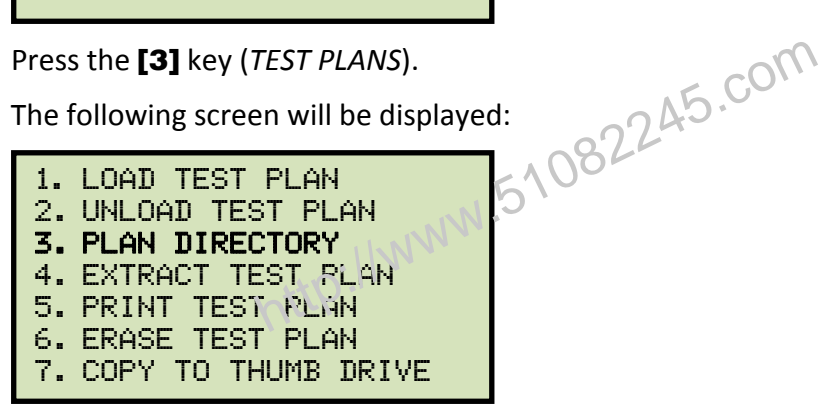

Press the [3] key (*PLAN DIRECTORY*).

c. The following screen will be displayed:

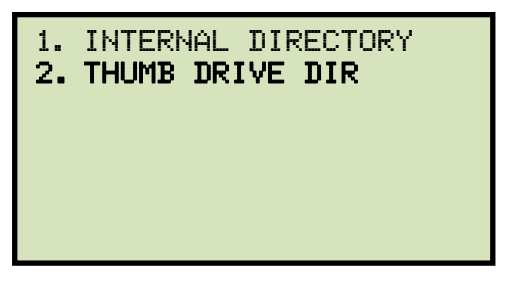

Press the [2] key (*THUMB DRIVE DIR*).

d. The following screen will be displayed while the test plan directory is being printed:

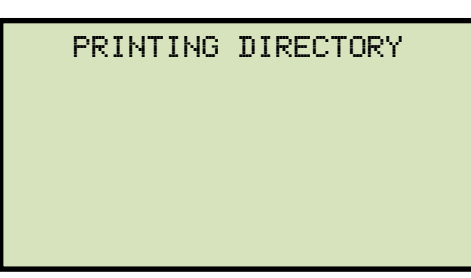

You will be returned to the "START-UP" menu once printing is finished. A typical USB Flash drive test plan directory printout is shown in Figure 12.

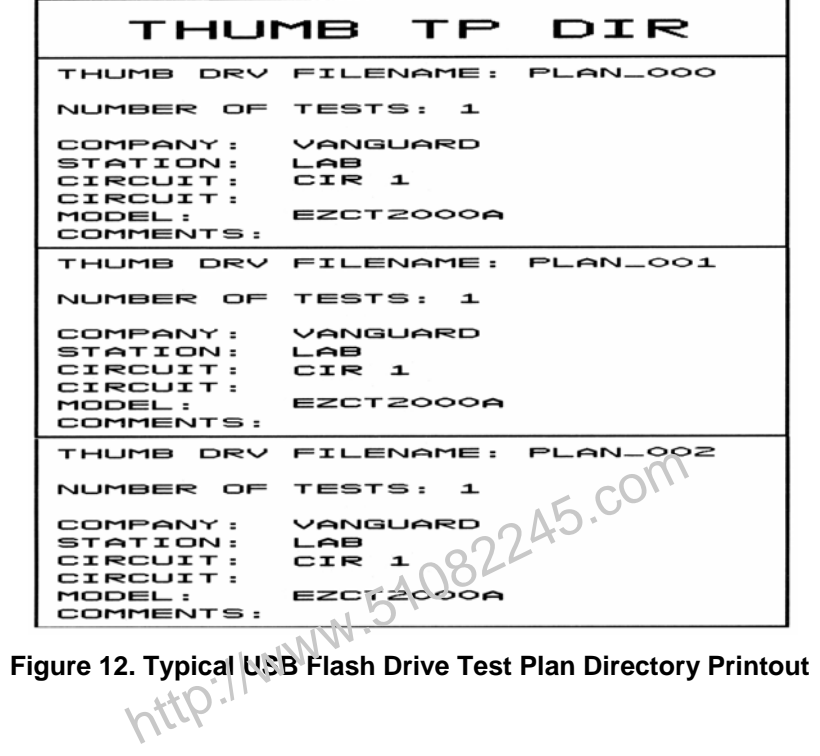

#### **3.5.4. Printing a Test Plan**

To print a test plan:

a. Start from the "START-UP" menu:

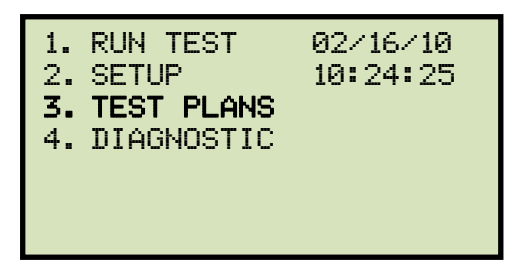

Press the [3] key (*TEST PLANS*).

b. The following screen will be displayed:

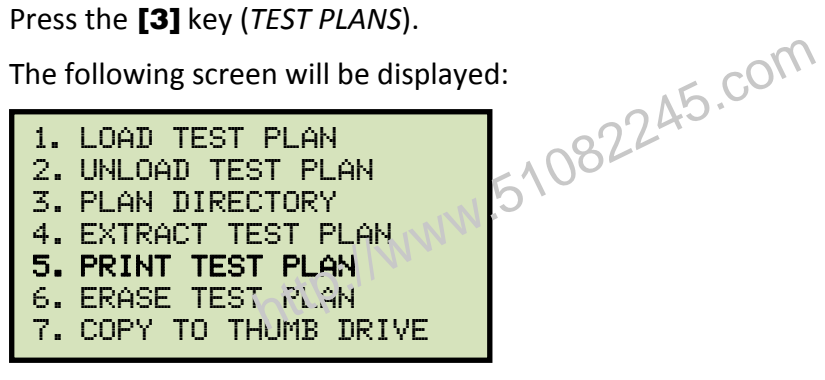

Press the [5] key (*PRINT TEST PLAN*).

c. The following screen will be displayed:

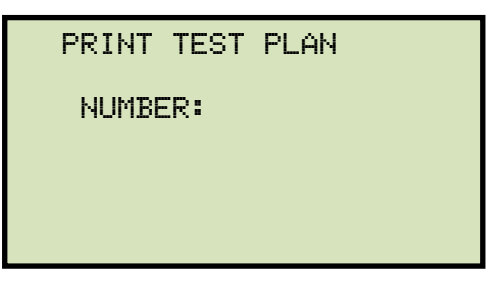

Type the test plan number that you would like to print and press the [ENTER] key. If you do not know the test plan number, you can first print the test plan directory using the instructions in section 3.5.2.

The test plan will be printed on the thermal printer and you will be returned to the "START-UP" menu. A typical test plan printout is shown in Figure 13. Test plan elements are described in Table 4.

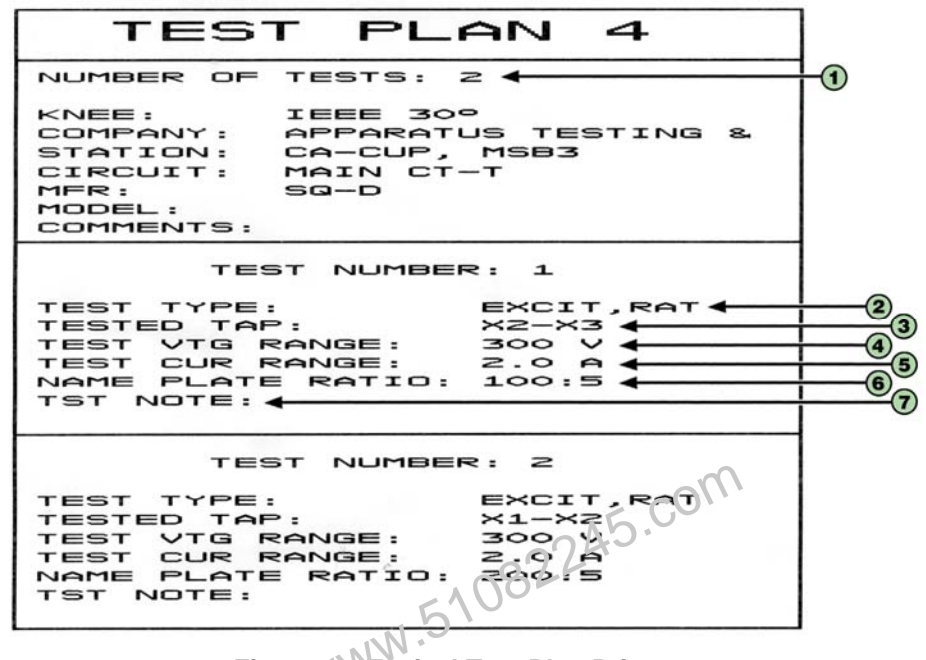

**Figure 13. Typical Test Plan Printout** 

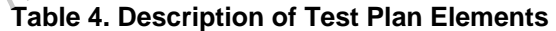

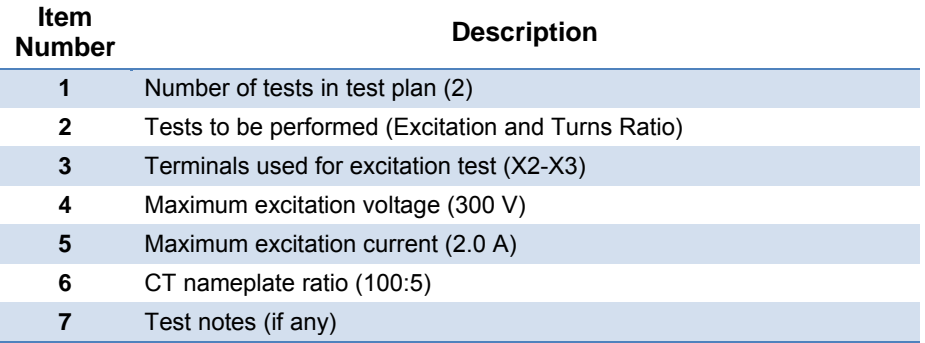

### **3.5.5. Erasing Test Plans From the Flash EEPROM**

To erase one or all test plans from the EZCT-2000A's Flash EEPROM:

a. Start from the "START-UP" menu:

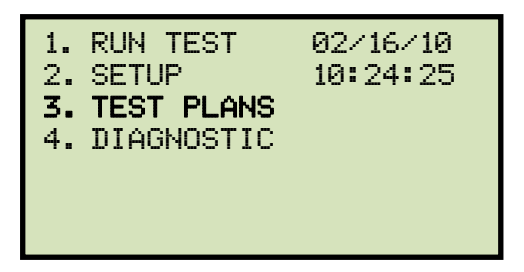

Press the [3] key (*TEST PLANS*).

b. The following screen will be displayed:

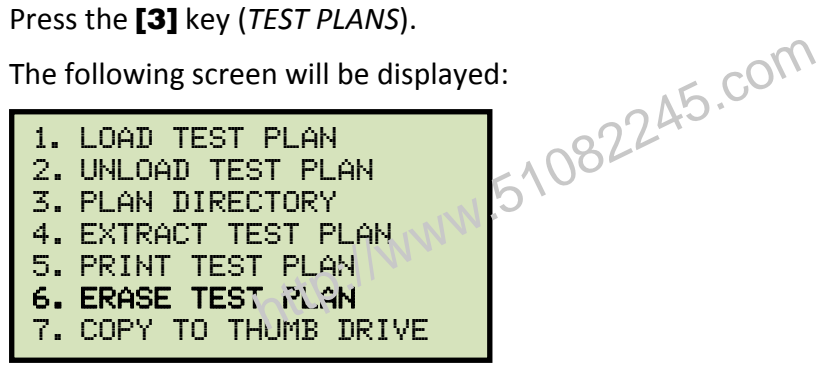

Press the [6] key (*ERASE TEST PLAN*).

c. The following screen will be displayed:

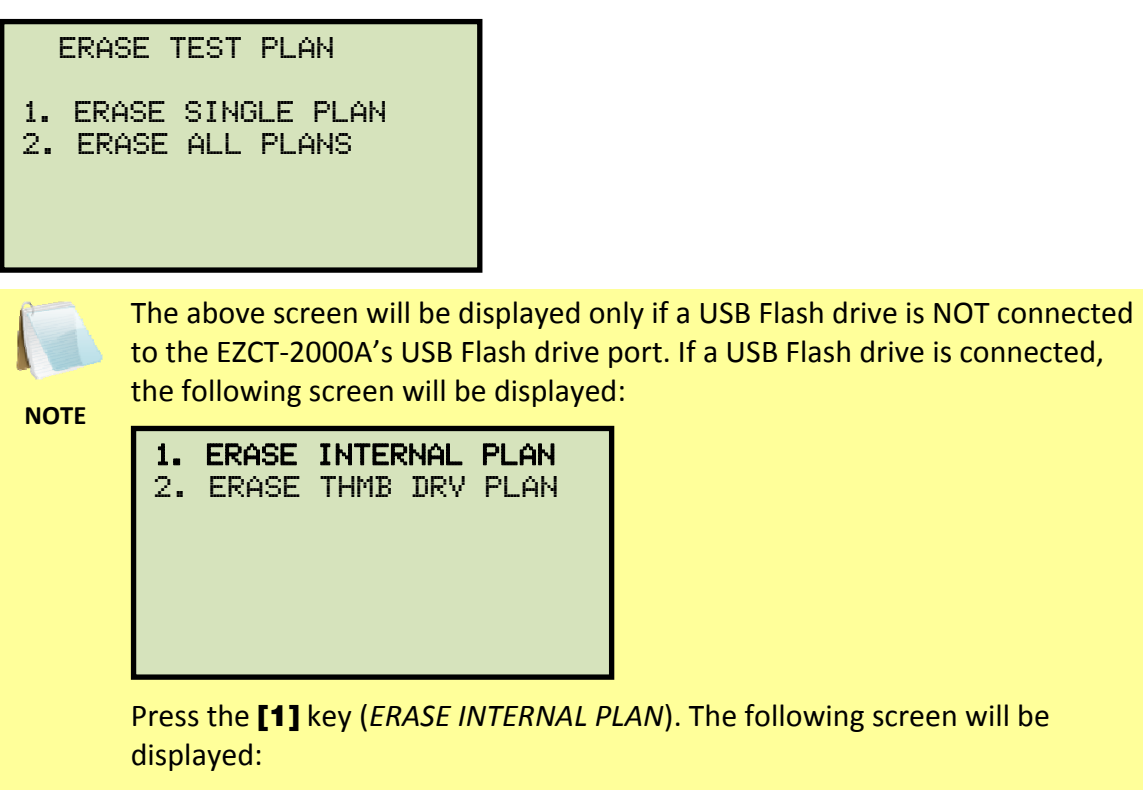

ERASE TEST PLAN

- 1. ERASE SINGLE PLAN
- 2. ERASE ALL PLANS

Continue with the steps below:

*1. ERASE SINGLE PLAN* 

Press the [1] key if you would like to erase a single test plan. The following screen will be displayed:

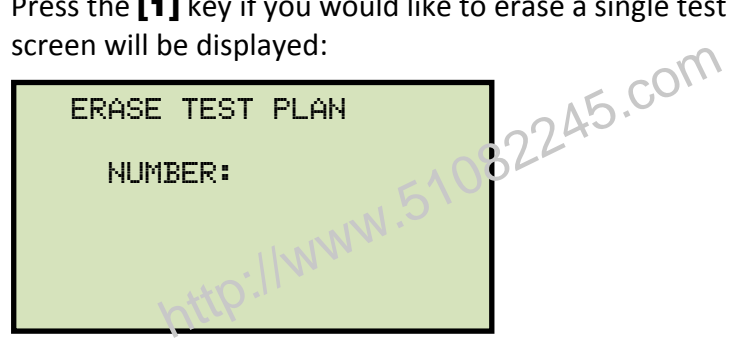

Type the test plan number that you would like to erase and press the [ENTER] key.

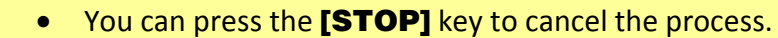

**NOTES** 

• If you do not know the test plan number, you can print a test plan directory using the instructions in section 3.5.2.

The selected test plan will be erased and the following screen will be displayed:

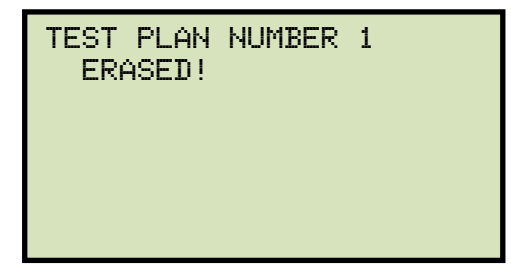

Press any key to return to the "START-UP" menu.

*2. ERASE ALL PLANS* 

Press the [2] key if you would like to erase all test plans. The following screen will be displayed:

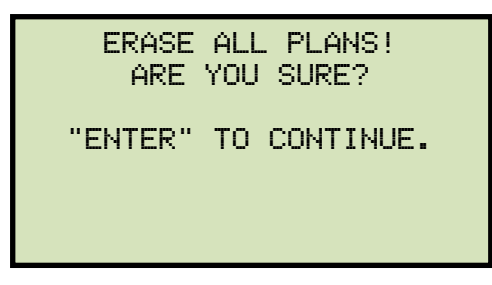

If you would like to cancel the erasure process, press the [STOP] key. No test plans will be erased and you will be returned to the "START-UP" menu.

Press the [ENTER] key to continue with the erasure process. The following screen will be displayed while the test plans are being erased:

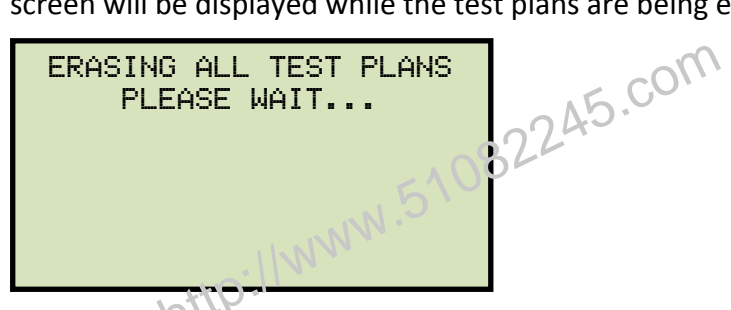

The following screen will be displayed after all of the test plans have been erased:

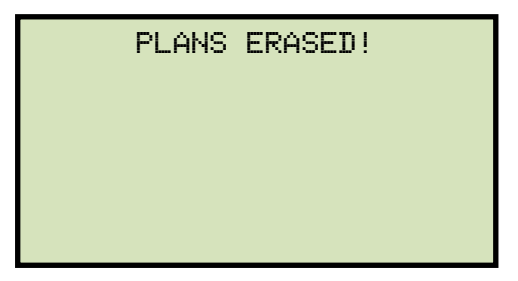

# **3.5.6. Erasing Test Plans From a USB Flash Drive**

To erase one or all test plans stored on a USB Flash drive:

a. Make sure the USB Flash drive is inserted in the EZCT-2000A's USB Flash drive port ("USB MEM" port). Then start from the "START-UP" menu:

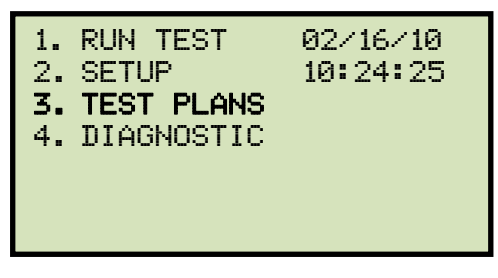

Press the [3] key (*TEST PLANS*).

b. The following screen will be displayed:

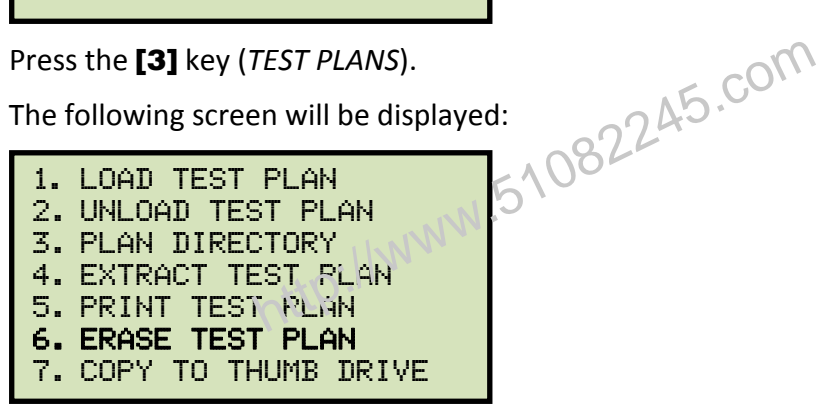

Press the [6] key (*ERASE TEST PLAN*).

c. The following screen will be displayed:

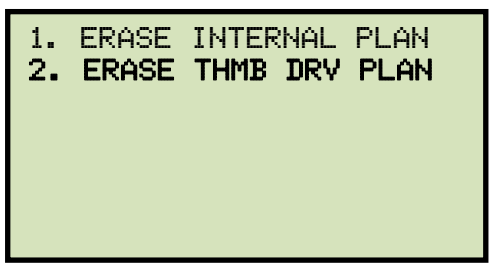

Press the [2] key (*ERASE THMB DRV PLAN*).

d. The following screen will be displayed:

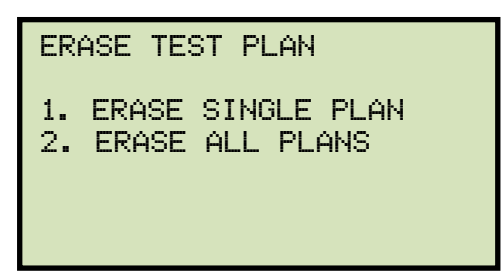

*1. ERASE SINGLE PLAN* 

Press the [1] key (*ERASE SINGLE PLAN*) if you would like to erase a single plan from the USB Flash drive. The following screen will be displayed:

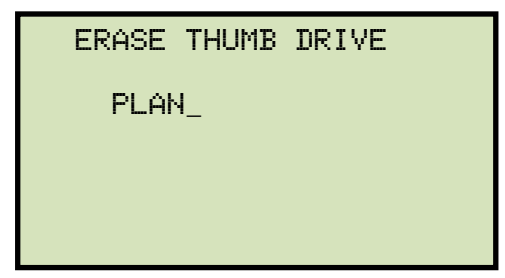

Type the test plan number that you would like to erase and press the [ENTER] key.

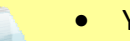

• You can press the [STOP] key to cancel the process.

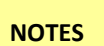

• If you do not know the test plan number, you can print a test plan directory using the instructions in section 3.5.3. • You can press the **[STOP]** key to cance<br>• If you do not know the test plan number plan directory using the instructions in<br>• Compared and the following

The selected test plan will be erased and the following screen will be displayed:

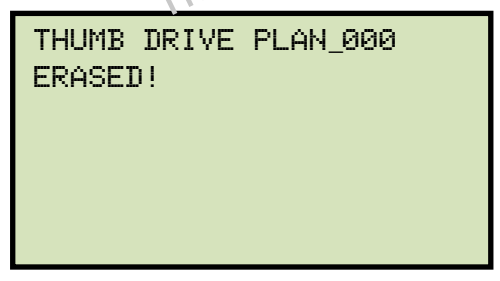

Press any key to return to the "START-UP" menu.

*2. ERASE ALL PLANS* 

Press the [2] key (*ERASE ALL PLANS*) if you would like to erase all the test plans on the USB Flash drive. The following screen will be displayed:

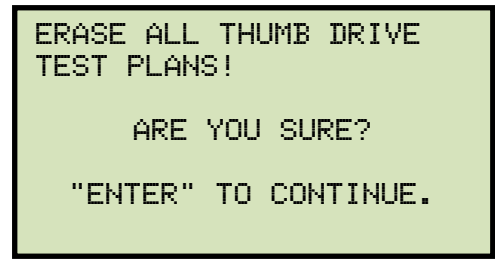

If you would like to cancel the erasure process, press the [STOP] key. No test plans will be erased and you will be returned to the "START-UP" menu.

Press the **[ENTER]** key to continue with the erasure process. The following screen will be displayed while the test plans are being erased:

ERASING all thumb drive test plans PLEASE WAIT...

The following screen will be displayed after all of the test plans have been erased from the USB Flash drive:

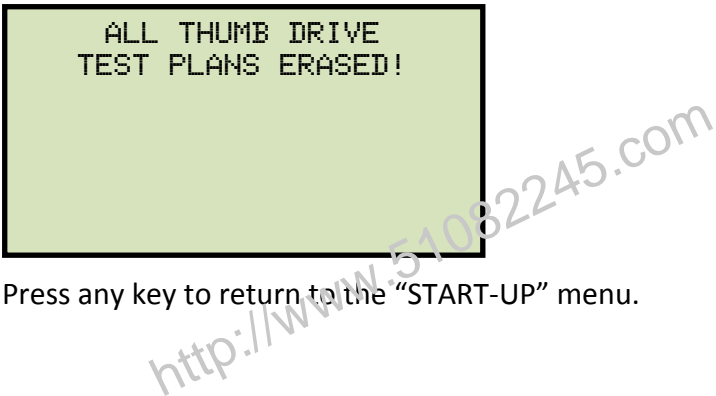

# **3.5.7. Loading a Test Plan from the EZCT-2000A's Flash EEPROM**

To use a test plan for running a test, it must first be loaded into the working memory. To load a test plan from the EZCT-2000A's Flash EEPROM into the working memory:

a. Start from the "START-UP" menu:

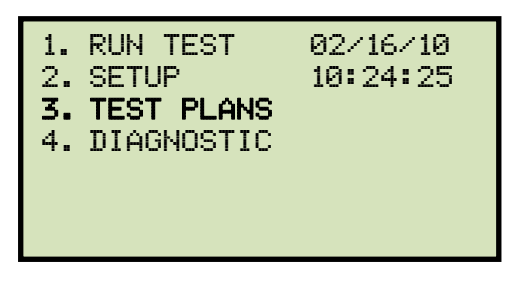

Press the [3] key (*TEST PLANS*).

b. The following screen will be displayed:

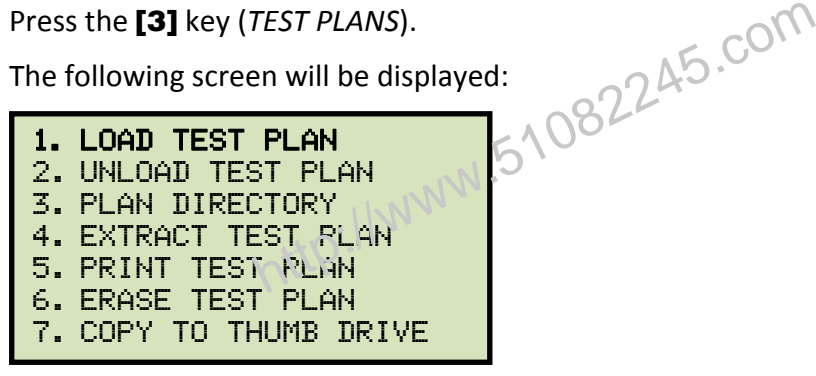

Press the [1] key (*LOAD TEST PLAN*).

c. The following screen will be displayed:

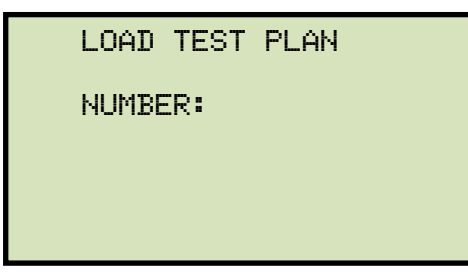

The above screen will be displayed only if a USB Flash drive is NOT connected to the EZCT-2000A's USB Flash drive port. If a USB Flash drive is connected, the following screen will be displayed:

**NOTE** 

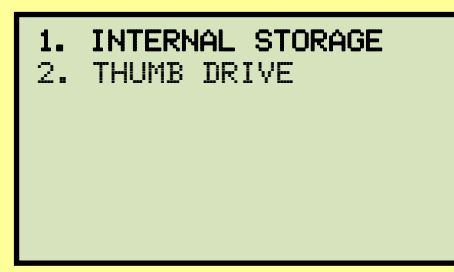

Press the [1] key (*INTERNAL STORAGE*). The following screen will be displayed:

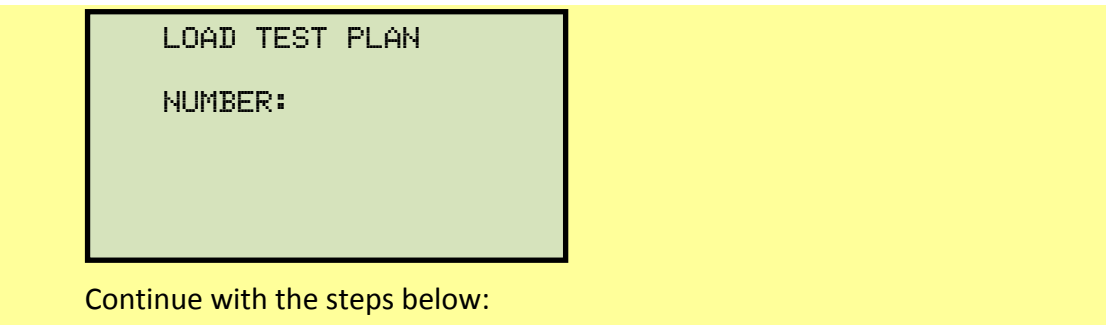

Type the test plan number that you would like to load and press the [ENTER] key. If you do not know the test plan number, you can print a test plan directory using the instructions in section 3.5.2.

d. The following screen will be displayed:

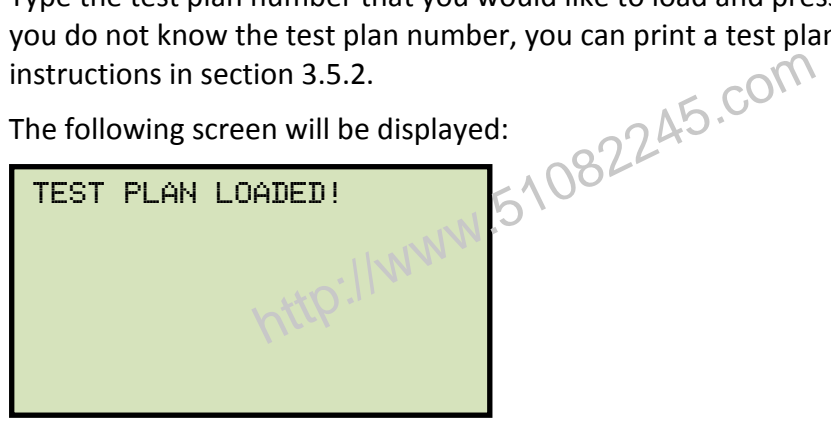

### **3.5.8. Loading a Test Plan from a USB Flash Drive**

To load a test plan from a USB Flash drive:

a. Make sure the USB Flash drive is inserted in the EZCT-2000A's USB Flash drive port ("USB MEM" port). Then start from the "START-UP" menu:

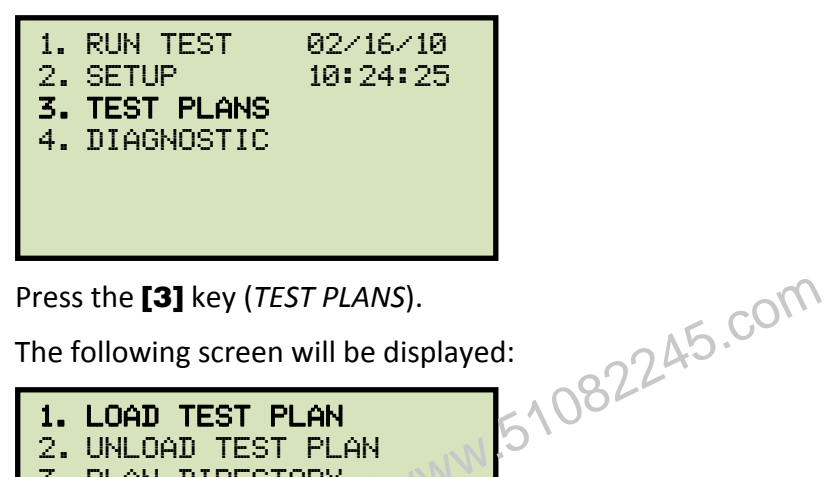

Press the [3] key (*TEST PLANS*).

b. The following screen will be displayed:

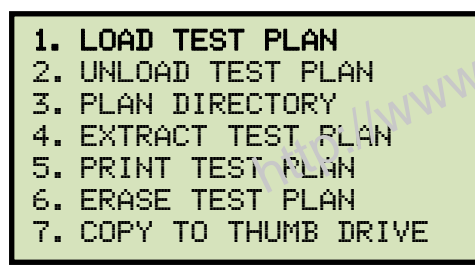

Press the [1] key (*LOAD TEST PLAN*).

c. The following screen will be displayed:

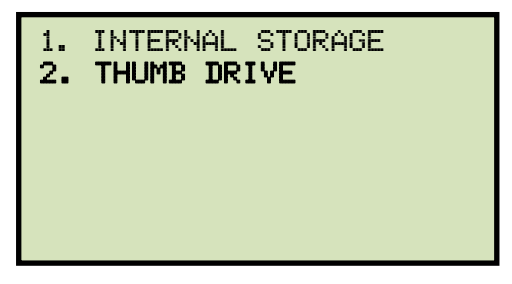

Press the [2] key (*THUMB DRIVE*).

d. The following screen will be displayed:

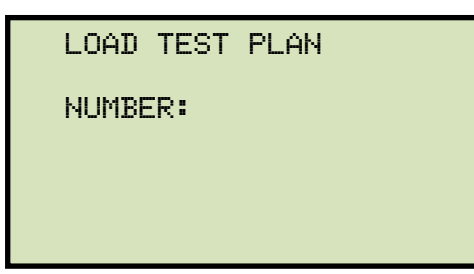

Type the test plan number that you would like to load and press the [ENTER] key. If you do not know the test plan number, you can print a test plan directory using the instructions in section 3.5.3.

e. The following screen will be displayed:

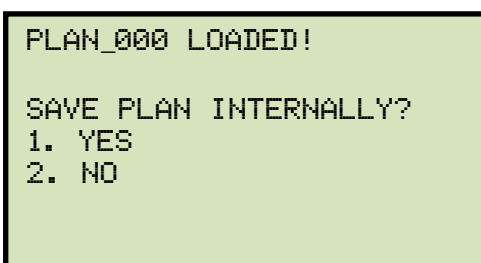

#### *1. YES*

Press the [1] key if you would like the loaded test plan to be also saved in the EZCT-2000A's Flash EEPROM. Any existing test plans in the EZCT-2000A's Flash EEPROM will not be over-written. The EZCT-2000A will automatically assign a<br>new test plan number and store the test plan-in the next available memory<br>location. The following screen will be displayed:<br>TEST PLAN XXX SAVED! new test plan number and store the test plan in the next available memory location. The following screen will be displayed:

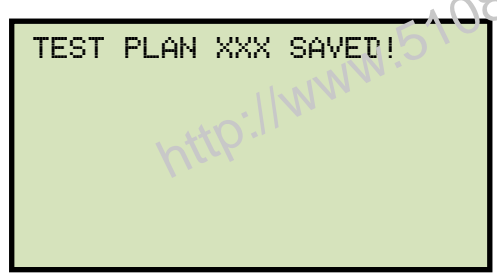

Press any key to return to the "START-UP" menu.

*2. NO* 

Press the [2] key if you do not want to save the loaded test plan in the EZCT-2000A's Flash EEPROM. It will be loaded into the working memory, and you will be returned to the "START-UP" menu.

#### **3.5.9. Running a Test Using a Loaded Test Plan**

Once a test plan has been loaded into the working memory (see sections 3.5.7 and 3.5.8 for directions), it can be used to run a test. To run a test using a loaded test plan:

a. Make sure a test plan has been loaded into the working memory and then start from the "START-UP" menu:

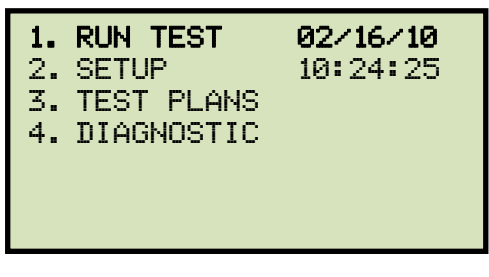

Press the [1] key (*RUN TEST*).

b. The following screen will be displayed (this screen will be displayed only if a test plan has been loaded first): RUN TEST).<br>
The displayed (this serien will be displayed that serien will be displayed<br>
THET SPONETS<br>
THET SMOUSLY

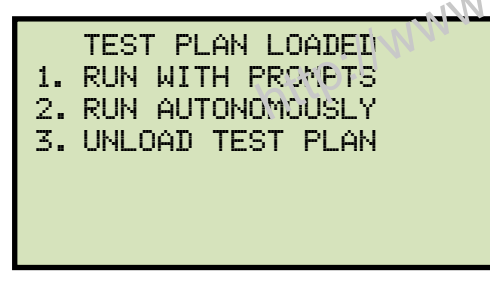

*1. RUN WITH PROMPTS* 

Press the [1] key to run the test with prompts. Continue to step c.

*2. RUN AUTONOMOUSLY* 

Press the [2] key to run the test autonomously. The following screen will be displayed:

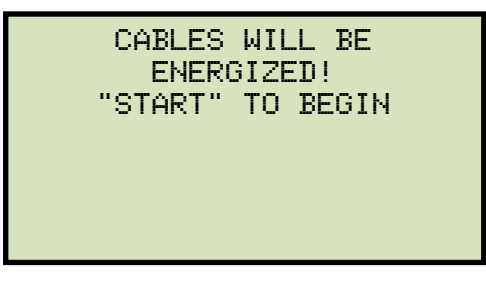

Press the [START] key and the EZCT-2000A will start running the test per the test plan settings. The screen will be updated with the test status.
When the test has finished, the following screen will be displayed:

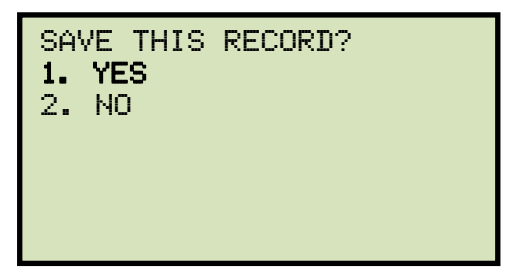

Press the [1] key (*YES*) to save the record.

The following screen will be displayed momentarily:

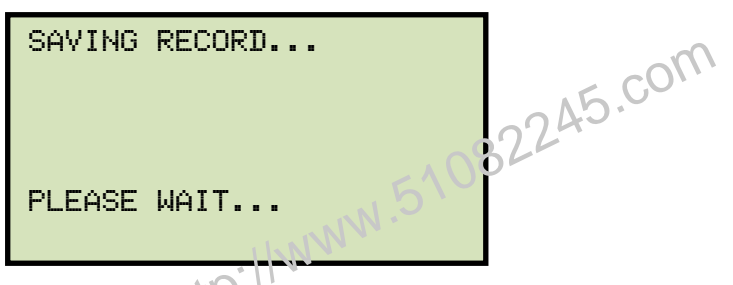

Then the following confirmation screen will be displayed:

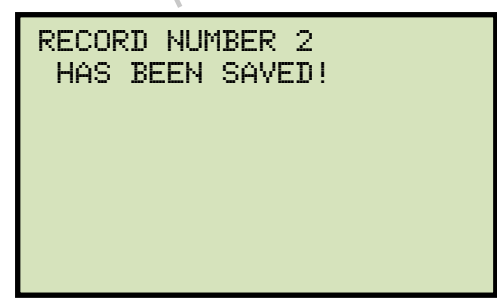

Press any key to return to the "START-UP" menu.

*3. UNLOAD TEST PLAN* 

Press the [3] key to unload the test plan and run a test without a test plan. This will unload the test plan from the working memory and bring up the standard "RUN TEST" menu. Please see section 3.3.2, step b.

c. The following screen will be displayed:

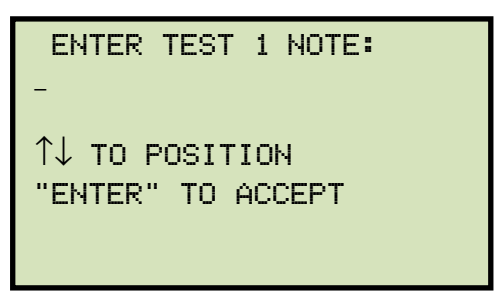

Use the alpha-numeric keys on the keypad to enter a test note and press the **[ENTER]** key.

d. The following confirmation screen will be displayed showing the test parameters:

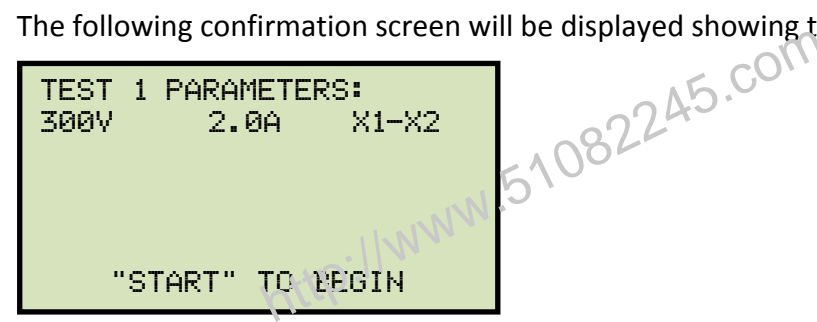

Press the [START] key to begin the test.

e. The EZCT-2000A will start performing the test per the test plan parameters. When the test has finished, the following screen will be displayed:

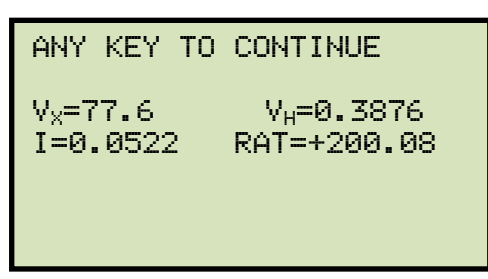

Press any key to continue.

f. The following screen will be displayed:

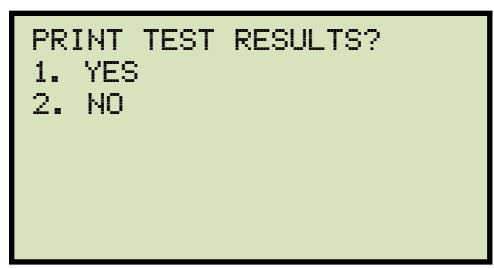

Press the [1] key (*YES*) if you would like to print the test results.

Press the [2] key (*NO*) if you do not want to print the test results.

g. The following screen will be displayed:

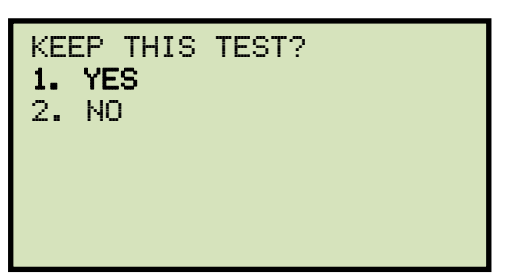

Press the [1] key (*YES*) to keep the test results.

h. The following screen will be displayed:

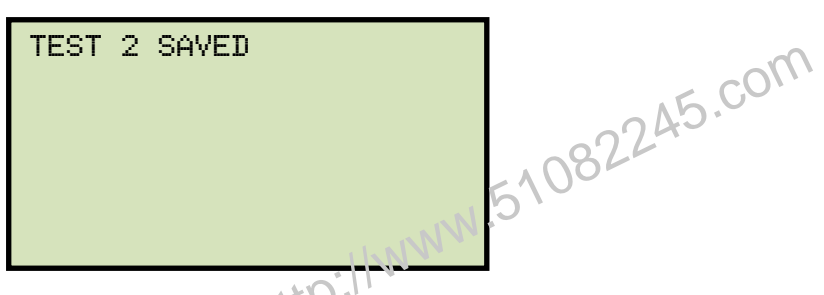

Press any key to continue.

i. The following screen will be displayed:

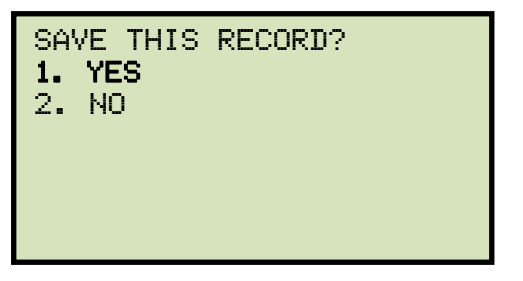

Press the [1] key (*YES*) to save the record.

The following screen will be displayed momentarily:

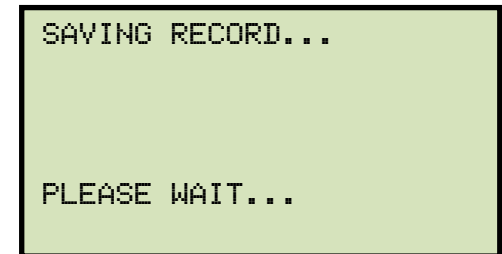

The following confirmation screen will then be displayed:

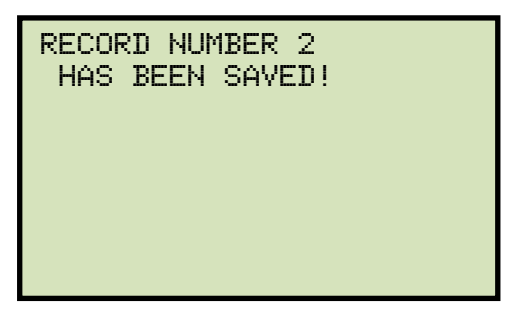

Press any key to return to the "START-UP" menu.

http://www.51082245.com

## **3.5.10. Unloading a Test Plan from the Working Memory**

To unload the test plan from the working memory and clear all the test plan parameters:

a. Start from the "START-UP" menu:

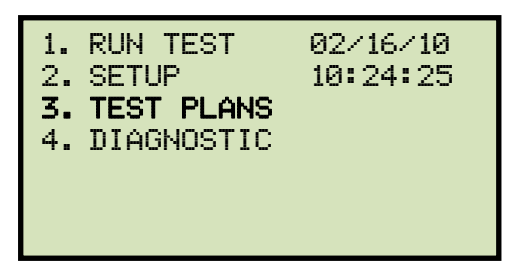

Press the [3] key (*TEST PLANS*).

b. The following screen will be displayed:

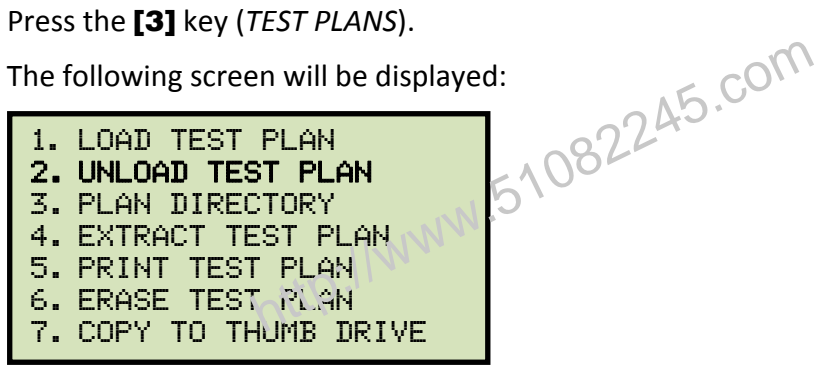

Press the [2] key (*UNLOAD TEST PLAN*).

c. The following screen will be displayed:

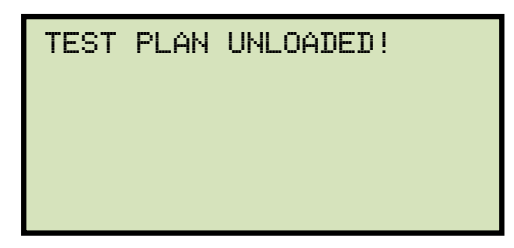

Press any key to return to the "START-UP" menu.

## **4.0 CHANGING SETUP PARAMETERS**

## **4.1 Setting the Knee Point Marker**

Use the steps below to change the knee point marker for the excitation graph:

a. Start from the "START-UP" menu:

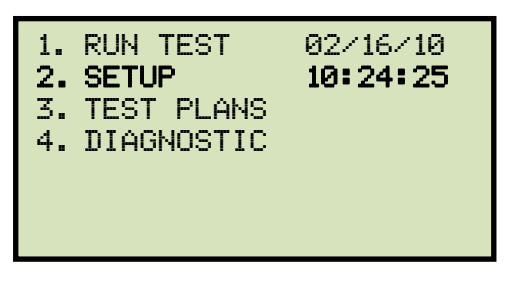

Press the [2] key (*SETUP*).

b. The following screen will be displayed:

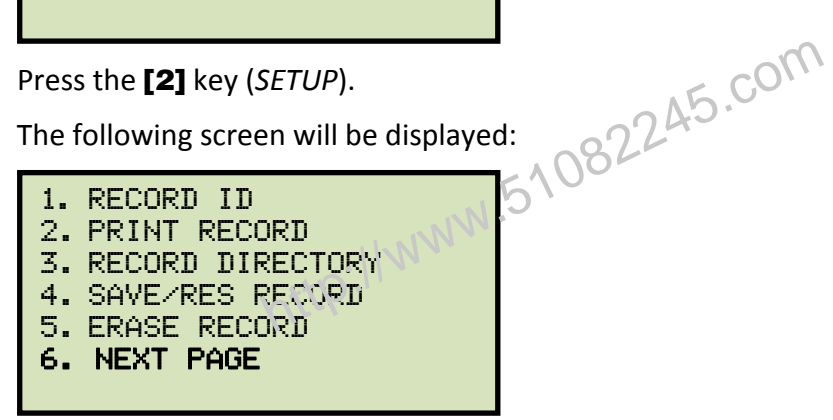

Press the [6] key (*NEXT PAGE*).

c. The following screen will be displayed:

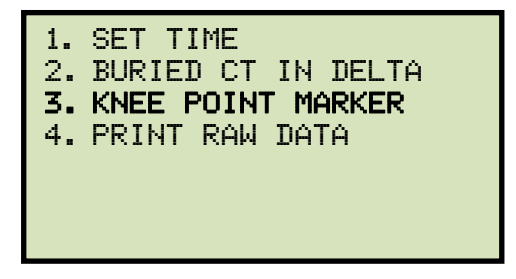

Press the [3] key (*KNEE POINT MARKER*)

d. The following screen will be displayed:

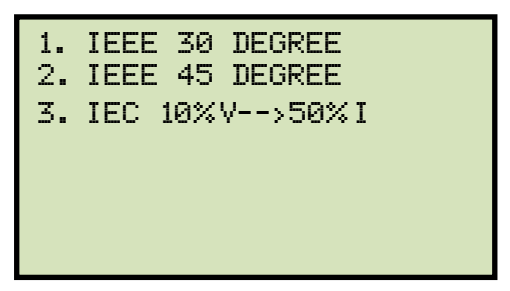

Press either the [1] key (*IEEE 30 DEGREE*), the [2] key (*IEEE 45 DEGREE*), or the [3] key (*IEC 10%V-->50%I*) to select the desired knee point marker. The knee point marker will be set and you will be returned to the "START-UP" menu. A graphic report showing the knee point marker is shown in Figure 14.

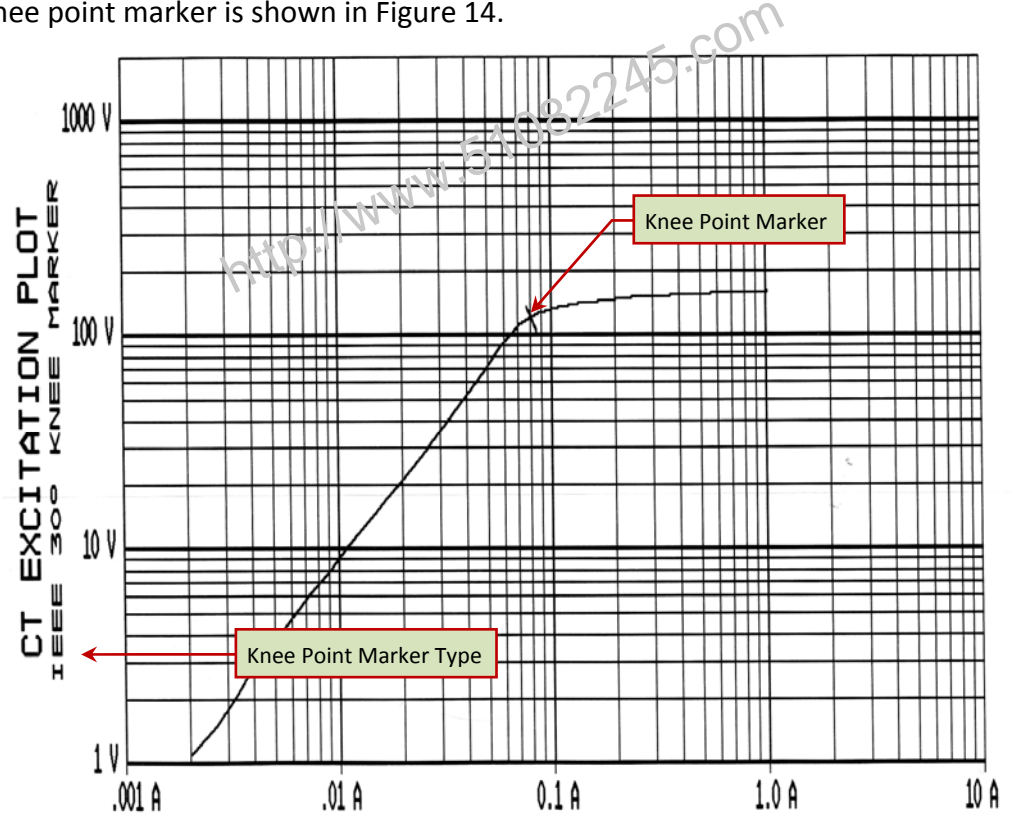

**Figure 14. Graphic Report Showing Knee Point Marker** 

## **4.2 Enabling and Disabling the Buried CT in Transformer Delta Option**

## **4.2.1. Enabling the Buried CT in Transformer Delta Option**

If you are measuring the turns ratio of a CT buried in the transformer Delta windings (see Figure 15 and Figure 16 for further information), you must first enable the "Buried CT in Delta" option from the "SETUP" menu using the steps below:

a. Start from the "START-UP" menu:

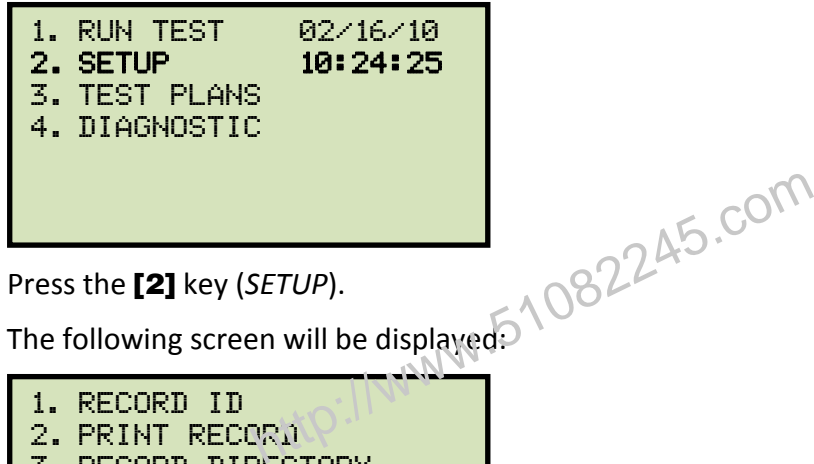

b. The following screen will be displayed:

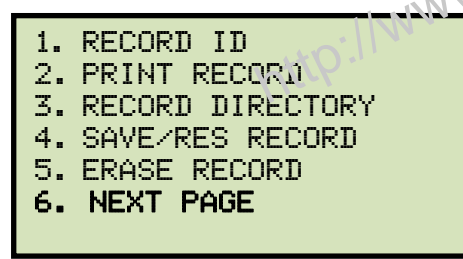

Press the [6] key (*NEXT PAGE*).

c. The following screen will be displayed:

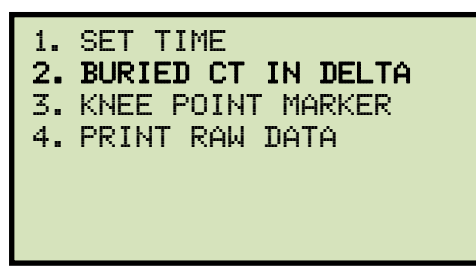

Press the [2] key (*BURIED CT IN DELTA*).

d. The following screen will be displayed:

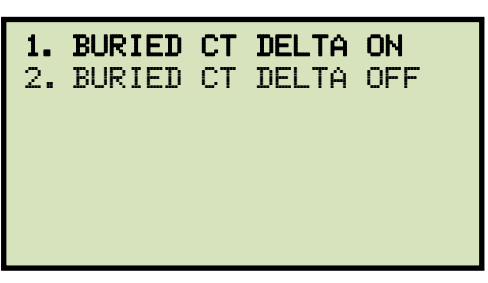

Press the [1] key (*BURIED CT DELTA ON*).

e. The following screen will be displayed:

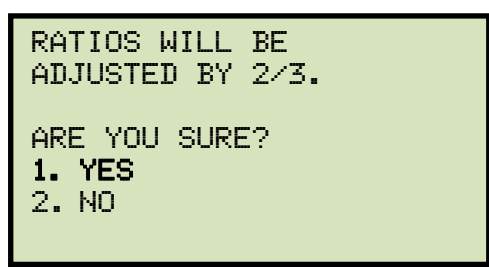

Press the [1] key (*YES).*

f. The following screen will be displayed:

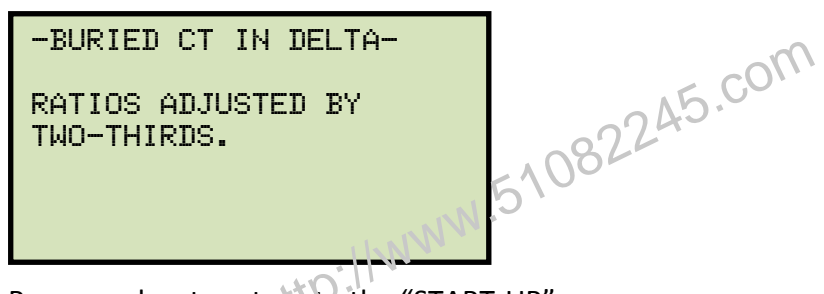

Press any key to return to the "START-UP" menu.

#### **4.2.2. Disabling the Buried CT in Transformer Delta Option**

To disable the Buried CT in Transformer Delta option:

a. Start from the "START-UP" menu:

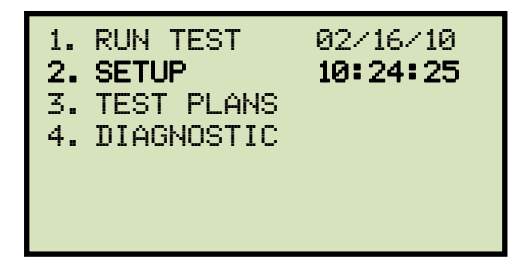

Press the [2] key (*SETUP*).

b. The following screen will be displayed:

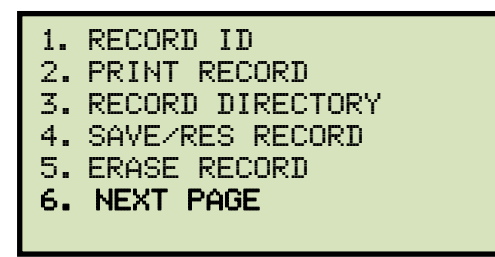

Press the [6] key (*NEXT PAGE*).

c. The following screen will be displayed:

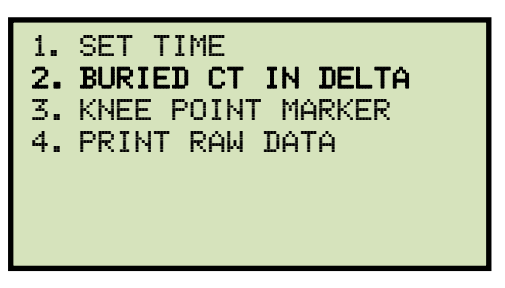

Press the [2] key (*BURIED CT IN DELTA*).

d. The following screen will be displayed:

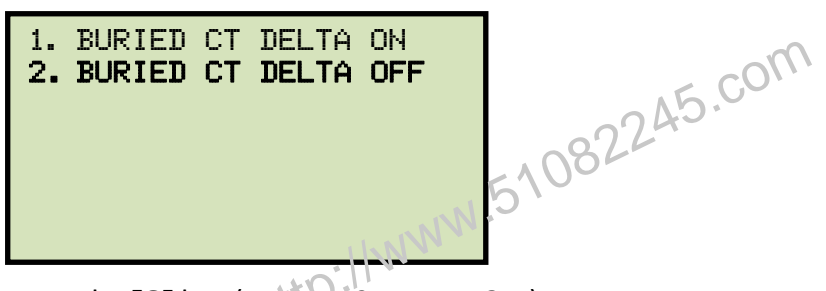

Press the [2] key (*BURIED CT DELTA OFF*).

e. The following screen will be displayed:

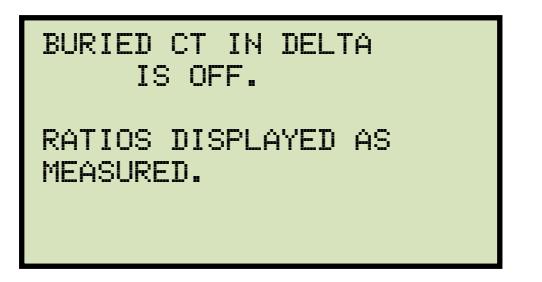

Press any key to return to the "START-UP" menu.

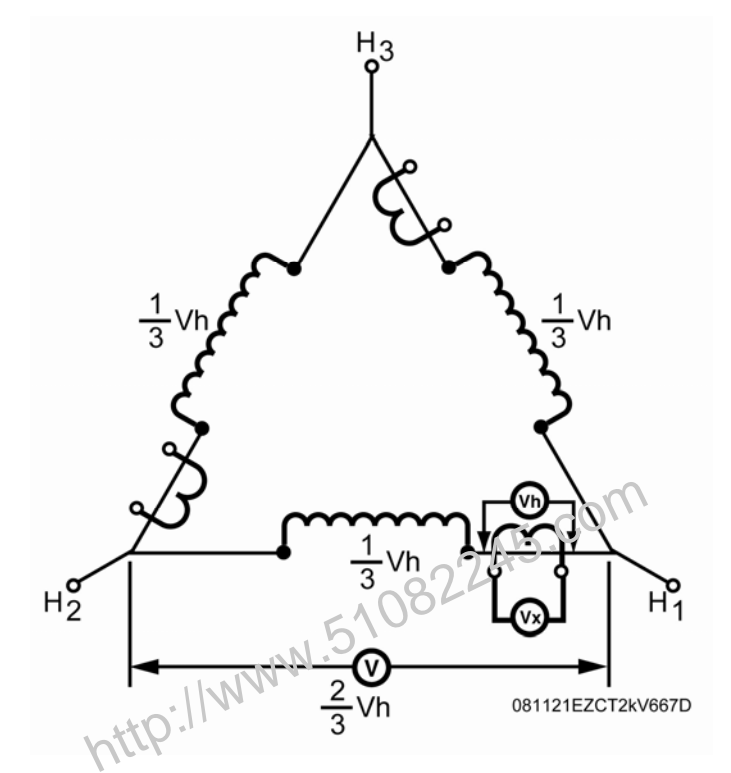

**Figure 15. Buried CT in a Delta Transformer Illustration 1** 

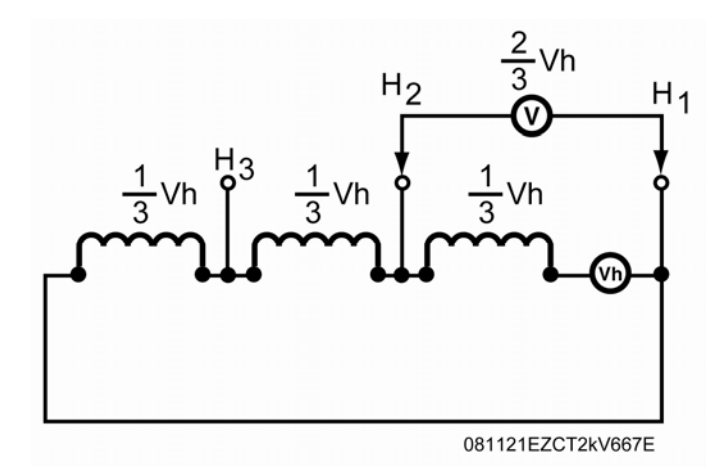

**Figure 16. Buried CT in a Delta Transformer Illustration 2** 

**NOTES** 

- The CT turns ratio is ideally measured as: Ratio  $=$ *Vh*  $\frac{Vx}{\sqrt{2}}$ .
- Since the induced voltage (*V*) is sensed through the H1-H2 terminals of the Delta winding, this induced voltage is measured as  $V = (\frac{2}{3}) V h$ .
	- The CT turns ratio is now measured as Ratio  $=$ *V*  $\frac{Vx}{V}$  or Ratio = ( 2  $\frac{3}{2}$ )( *Vh Vx*

). This measured turns ratio is  $\frac{3}{2}$  $\frac{3}{5}$  higher than the actual turns ratio.

• The EZCT-2000A will display the correct CT turns ratio by adjusting the measured turns ratio by  $\frac{2}{3}$ neasured turns ratio by  $\frac{2}{3}$ .<br>http://www.51082245.com

#### **4.3 Setting the Clock**

To set the EZCT-2000A's internal clock:

a. Start from the "START-UP" menu:

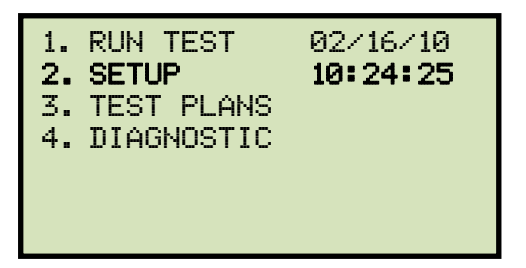

Press the [2] key (*SETUP*).

b. The following screen will be displayed:

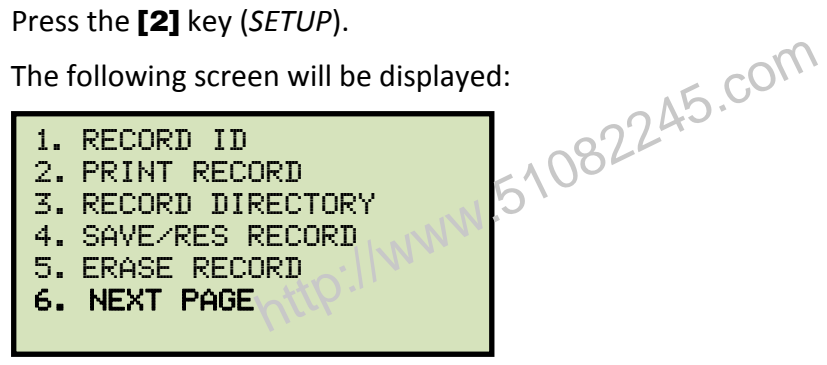

Press the [6] key (*NEXT PAGE*).

c. The following screen will be displayed:

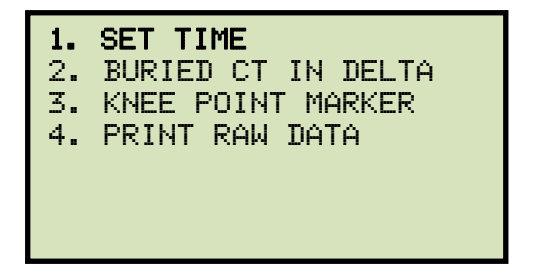

Press the [1] key (*SET TIME*).

d. The following screen will be displayed:

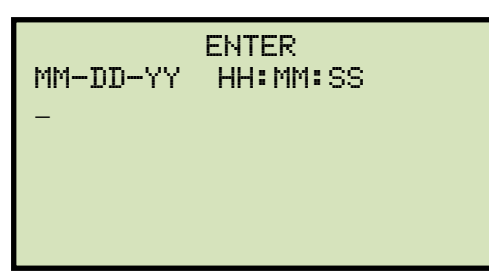

Enter the month, date, year, hours, minutes, and seconds (in 24-hour format) using the alpha-numeric keypad. When the last digit is entered, the clock will be set and you will be returned to the "START-UP" menu.

## **4.4 Printing Raw Memory Buffer Data**

You can print the raw data from the EZCT-2000A's memory buffer for diagnostic purposes. This will print a table of current and voltage values stored in the unit's working memory. To print the raw buffer data:

a. Start from the "START-UP" menu:

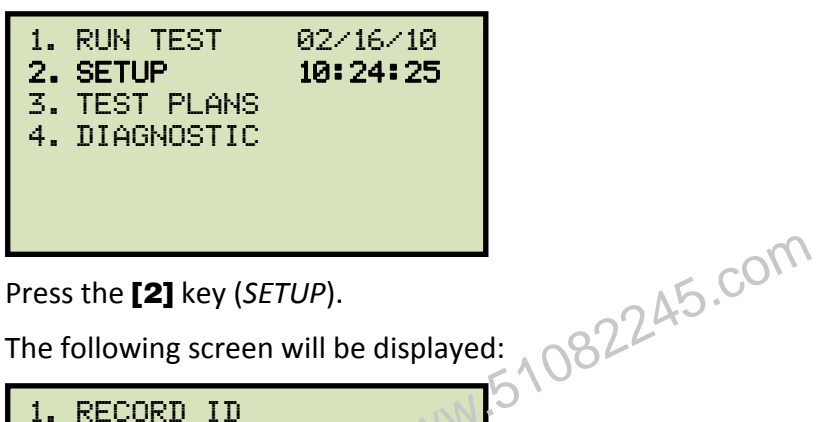

Press the [2] key (*SETUP*).

b. The following screen will be displayed:

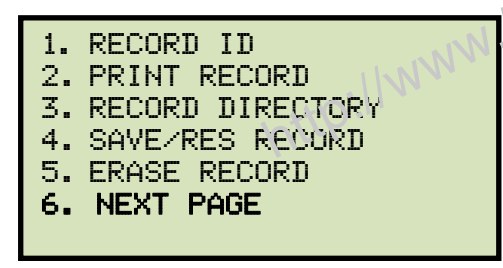

Press the [6] key (*NEXT PAGE*).

c. The following screen will be displayed:

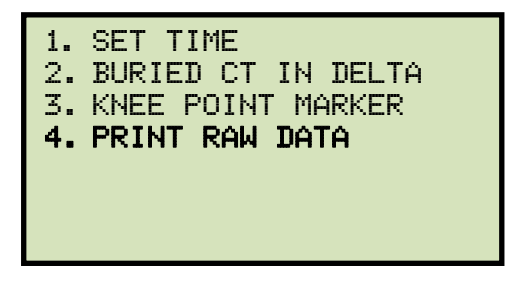

Press the [4] key (*PRINT RAW DATA*). The raw buffer data will be printed and you will be returned to the "START-UP" menu.

## **5.0 DIAGNOSTICS, VERIFICATION, AND TROUBLESHOOTING**

### **5.1 Performing a Diagnostics Test**

The Diagnostics test mode displays the output voltage at the selected X leads  $(V_x)$ , the voltage sensed by the H leads ( $V_h$ ), and the X voltage excitation current ( $I_x$ ). These values can then be verified using an external volt meter and ampere meter.

To perform a diagnostic test:

a. Start from the "START-UP" menu:

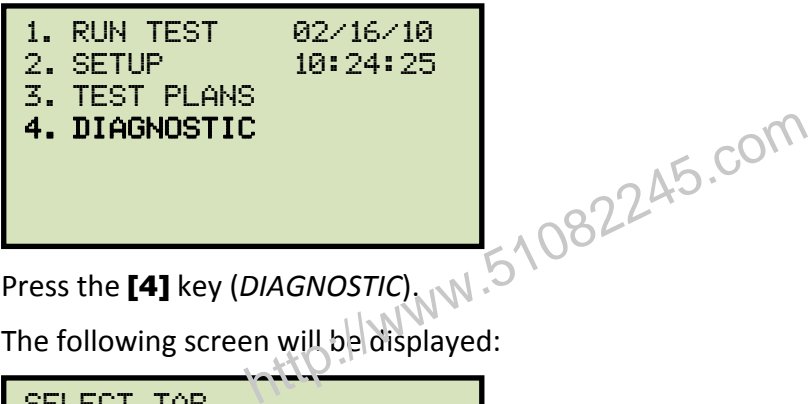

Press the [4] key (*DIAGNOSTIC*).

b. The following screen will be displayed:

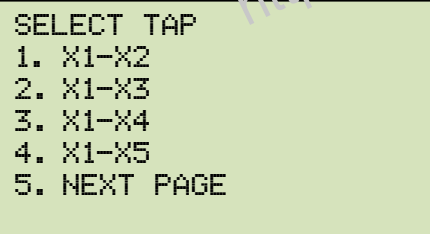

Select the tap connection by pressing the corresponding key ( $[1]$  –  $[4]$ ). If the tap connection is not listed, press the [5] key to view the next page of options and then select the correct tap connection.

c. The following screen will be displayed:

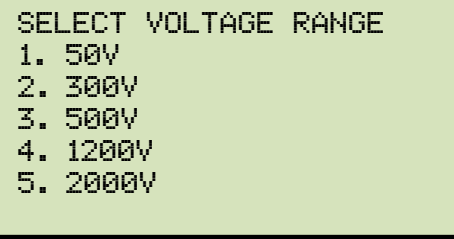

Select the maximum output voltage on the X terminals by pressing the corresponding key ([1] – [5]).

d. The following screen will be displayed:

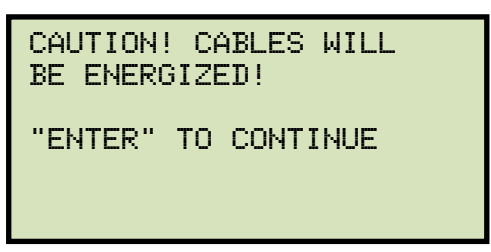

Press the [ENTER] key to continue.

e. The following screen will be displayed and the  $V_x$ ,  $V_h$ , and  $I_x$  values will be continuously updated for 15 seconds:

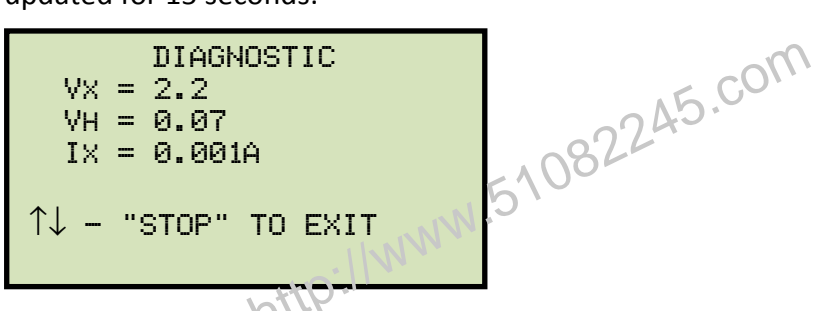

You can press the [PAPER  $\wedge$  Contrast] or [PAPER  $\vee$  Contrast] key to increase or decrease the  $V_x$  voltage, respectively. You can press the **[STOP]** key to end the test immediately and return to the "START-UP" menu.

The test will automatically end after 15 seconds, and you will be returned to the "START-UP" menu.

## 5.2 Verifying the EZCT-2000A's V<sub>x</sub> Sense Circuit Using an External Meter

The excitation voltage  $(V_x)$  sensed by the EZCT-2000A can be verified using an external RMS volt meter. Follow the steps below to verify the EZCT-2000A's  $V_x$  sense circuit:

- a. Connect the X cables to an RMS volt meter as shown in Figure 17.
- b. Select the EZCT-2000A's Diagnostics mode (see section 5.1).
- c. Press the [PAPER  $\wedge$  Contrast] key to raise the V<sub>x</sub> voltage.
- d. Verify the  $V_x$  voltage displayed on the EZCT-2000A LCD screen against the value displayed on the external volt meter.
- e. Press the [STOP] key to end the test.

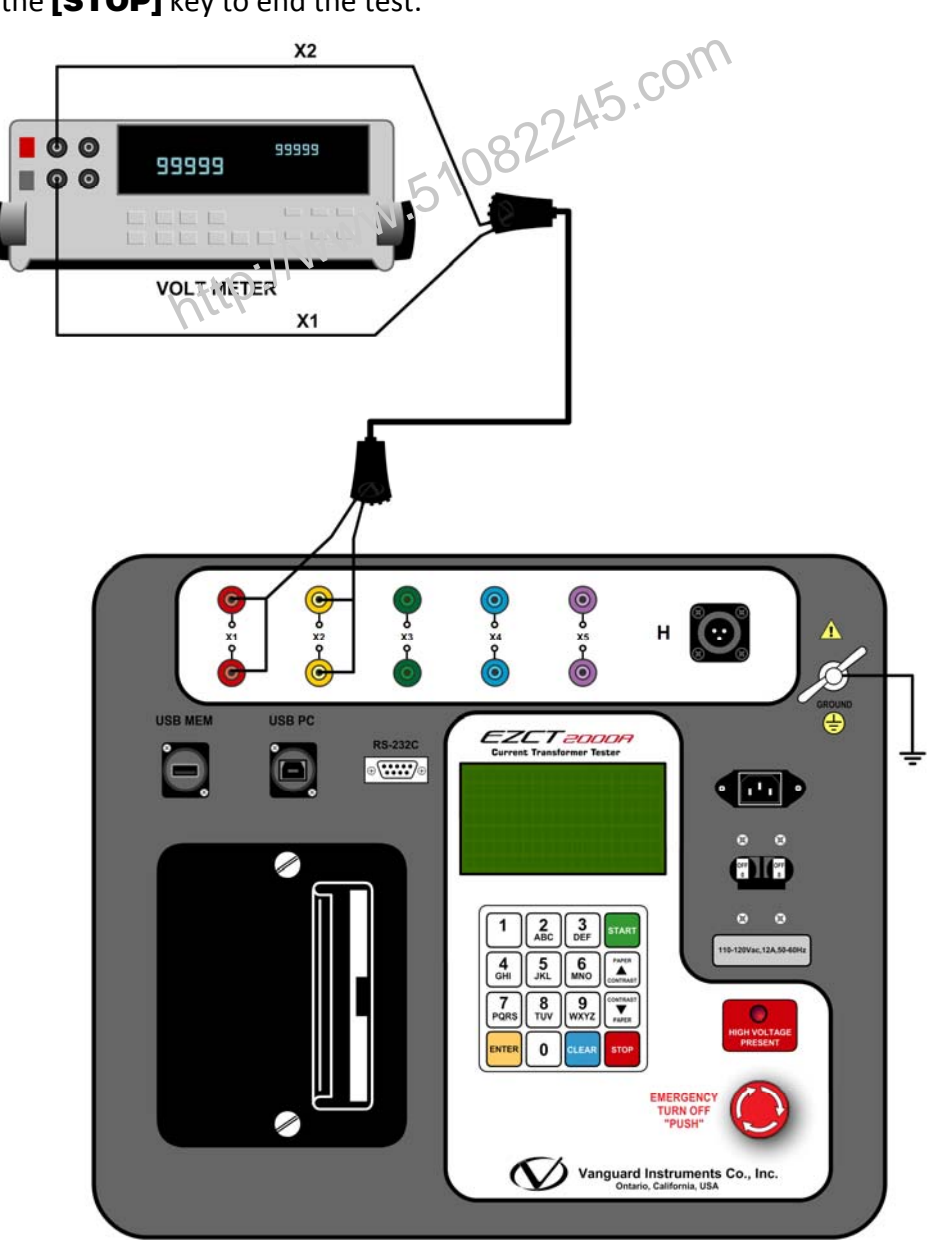

Figure 17. EZCT-2000A V<sub>x</sub> Verification Test Connections

### **5.3 Verifying the EZCT-2000A's Ix Sense Circuit Using an External Meter**

You can verify the excitation current  $(I_x)$  sensed by the EZCT-2000A by using an external RMS ampere meter. Follow the steps below to verify the EZCT-2000A's  $I_x$  sense circuit:

- a. Connect the X cables to a power resistor and an RMS ampere meter as shown in Figure 18.
- b. Select the EZCT-2000A's Diagnostics mode (see section 5.1).
- c. Press the [PAPER  $\wedge$  Contrast] key to raise the V<sub>x</sub> voltage.
- d. Verify the  $I_x$  voltage displayed on the EZCT-2000A's LCD screen against the value displayed on the external RMS ampere meter.
- e. Press the [STOP] key to end the test.

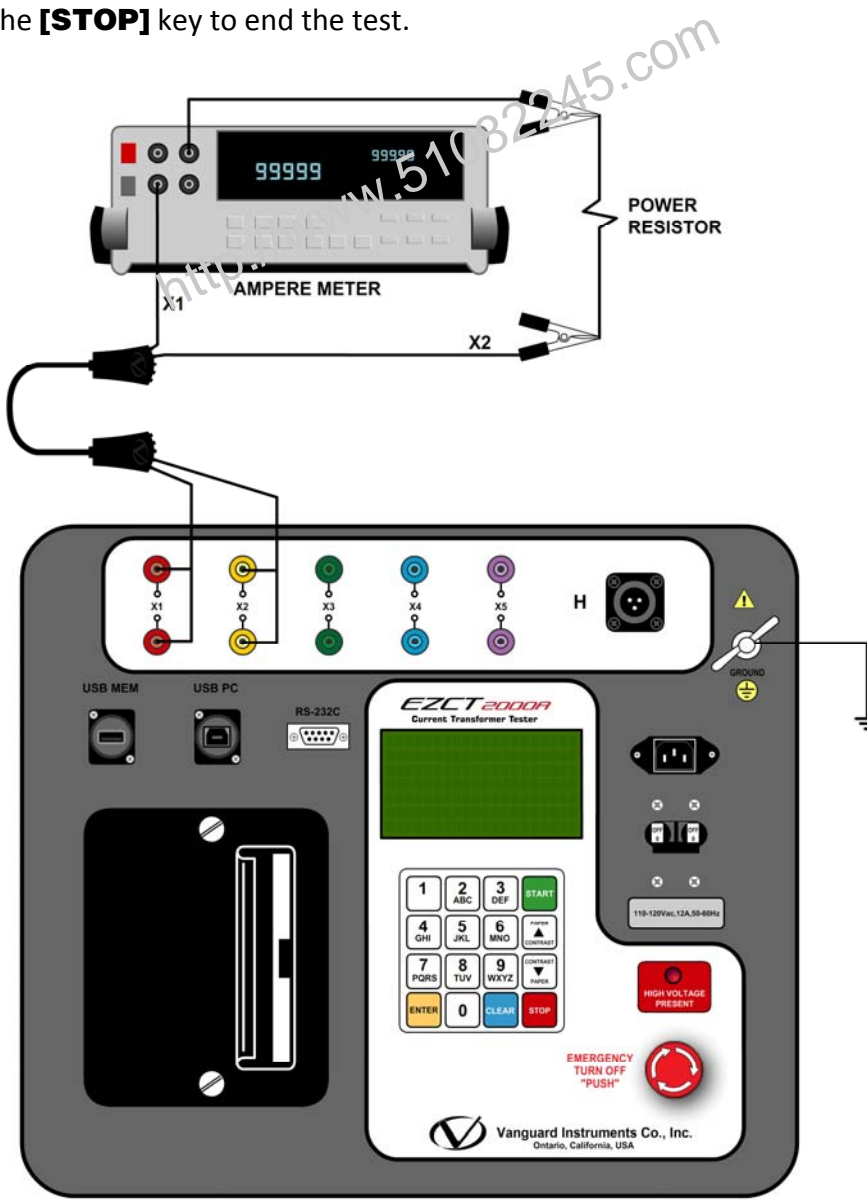

**Figure 18. EZCT-2000A Ix Verification Test Connections** 

## **5.4 Quickly Verifying the EZCT-2000A's Turns Ratio Circuit**

You can quickly verify the EZCT-2000's turns ratio circuit by performing the following ratio test:

- a. Connect the X1 test lead to the H1 test lead as shown in Figure 19.
- b. Connect the X2 test lead to the H2 test lead as shown in Figure 19.
- c. Run a turns ratio test (see section 3.3.2).
- d. Observe the turns ratio test on the LCD screen. The turns ratio should be 1.000 since the excitation voltage is the same as the sensed voltage.

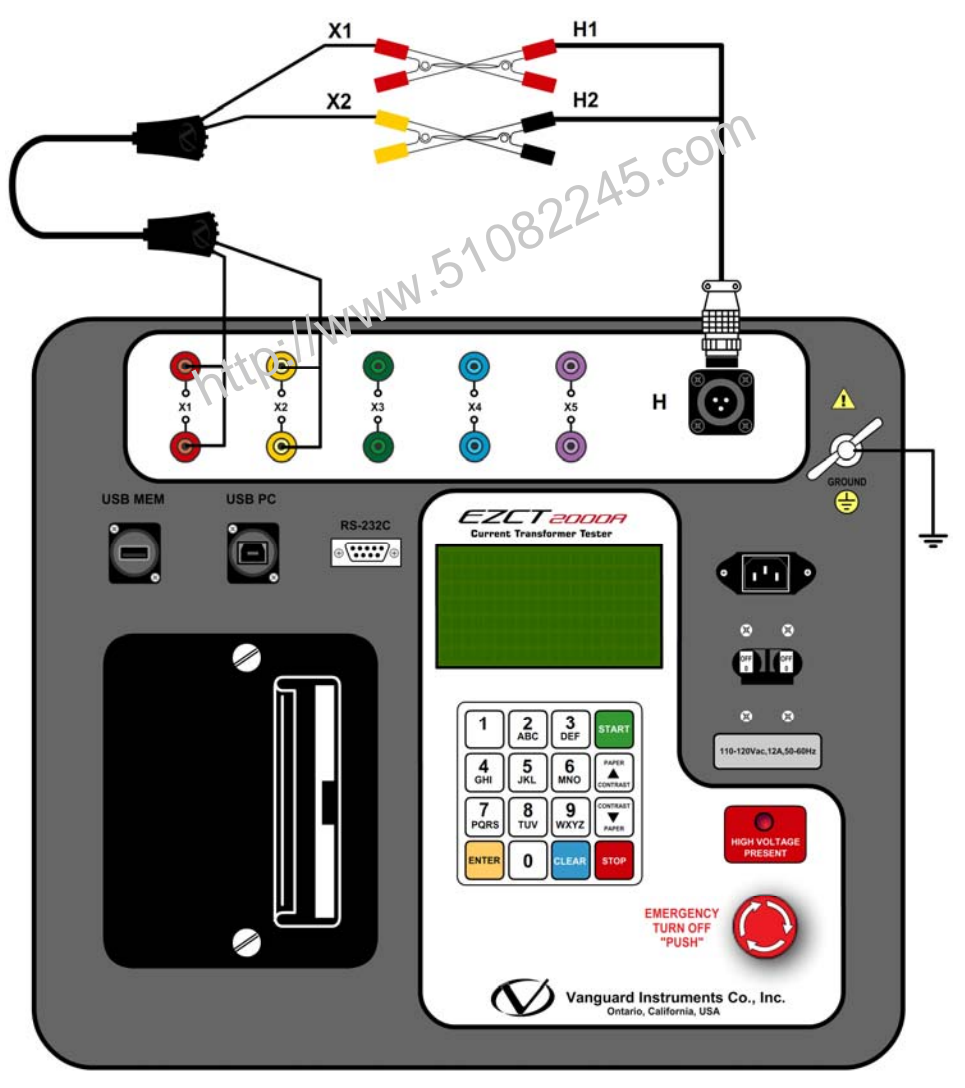

**Figure 19. EZCT-2000A Turns Ratio Verification Test Connections** 

## **5.5 Troubleshooting Guide**

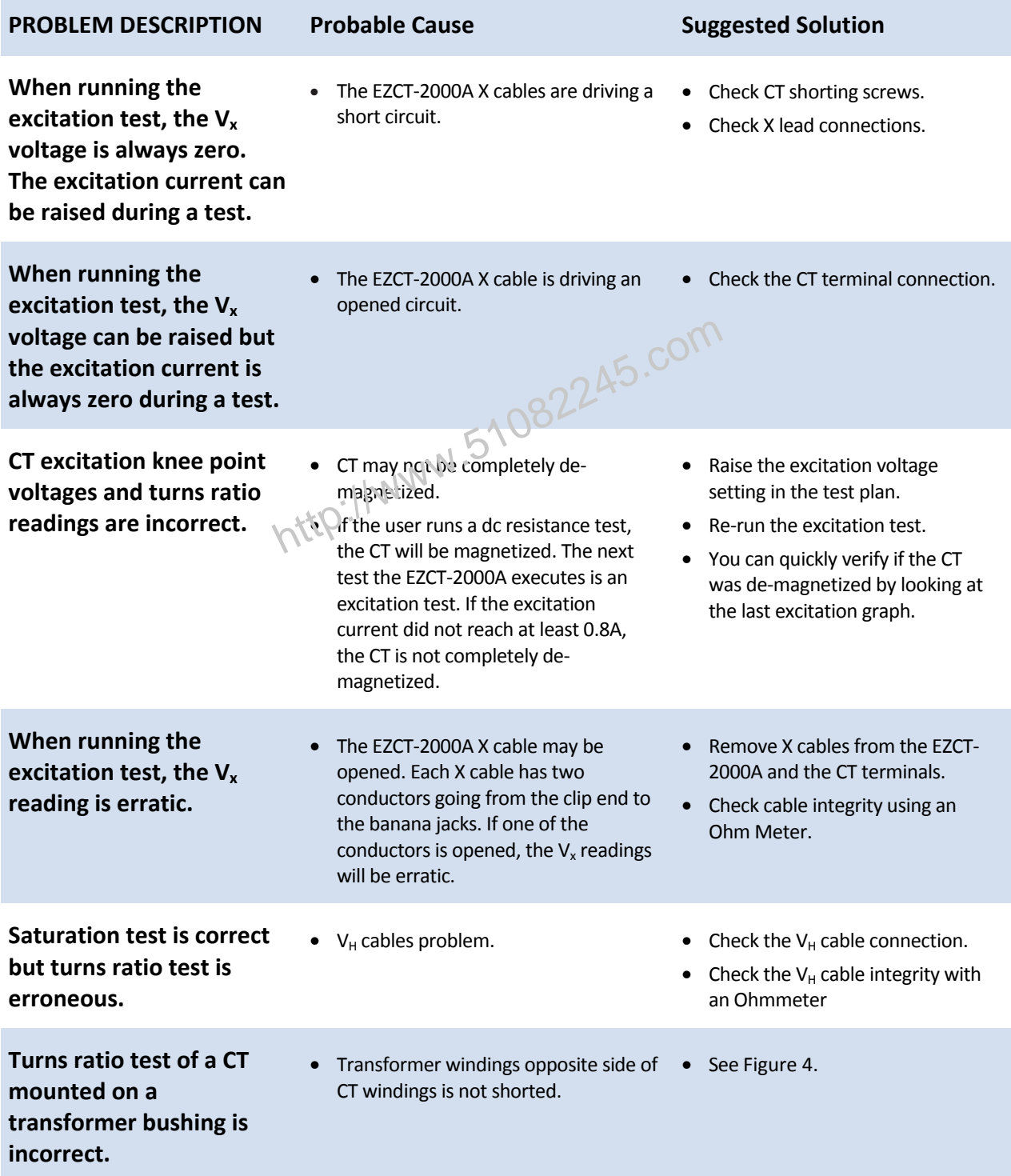

## **6.0 UPGRADING FIRMWARE**

The EZCT-2000A's firmware is user-upgradeable. You can download the latest firmware from the Vanguard Instruments Company web site at http://www.vanguard-instruments.com. Use the steps below to download and install the latest EZCT-2000A firmware:

a. Visit the Vanguard web site at http://www.vanguard-instruments.com and click on the "Downloads" button:

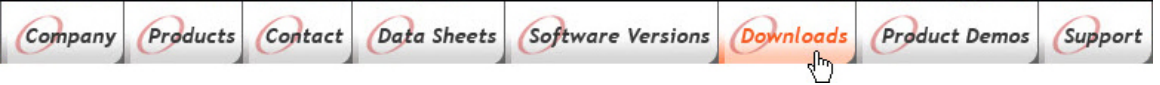

b. You will be taken to the "Downloads" page and presented with a "Download Request Form":

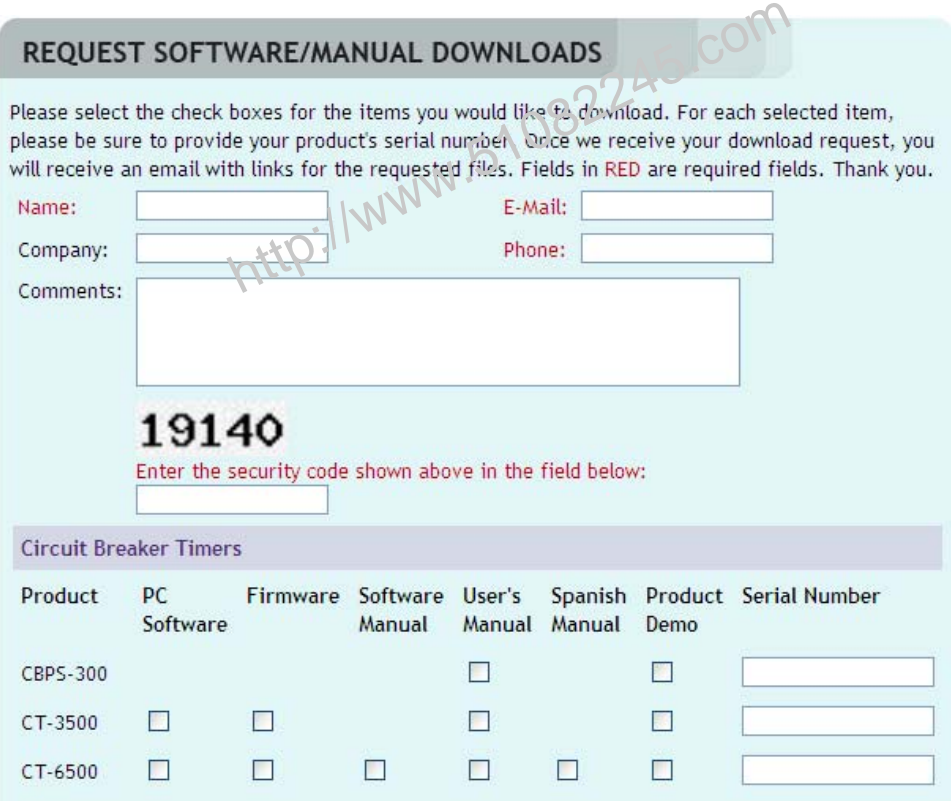

Fill out all required fields (marked with red labels) and then click on the "Firmware" checkbox to the right of the "EZCT-2000A" label. Then fill out the serial number field on the right. Click on the "Submit" button once all form fields have been filled out.

c. The following confirmation page will be displayed:

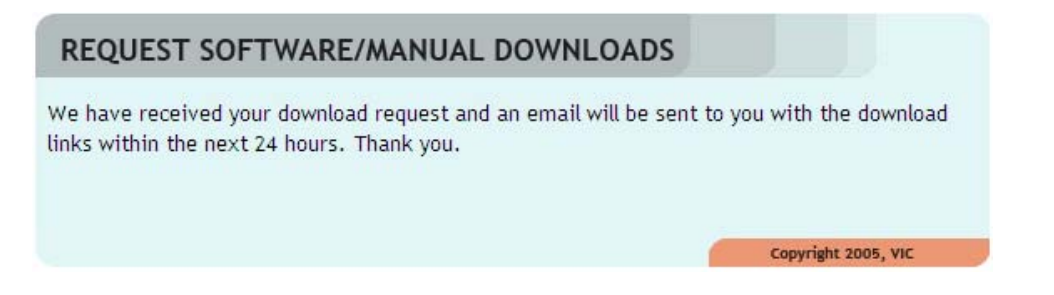

- d. You will also receive an email confirming the receipt of your download request. Once your request has been received, you will receive a second email, usually within 1-2 business hours, containing a download link for the firmware file. Click on this link and download the firmware file to your computer.
- e. The downloaded file will be in ZIP compressed format. Unzip this file to an empty directory (you can use a utility like Winzip, 7Zip, Winra<sub>G,</sub> etc.). Once un-compressed, you should see a file named *EZCT2A M.hex.* Copy this file to the root of a USB Flash drive.
- f. Make sure the EZCT-2000A's power if OFF, and then insert the USB Flash drive containing the firmware file in the EZCT-2000A's Flash drive interface port ("USB MEM" port). ile will be in ZIP compressed format. Unzip t<br>use a utility like Winzip, 7Zip, Winra Cetc.).<br>amed *EZCT2A\_M.hex*. Copy this file to the rc<br>CT-2000A's power if OFF, and then insert the<br>nware file in the EZCT-2000A's Flash d
- g. While holding down the [STOP] key, turn on the EZCT-2000A.
- h. Continue to hold down the [STOP] key while the EZCT-2000A powers up.
- i. After the initial logo screen, the following screen will be displayed:

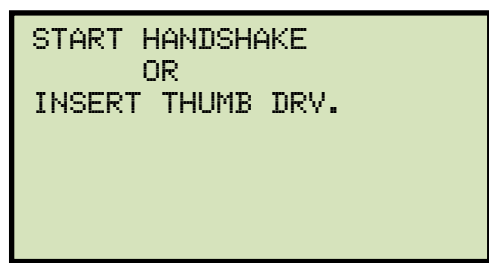

Continue to hold down the [STOP] key.

j. The firmware upgrade process will start and the following screen will be displayed:

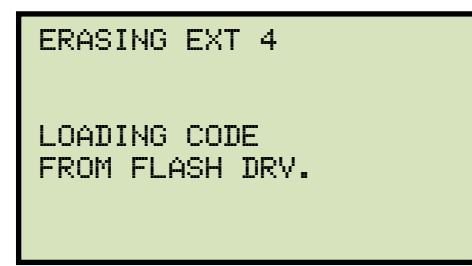

You can release the [STOP] key at this point. The EZCT-2000A will continue the upgrade process and display the following screen:

erasing BLoCK 4 loading code from flash drv.

When the firmware upgrade has finished, the following screen will be displayed:

loading code from flash drv. BOOT LDR R x.xx

You will hear a series of beeps as the unit re-boots. Once the unit has re-booted, the "START-UP" menu will be displayed. RV.<br>
Experiences as the unit re-boots. Once the unit has<br>
d.<br>
Nttp://www.factor.com/

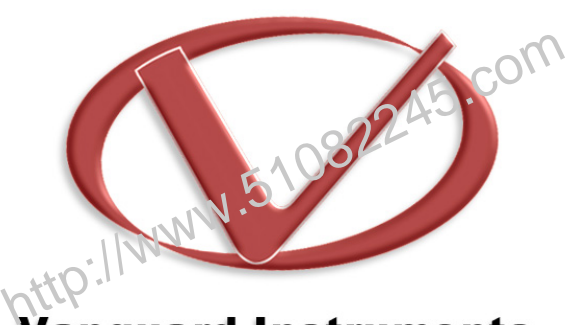

# Company, Inc.

**1520 S. Hellman Ave** • **Ontario, CA 91761** • **USA** 

**Phone: 909-923-9390** • **Fax: 909-923-9391** 

**www.vanguard-instruments.com** 

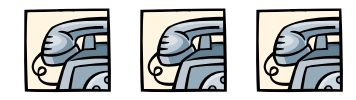

**Copyright** © **2010 by Vanguard Instruments Company, Inc.**

**EZCT-2000A User's Manual** • **Revision 1.1** • **March 1, 2013** • **TA**